# illumina®

# NextSeq 550Dx, mode recherche

Guide de référence de l'instrument

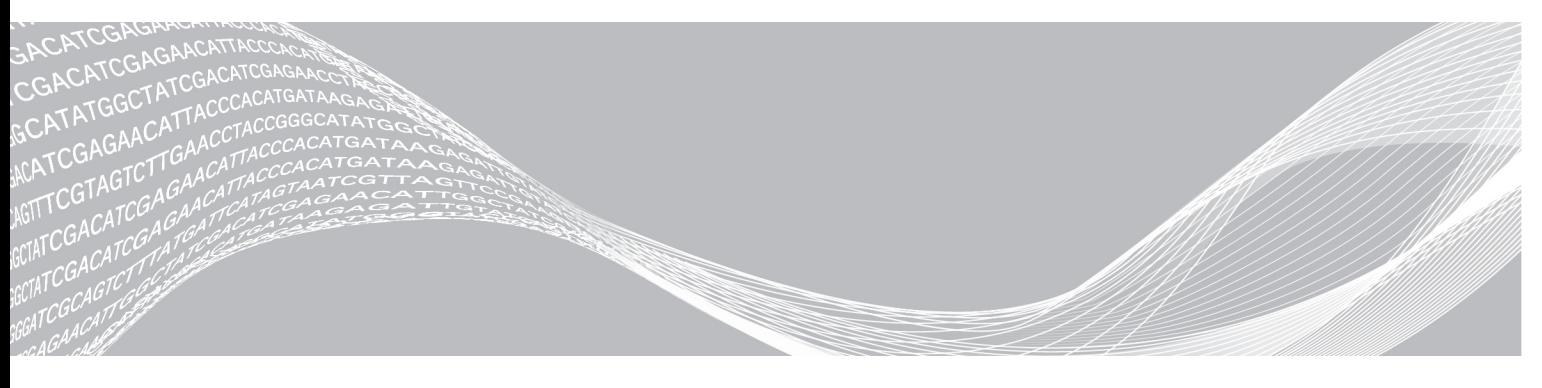

Document nº 1000000041922 v01 FRA Mars 2018 Destiné à la recherche uniquement. Ne pas utiliser dans le cadre d'examens diagnostiques. EXCLUSIF À ILLUMINA

Ce document et son contenu sont exclusifs à Illumina, Inc. et ses sociétés affiliées (« Illumina »), et sont exclusivement destinés à l'usage contractuel de son client dans le cadre de l'utilisation du ou des produits décrits dans les présentes et ne peuvent servir à aucune autre fin. Ce document et son contenu ne seront utilisés ou distribués à aucune autre fin et ne seront communiqués, divulgués ou reproduits d'aucune façon sans le consentement écrit préalable d'Illumina. Illumina ne cède aucune licence en vertu de son brevet, de sa marque de commerce, de ses droits d'auteur ou de ses droits traditionnels ni des droits similaires d'un tiers quelconque par ce document.

Les instructions contenues dans ce document doivent être suivies strictement et explicitement par un personnel qualifié et adéquatement formé de façon à assurer l'utilisation correcte et sûre du ou des produits décrits dans les présentes. Le contenu intégral de ce document doit être lu et compris avant l'utilisation de ce ou ces produits.

SI UN UTILISATEUR NE LIT PAS COMPLÈTEMENT ET NE SUIT PAS EXPLICITEMENT TOUTES LES INSTRUCTIONS CONTENUES DANS LES PRÉSENTES, IL RISQUE DE CAUSER DES DOMMAGES AU(X) PRODUIT(S), DES BLESSURES, NOTAMMENT AUX UTILISATEURS ET À D'AUTRES PERSONNES, AINSI QUE D'AUTRES DOMMAGES MATÉRIELS, ANNULANT AUSSI TOUTE GARANTIE S'APPLIQUANT AU(X) PRODUIT(S).

ILLUMINA DÉCLINE TOUTE RESPONSABILITÉ DÉCOULANT DE L'UTILISATION INAPPROPRIÉE DU OU DES PRODUITS DÉCRITS DANS LES PRÉSENTES (Y COMPRIS LEURS COMPOSANTES ET LE LOGICIEL).

© 2018 Illumina, Inc. Tous droits réservés.

Toutes les marques de commerce sont la propriété d'Illumina, Inc. ou de leurs détenteurs respectifs. Pour obtenir des renseignements sur les marques de commerce, consultez la page [www.illumina.com/company/legal.html.](http://www.illumina.com/company/legal.html)

#### Historique des révisions

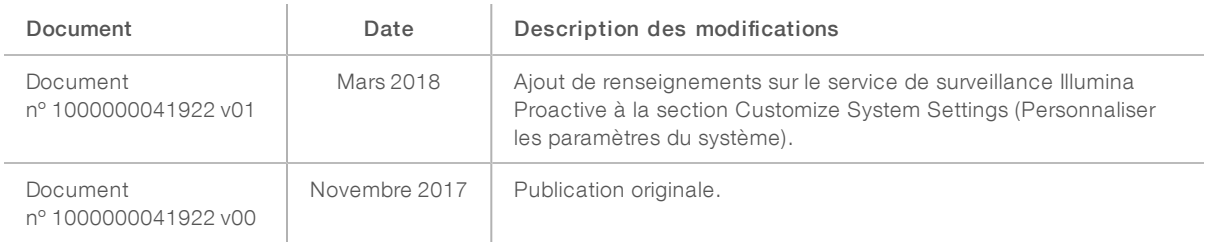

# Table des matières

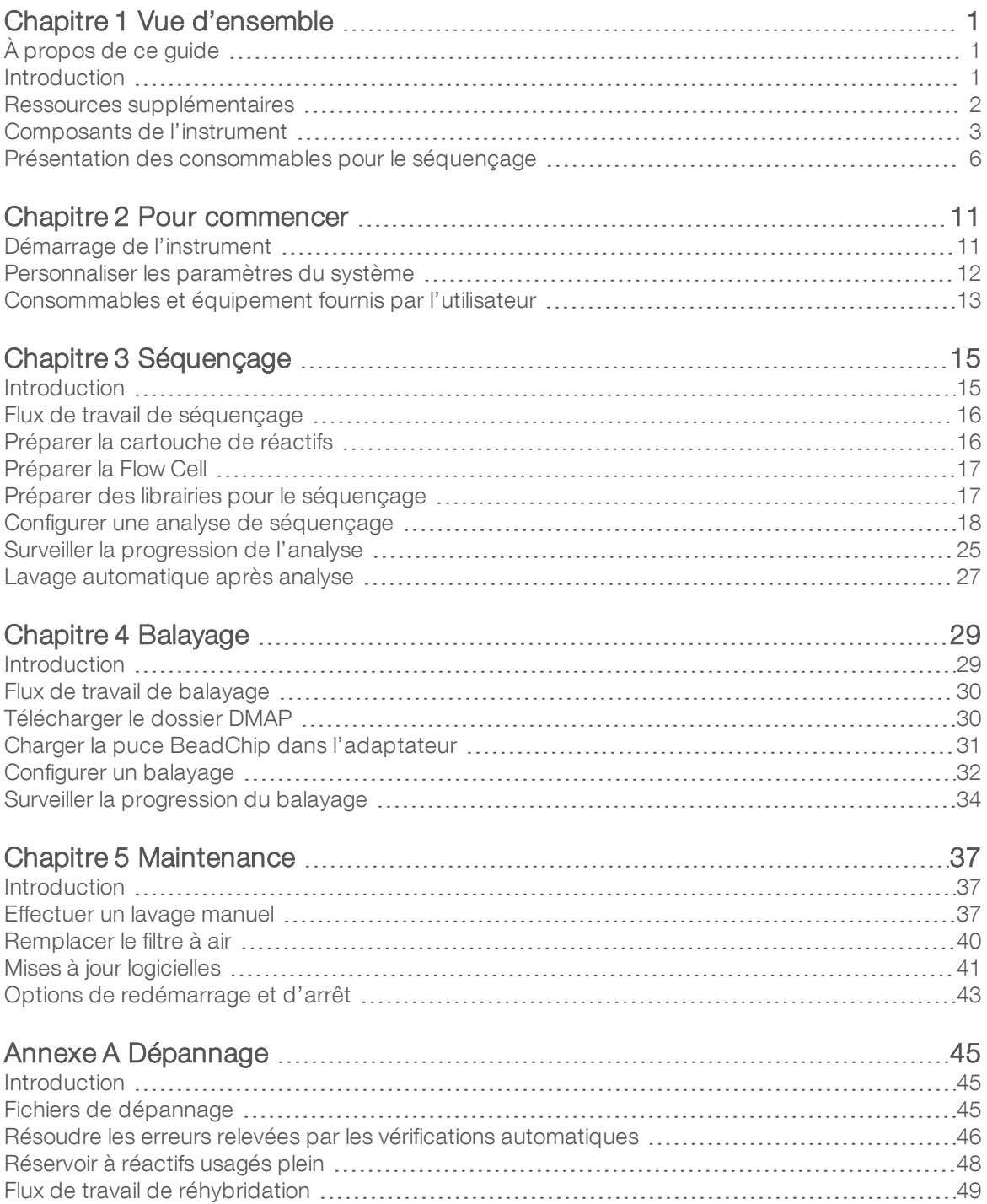

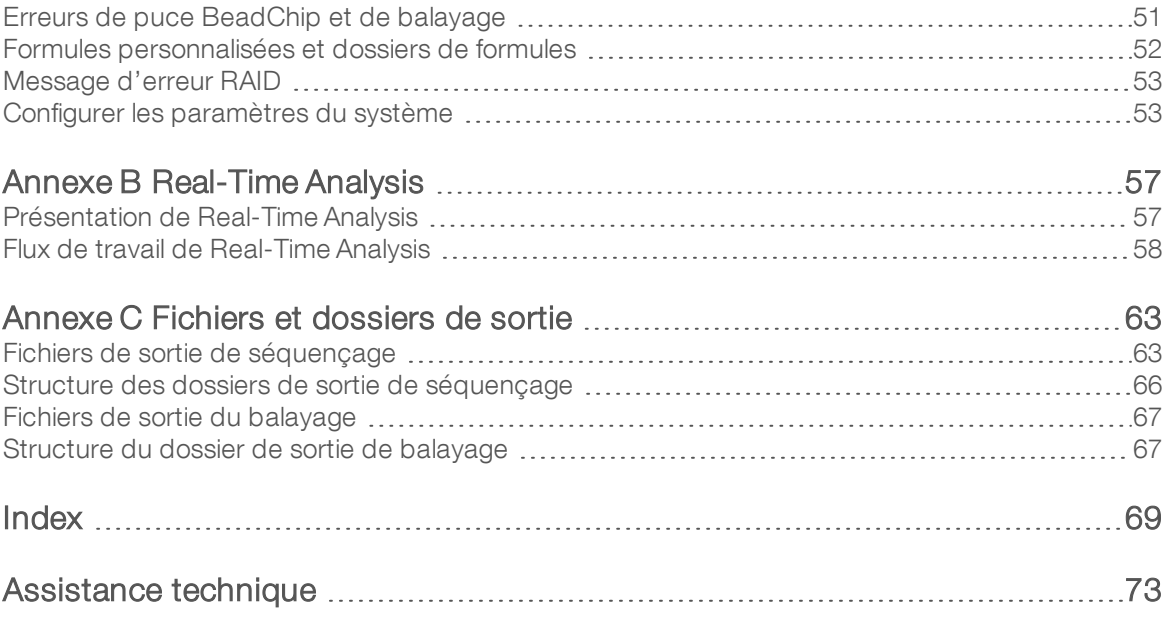

# <span id="page-5-0"></span>Chapitre 1 Vue d'ensemble

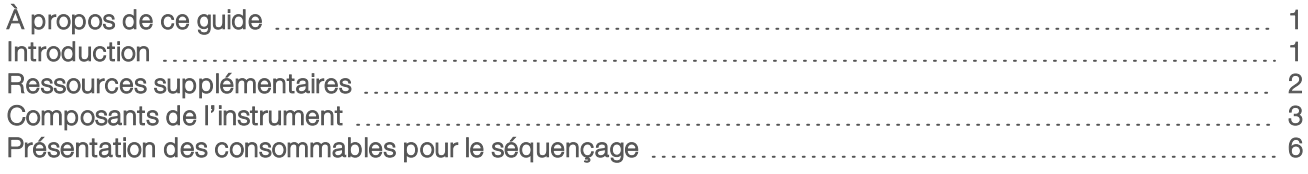

# <span id="page-5-1"></span>À propos de ce guide

Ce guide de référence présente les instructions d'utilisation de l'instrument NextSeq 550Dx en mode recherche.

### <span id="page-5-2"></span>Introduction

L'instrument NextSeq<sup>MC</sup> 550Dx d'Illumina<sup>MD</sup> est une solution unique qui permet une transition fluide entre le séquençage à débit élevé et le balayage de puce à ADN.

## Fonctionnalités du séquençage

- ▶ Séquençage à débit élevé : l'instrument NextSeq<sup>MC</sup> 550 permet le séquençage des exomes, du génome entier et des transcriptomes. Il prend en charge les librairies TruSeq $^{\sf MC}$  et Nextera $^{\sf MC}$ .
- **Types de Flow Cell** : les Flow Cells sont disponibles dans des configurations pour débit moyen et débit élevé. Chaque type de Flow Cell est doté d'une cartouche de réactifs compatible préremplie.
- Real-Time Analysis (RTA) : ce logiciel d'analyse intégré exécute l'analyse des données sur instrument, ce qui comprend l'analyse d'images et la définition des bases. Le système NextSeq 550Dx utilise une version de RTA appelée RTA v2, qui comporte d'importants changements en matière d'architecture et de fonctionnalités. Pour plus de renseignements, consultez la section [Real-Time Analysis](#page-61-0), page 57.
- Intégration de BaseSpace<sup>MD</sup> : le flux de travail de séquençage est intégré à BaseSpace, l'environnement informatique consacré à la génomique d'Illumina pour l'analyse des données, leur stockage et leur partage. Pour les instruments configurés pour BaseSpace, les renseignements sur les librairies et les paramètres d'analyse sont précisés dans l'onglet Prep (Préparation) de BaseSpace. Les analyses configurées dans BaseSpace s'affichent dans l'interface de l'instrument pendant la configuration de l'analyse. Au cours de l'analyse, les fichiers de sortie sont transférés en temps réel vers BaseSpace ou BaseSpace Onsite.

### Fonctionnalités du balayage de la puce à ADN

- Balayage de la puce à ADN intégré au logiciel de commande : le NextSeq 550Dx vous permet de passer du balayage de puce à ADN au séquençage à débit élevé sur le même instrument et à l'aide du même logiciel de commande.
- ▶ Capacité d'imagerie étendue : le système d'imagerie de l'instrument NextSeq 550Dx comprend des modifications logicielles et de platine qui permettent de réaliser l'imagerie d'une surface plus importante et, par conséquent, le balayage de puces BeadChip.
- **Types de puce BeadChip**: parmi les types de puce BeadChip compatibles figurent CytoSNP-12, CytoSNP-850K et Karyomap-12.
- Adaptateur de puce BeadChip : un adaptateur de puce BeadChip réutilisable permet de charger facilement une puce BeadChip sur l'instrument.
- Analyse des données : utilisez le logiciel BlueFuse<sup>MD</sup> Multi pour analyser les données de la puce à ADN.

# <span id="page-6-0"></span>Ressources supplémentaires

La documentation suivante est disponible en téléchargement sur le site Web d'Illumina.

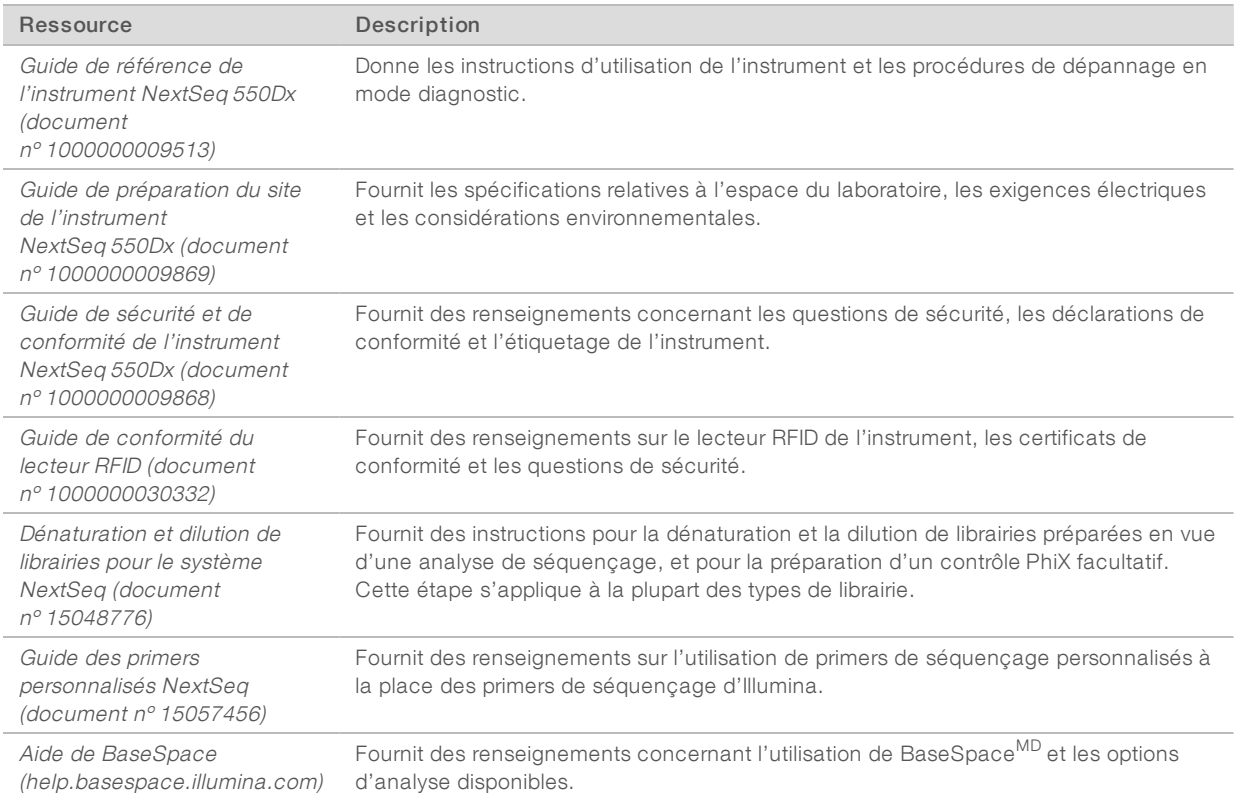

Consultez la page d'assistance de l'instrument [NextSeq 550Dx](https://support.illumina.com/clinical_support/clinical_instruments/nextseq-550dx.html) sur le site Web d'Illumina pour accéder à la documentation, aux téléchargements de logiciels, à la formation en ligne et aux foires aux questions.

## <span id="page-7-0"></span>Composants de l'instrument

L'instrument NextSeq 550Dx comprend un moniteur tactile, une barre d'état et quatre compartiments.

(F  $\overline{B}$  $\overline{C}$  $(A)$ G  $\overline{\mathbb{R}}$ Έ D)

Figure 1 Composants de l'instrument

- A Compartiment d'imagerie : contient la Flow Cell pour le séquençage ou l'adaptateur de puce BeadChip pour le balayage.
- B Moniteur tactile : permet la configuration et le paramétrage sur l'instrument à l'aide de l'interface du logiciel de commande.
- C Barre d'état : indique si l'instrument est en cours de traitement (bleu), s'il nécessite une attention particulière (orange) ou s'il est prêt pour le séquençage (vert).
- D Compartiment du tampon : contient la cartouche de tampon et le réservoir de réactifs usagés.
- E Compartiment de réactifs : contient la cartouche de réactifs.
- F Compartiment du filtre à air : contient le filtre à air. Le filtre est accessible par l'arrière de l'instrument.
- G Bouton d'alimentation : sert à mettre sous tension l'instrument et l'ordinateur de l'instrument et à les fermer.

#### Compartiment d'imagerie

Le compartiment d'imagerie contient la platine, qui comprend trois broches d'alignement pour le positionnement de la Flow Cell pour un séquençage ou de l'adaptateur de puce BeadChip pour un balayage. Après le chargement de la Flow Cell ou de l'adaptateur de puce BeadChip, la porte du compartiment d'imagerie se ferme automatiquement et positionne les composants correctement.

### Compartiments des réactifs et du tampon

Pour paramétrer une analyse de séquençage sur l'instrument NextSeq 550Dx, vous devez accéder au compartiment des réactifs et au compartiment du tampon pour charger les consommables de l'analyse et vider le réservoir à réactifs usagés.

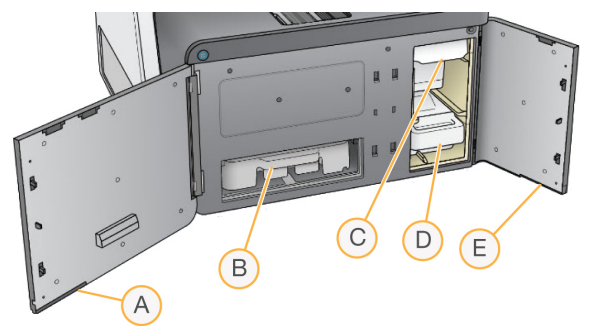

Figure 2 Compartiments des réactifs et du tampon

- A Porte du compartiment de réactifs : elle ferme le compartiment des réactifs à l'aide d'un verrou qui se trouve sous la section inférieure droite de la porte. Le compartiment des réactifs contient la cartouche de réactifs.
- B Cartouche de réactifs : la cartouche de réactifs est un consommable à usage unique prérempli.
- C Cartouche du tampon : la cartouche du tampon est un consommable à usage unique prérempli.
- D Réservoir à réactifs usagés : les réactifs usagés sont recueillis pour leur mise au rebut après chaque analyse.
- E Porte du compartiment du tampon : elle ferme le compartiment du tampon à l'aide d'un verrou qui se trouve sous le coin inférieur gauche de la porte.

#### Compartiment du filtre à air

Le compartiment du filtre à air contient le filtre à air et est situé à l'arrière de l'instrument. Remplacez le filtre à air tous les 90 jours. Pour obtenir de l'information sur le remplacement du filtre, consultez la section [Remplacer](#page-44-0) le filtre à air, page 40.

#### Logiciels de l'instrument NextSeq 550Dx

Les logiciels de l'instrument comprennent des applications intégrées qui effectuent des analyses de séquençage ou des balayages de puce à ADN.

- NextSeq Control Software (NCS) : le logiciel de commande vous accompagne à chaque étape de configuration d'une analyse de séquençage ou d'un balayage de puce à ADN.
- Real-Time Analysis (RTA) : pour les analyses de séquençage, RTA effectue l'analyse des images et la définition des bases lors de l'analyse. L'instrument NextSeq 550Dx utilise RTA v2, qui diffère grandement des versions antérieures en matière de fonctionnalités et d'architecture. Pour plus de renseignements, consultez la section [Real-Time Analysis](#page-61-0), page 57.

#### Icônes d'état

**START OF BUILDING** 

Une icône d'état située dans le coin supérieur droit de l'écran du logiciel de commande signale tout changement de situation au cours de la configuration de l'analyse ou au cours de l'analyse.

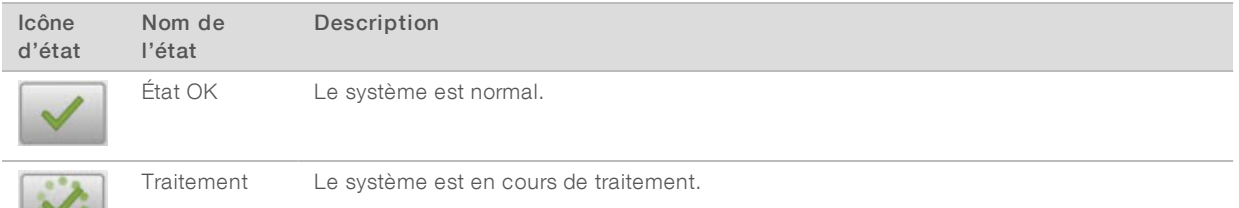

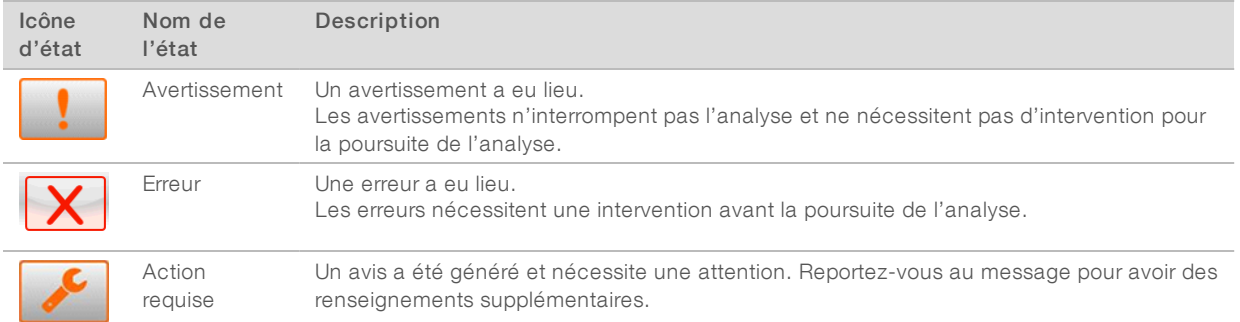

Lorsqu'un changement de situation se produit, l'icône clignote afin de vous alerter. Sélectionnez l'icône pour afficher une description de la situation. Sélectionnez Acknowledge (Accuser réception) pour accepter le message et Close (Fermer) pour fermer la boîte de dialogue.

#### REMARQUE

Lorsque vous acceptez un message, l'icône est réinitialisée et le message est grisé. Le message est toujours visible par l'utilisateur s'il clique sur l'icône, mais disparaît après le redémarrage du logiciel de commande (NCS).

#### Bouton d'alimentation

Le bouton d'alimentation situé sur la partie avant de l'instrument NextSeq 550Dx met sous tension l'instrument et l'ordinateur de l'instrument. Il réalise les actions suivantes en fonction de l'état de l'alimentation de l'instrument. Par défaut, l'instrument NextSeq 550Dx démarre en mode diagnostic.

Pour obtenir de l'information sur l'arrêt de [l'instrument](#page-47-1), consultez la section Arrêter l'instrument, page 43.

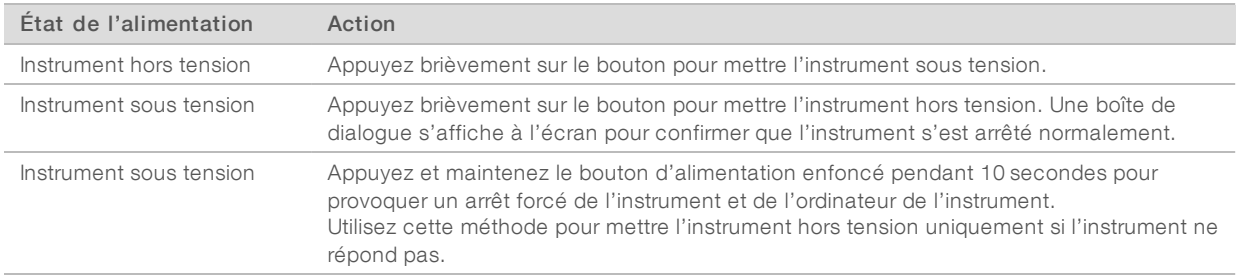

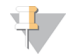

#### REMARQUE

Mettre l'instrument hors tension au cours d'une analyse de séquençage arrête immédiatement celle-ci. L'arrêt d'une analyse est définitif. Les consommables de l'analyse ne peuvent pas être réutilisés et les données de séquençage de l'analyse ne sont pas enregistrées.

# Présentation de l'adaptateur de puce BeadChip réutilisable

L'adaptateur de puce BeadChip contient la puce BeadChip pendant le balayage. La puce BeadChip est fixée dans l'étagère encastrée de l'adaptateur grâce à la pince de maintien. L'adaptateur de puce BeadChip est ensuite chargé sur la platine, dans le compartiment d'imagerie.

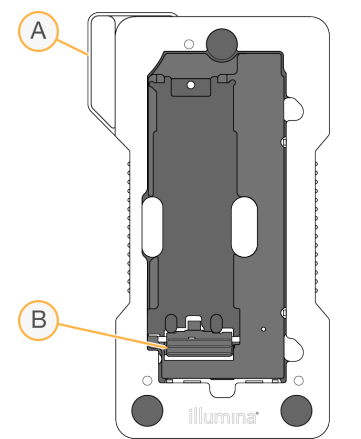

Figure 3 Adaptateur de puce BeadChip réutilisable

- A Adaptateur de puce BeadChip
- B Pince de maintien

#### <span id="page-10-0"></span>Présentation des consommables pour le séquençage

Pour faire une analyse de séquençage en mode recherche sur l'instrument NextSeq 550Dx, il faut une trousse NextSeq 500/550 à usage unique ou une trousse de réactifs NextSeq 550Dx à débit élevé. Chaque trousse comporte une Flow Cell ainsi que les réactifs nécessaires à une analyse de séquençage.

La Flow Cell, la cartouche de réactifs et la cartouche de tampon utilisent une identification par radiofréquence (RFID) pour un suivi précis des consommables et pour des questions de compatibilité.

#### REMARQUE

Conservez les consommables de séquençage dans leur boîte jusqu'à leur utilisation.

Si vous utilisez une trousse de réactifs NextSeq 550Dx à débit élevé pour une analyse en mode recherche, toutes les composantes doivent provenir du même lot de trousses. La trousse NextSeq 500/550 ne doit pas être utilisée pour une analyse en mode diagnostic.

## Étiquetage de compatibilité de la trousse

Des codes de couleurs figurent sur les composants de la trousse, afin d'indiquer la compatibilité des Flow Cell avec les cartouches de réactifs. Utilisez toujours une cartouche de réactifs et une Flow Cell compatibles. La cartouche de tampon est universelle.

Toutes les Flow Cell et toutes les cartouches de réactifs sont étiquetées High (Élevé) ou Mid (Moyen). Vérifiez toujours l'étiquette lorsque vous préparez les consommables pour une analyse.

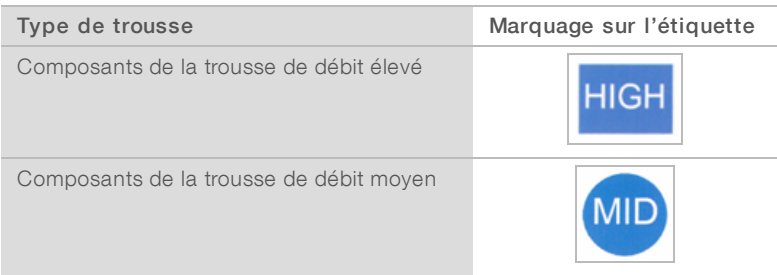

# Présentation de la Flow Cell

Figure 4 Cartouche de Flow Cell

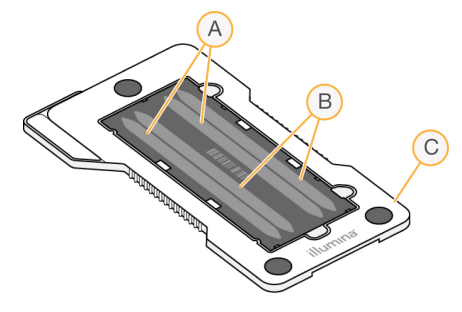

- A Paire de lignes A : lignes 1 et 3
- B Paire de lignes B : lignes 2 et 4
- C Châssis de la cartouche de Flow Cell

La Flow Cell est un substrat de verre qui sert de support à la génération des amplifiats et à la réaction de séquençage. La Flow Cell est enchâssée dans une cartouche de Flow Cell.

La Flow Cell contient quatre lignes qui sont imagées par paires.

- $\blacktriangleright$  Les lignes 1 et 3 (paire de lignes A) sont imagées simultanément.
- es lignes 2 et 4 (paire de lignes B) sont imagées lorsque l'imagerie de la paire de lignes A est terminée.

Bien que la Flow Cell contienne quatre lignes, une seule librairie ou un seul ensemble de librairies uniquement est séquencé sur la Flow Cell. Les librairies sont chargées sur la cartouche de réactifs dans un réservoir unique et transférées automatiquement sur les quatre lignes de la Flow Cell.

Chaque ligne est imagée par petites zones d'imagerie appelées plaques. Pour plus de renseignements, consultez la section Plaques de la Flow Cell, [page 63.](#page-67-2)

### Présentation de la cartouche de réactifs

La cartouche de réactifs est un consommable à usage unique avec suivi RFID, doté de réservoirs recouverts d'un opercule en aluminium qui sont préremplis de réactifs d'amplification et de séquençage.

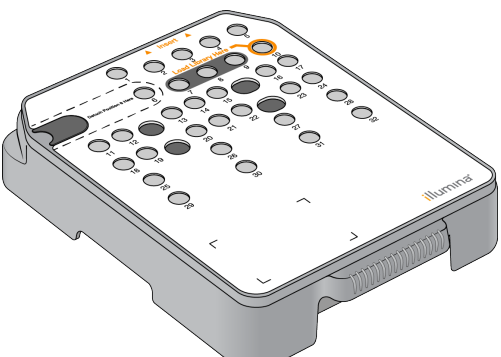

Figure 5 Cartouche de réactifs

La cartouche de réactifs contient un réservoir prévu pour le chargement des librairies préparées. Après le

Plusieurs réservoirs sont réservés pour le lavage après analyse automatique. La solution de lavage est pompée de la cartouche de tampon jusqu'aux réservoirs réservés, à travers le système, puis jusqu'au réservoir de réactifs usagés.

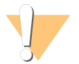

#### AVERTISSEMENT

Ce groupe de réactifs contient des produits chimiques potentiellement dangereux. Des risques de lésions corporelles peuvent survenir par inhalation, ingestion, contact avec la peau et contact avec les yeux. Portez un équipement de protection, y compris des lunettes, des gants et une blouse de laboratoire adaptée à l'exposition à ces risques. Traitez les réactifs usagés comme des déchets chimiques et éliminez-les conformément aux lois et règles régionales, nationales et locales en vigueur. Pour obtenir des renseignements supplémentaires sur l'environnement, la santé et la sécurité, consultez la fiche signalétique sur [support.illumina.com/sds.html.](http://support.illumina.com/sds.html)

#### Réservoirs réservés

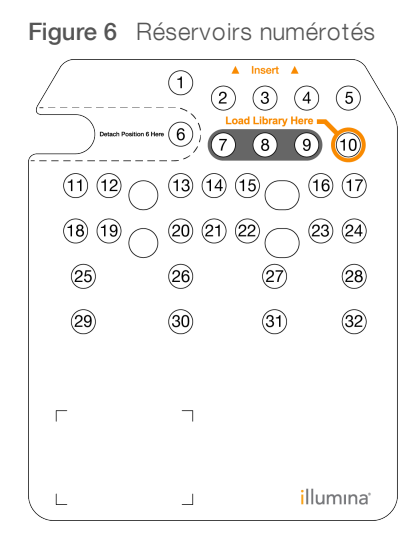

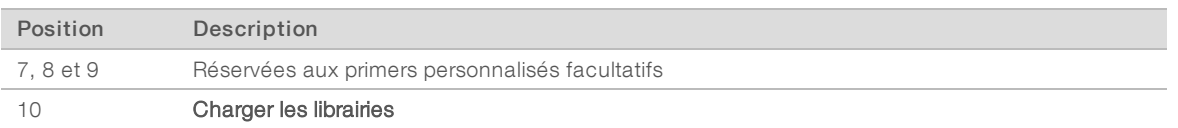

Pour plus de renseignements sur les primers personnalisés, consultez le Guide des primers personnalisés NextSeq (document <sup>n</sup>º 15057456).

#### Réservoir amovible en position nº 6

La cartouche de réactifs préremplie comprend un réactif de dénaturation en position n°6 qui contient du formamide. Pour faciliter l'élimination sûre de tout réactif non utilisé après l'analyse de séquençage, le [réservoir](#page-26-0) en position n°6 est amovible. Pour plus de renseignements, consultez la section Retirer le réservoir usagé de la position n°6, [page 22.](#page-26-0)

# Présentation de la cartouche de tampon

La cartouche de tampon est un consommable à usage unique contenant trois réservoirs préremplis de solutions tampons et d'une solution de lavage. Le contenu de la cartouche de tampon suffit au séquençage d'une Flow Cell.

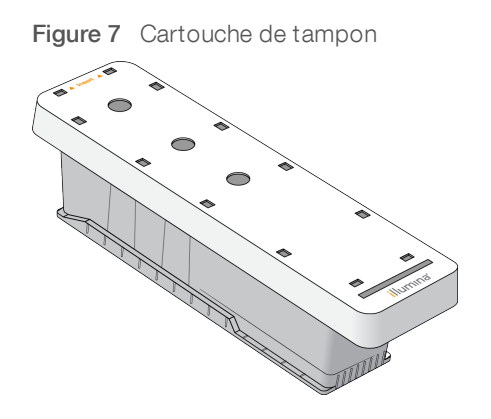

Guide de référence de l'instrument NextSeq 550Dx en mode recherche

# <span id="page-15-0"></span>Chapitre 2 Pour commencer

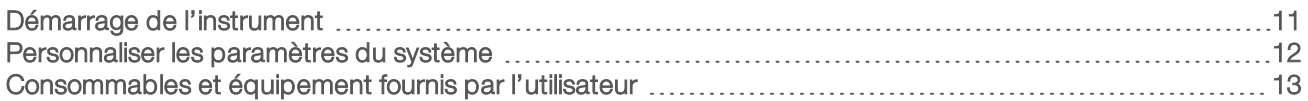

#### <span id="page-15-1"></span>Démarrage de l'instrument

Mettez l'interrupteur principal en position I (Marche).

Figure 8 Interrupteur d'alimentation situé à l'arrière de l'instrument

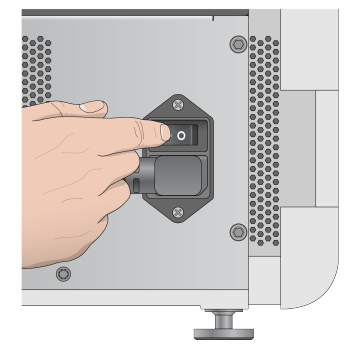

1 Appuyez sur le bouton d'alimentation situé au-dessus du compartiment de réactifs. Le bouton d'alimentation active l'alimentation de l'instrument et démarre l'ordinateur et les logiciels intégrés à l'instrument.

Par défaut, l'instrument démarre en mode diagnostic.

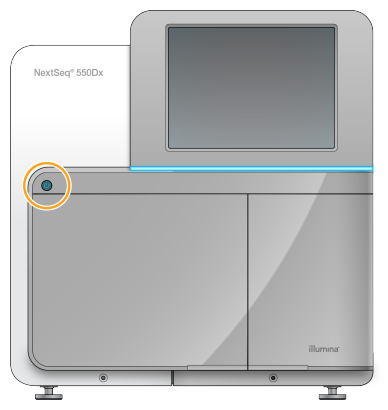

Figure 9 Bouton d'alimentation situé à l'avant de l'instrument

- 2 Attendez le chargement complet du système d'exploitation. Le logiciel d'exploitation de NextSeq 550Dx (NOS) démarre et initialise automatiquement le système. À la fin de l'étape d'initialisation, l'écran d'accueil s'ouvre.
- 3 Entrez votre nom d'utilisateur et votre mot de passe de Local Run Manager. Pour obtenir des renseignements sur les mots de passe de Local Run Manager, consultez le Guide de référence de l'instrument NextSeq 550Dx (document <sup>n</sup>º 1000000009513).
- 4 Cliquez sur Login (Ouvrir une session). La page d'accueil s'ouvre et comporte les icônes Sequence (Séquence), Local Run Manager, Manage Instrument (Gérer l'instrument) et Perform Wash (Procéder au lavage).
- 5 Utilisez la commande Reboot to RUO (Redémarrer en mode recherche uniquement) du logiciel d'exploitation pour arrêter l'instrument de façon sécuritaire et le redémarrer en mode recherche.
	- Sélectionnez Manage Instrument (Gérer l'instrument).
	- ▶ Sélectionnez Reboot/Shut Down (Redémarrer/Arrêter).
	- Sélectionnez Reboot to RUO (Redémarrer en mode recherche uniquement).
- Attendez le chargement complet du système d'exploitation.

Le logiciel de commande (NCS) démarre et initialise le système automatiquement. À la fin de l'étape d'initialisation, l'écran d'accueil s'ouvre.

7 Si votre système a été configuré pour demander des identifiants, connectez-vous à Windows en utilisant le nom d'utilisateur et le mot de passe de votre site.

#### REMARQUE

Si vous ne savez pas dans quel mode se trouve l'instrument, consultez la section [Indicateurs](#page-16-1) de mode de [l'instrument](#page-16-1).

#### <span id="page-16-1"></span>Indicateurs de mode de l'instrument

Le tableau ci-dessous présente les indicateurs de mode de l'instrument affichés à l'écran de NCS ou de NOS. Pour savoir comment passer du mode recherche au mode diagnostic, consultez la section [Options](#page-47-0) de [redémarrage](#page-47-0) et d'arrêt, page 43.

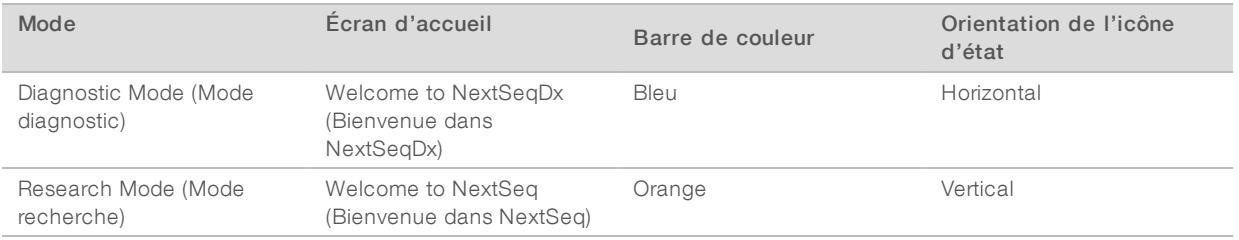

### <span id="page-16-0"></span>Personnaliser les paramètres du système

Le logiciel de commande comprend des paramètres de système personnalisables :

- **Emerierences d'entrée**
- **Paramètres audio**
- Nom de l'instrument
- **Préférences de configuration de l'analyse**
- $\blacktriangleright$  Élimination des réactifs inutilisés

#### Personnaliser l'avatar et le surnom de l'instrument

- 1 Depuis l'écran Manage Instrument (Gérer l'instrument), sélectionnez System Customization (Personnalisation du système).
- 2 Pour attribuer l'avatar de votre choix à l'instrument, sélectionnez Browse (Parcourir) et localisez l'image.
- 3 Saisissez le nom d'instrument de votre choix dans le champ Nick Name (Surnom).
- 4 Sélectionnez Save (Enregistrer) pour enregistrer les paramètres et quitter l'écran. L'image et le nom apparaissent dans le coin supérieur gauche de chaque écran.

# Configurer l'option de clavier et l'indicateur sonore

- 1 Depuis l'écran Manage Instrument (Gérer l'instrument), sélectionnez System Customization (Personnalisation du système).
- 2 Cochez la case Use on-screen keyboard (Utiliser le clavier à l'écran) afin d'activer le clavier à l'écran pour saisir des renseignements à communiquer à l'instrument.
- 3 Cochez la case Play audio (Lire les sons) pour activer les indicateurs audio pour les événements suivants.
	- **Lors de l'initialisation de l'instrument**
	- Au démarrage d'une analyse
	- $\blacktriangleright$  Lors de certaines erreurs
	- **Lorsqu'une interaction avec l'utilisateur est nécessaire**
	- $\blacktriangleright$   $\land$  la fin d'une analyse
- <span id="page-17-1"></span>4 Sélectionnez Save (Enregistrer) pour enregistrer les paramètres et quitter l'écran.

### Configurer les options de configuration de l'analyse

- 1 Depuis l'écran Manage Instrument (Gérer l'instrument), sélectionnez System Customization (Personnalisation du système).
- 2 Cochez la case Use Advanced Load Consumables (Utiliser les consommables de chargement avancé) pour activer l'option permettant le chargement de tous les consommables de l'analyse à partir d'un écran unique.
- 3 Cochez la case Skip Pre-Run Check Confirmation (Ignorer la confirmation de la vérification avant analyse) pour démarrer automatiquement le séquençage ou le balayage une fois la vérification automatique correctement effectuée.
- 4 Sélectionnez Save (Enregistrer) pour enregistrer les paramètres et quitter l'écran.

# Configurer l'option d'élimination automatique

- 1 Depuis l'écran Manage Instrument (Gérer l'instrument), sélectionnez System Customization (Personnalisation du système).
- 2 Cochez la case Purge Consumables at End of Run (Éliminer les consommables à la fin de l'analyse) pour éliminer automatiquement les réactifs inutilisés de la cartouche de réactifs vers le réservoir des réactifs usagés après chaque analyse.

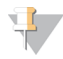

#### REMARQUE

L'élimination automatique des consommables allonge la durée du flux de travail.

<span id="page-17-0"></span>3 Sélectionnez Save (Enregistrer) pour enregistrer les paramètres et quitter l'écran.

### Consommables et équipement fournis par l'utilisateur

Les consommables et l'équipement suivants sont utilisés pour la préparation des consommables, le séquençage et la maintenance de l'instrument.

### Consommables fournis par l'utilisateur pour les analyses de séquençage

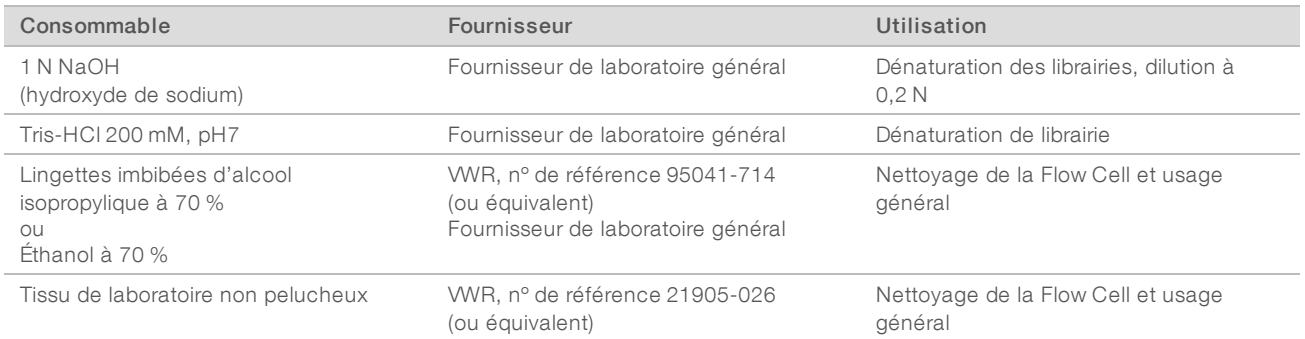

#### Consommables fournis par l'utilisateur pour la maintenance de l'instrument

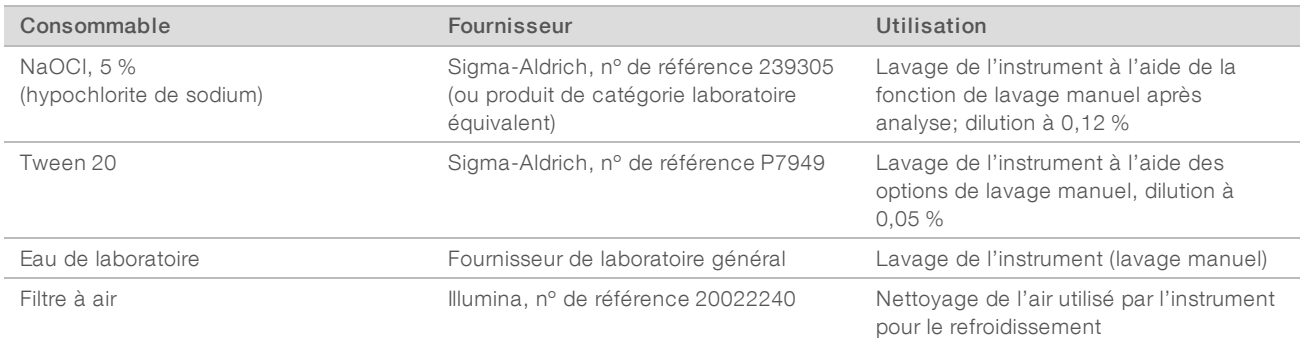

#### Recommandations à propos de l'eau de laboratoire

Utilisez toujours de l'eau de laboratoire ou de l'eau désionisée pour réaliser des procédures sur l'instrument. N'utilisez jamais d'eau courante. Utilisez exclusivement les eaux qui suivent ou des eaux de qualité équivalente :

- $\blacktriangleright$  Eau désionisée
- PW1 d'Illumina
- **Eau 18 mégohms (MΩ)**
- $\blacktriangleright$  Eau Milli-Q
- $\blacktriangleright$  Eau Super-Q
- Eau de qualité biologie moléculaire

### Équipement fourni par l'utilisateur

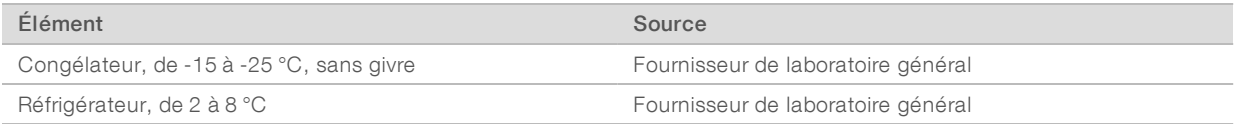

# <span id="page-19-0"></span>Chapitre 3 Séquençage

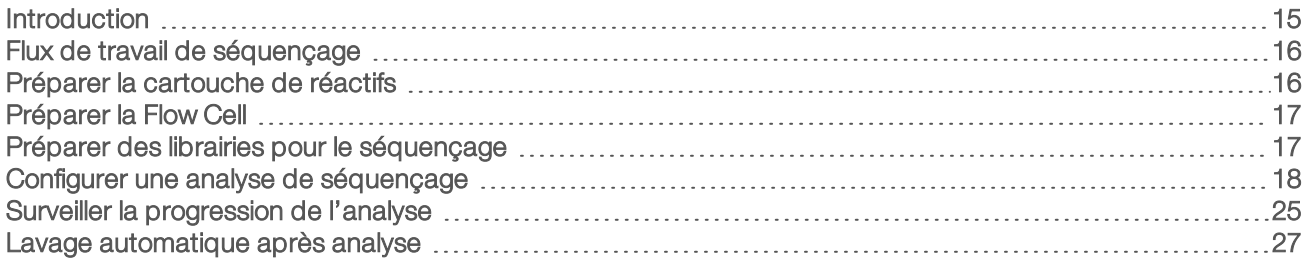

### <span id="page-19-1"></span>Introduction

Pour effectuer une analyse de séquençage sur l'instrument NextSeq 550Dx, préparez une cartouche de réactifs et une Flow Cell, puis suivez les indications du logiciel afin de configurer et de démarrer l'analyse. La génération d'amplifiats et le séquençage sont effectués sur instrument. Après l'analyse, le lavage de l'instrument commence automatiquement à l'aide des composants déjà chargés dans l'instrument.

# Génération d'amplifiats

Lors de la génération d'amplifiats, les molécules d'ADN uniques sont liées à la surface de la Flow Cell, puis subissent une amplification de façon à former des amplifiats.

### Séquençage

L'imagerie des amplifiats est réalisée par chimie de séquençage à deux canaux et combinaison de filtres propres à chacun des nucléotides marqués par fluorescence. Lorsque l'imagerie d'une plaque sur la Flow Cell est terminée, le système passe à la plaque suivante. Ce processus se répète pour chaque cycle de séquençage. Après l'analyse des images, le logiciel définit les bases, les filtre et leur attribue un score de qualité.

Surveillez la progression et les statistiques de l'analyse à partir de l'interface du logiciel de commande, de l'onglet Run (Analyse) dans BaseSpace ou d'un ordinateur en réseau utilisant le logiciel SAV (visualiseur d'analyse de séquençage). Consultez la section Logiciel SAV (Visualiseur d'analyse de [séquençage\)](#page-31-1), [page 27.](#page-31-1)

### Analyse

Pendant la progression de l'analyse, le logiciel de commande transfère automatiquement les fichiers de définition des bases (BCL) vers BaseSpace ou l'emplacement de sortie indiqué pour l'analyse secondaire.

Plusieurs méthodes d'analyse sont disponibles en fonction de votre application. Pour plus de renseignements, consultez l'aide de BaseSpace (help.basespace.illumina.com).

### Durée de l'analyse de séquençage

La durée de l'analyse de séquençage dépend du nombre de cycles réalisés. La longueur d'analyse maximale correspond à une analyse à lecture appariée de 150 cycles par lecture (2 x 150), auxquels s'ajoutent jusqu'à huit cycles pour chacune des deux lectures d'index.

#### Nombre de cycles d'une lecture

Au cours d'une analyse de séquençage, une lecture comprend un cycle de plus que le nombre de cycles analysés. Par exemple, une analyse de 150 cycles à lecture appariée effectue des lectures de 151 cycles  $(2 \times 151)$ , pour un total de 302 cycles. À la fin de l'analyse,  $2 \times 150$  cycles sont analysés. Le cycle supplémentaire est requis pour les calculs de mise en phase et en préphase.

#### <span id="page-20-0"></span>Flux de travail de séquençage

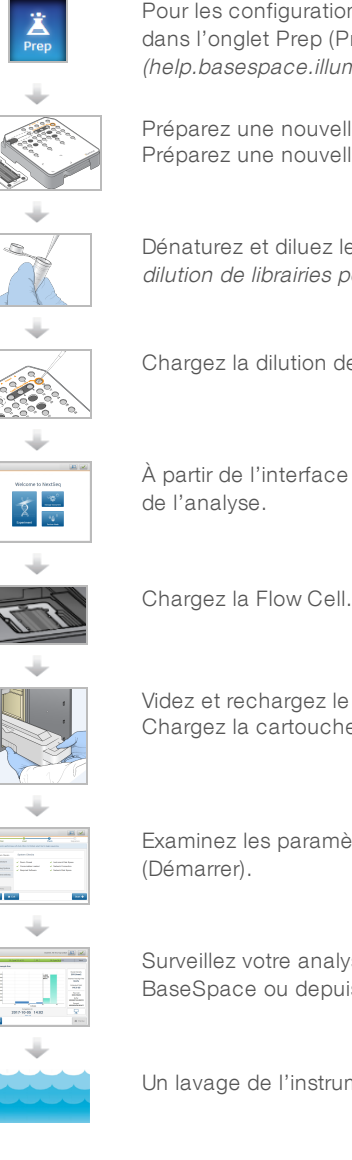

Pour les configurations en environnement BaseSpace d'Illumina ou BaseSpace Onsite : configurez l'analyse dans l'onglet Prep (Préparation) de BaseSpace. Consultez l'aide de BaseSpace (help.basespace.illumina.com).

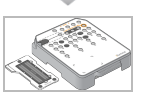

Préparez une nouvelle cartouche de réactifs : décongelez et inspectez. Préparez une nouvelle Flow Cell : amenez à température ambiante, déballez et inspectez.

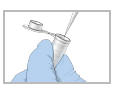

Dénaturez et diluez les librairies (ne s'applique pas à tous les types de librairies). Consultez Dénaturation et dilution de librairies pour le système NextSeq (document <sup>n</sup>º 15048776).

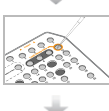

Chargez la dilution de la librairie sur la cartouche de réactifs dans le réservoir nº 10.

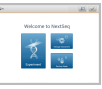

À partir de l'interface logicielle, sélectionnez Sequence (Séquence) pour lancer les étapes de configuration

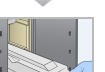

Videz et rechargez le réservoir de réactifs usagés. Chargez la cartouche de tampon et la nouvelle cartouche de réactifs.

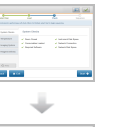

Examinez les paramètres de l'analyse et les résultats de la vérification automatique. Sélectionnez Start

Surveillez votre analyse à partir de l'interface du logiciel de commande, de l'onglet Run (Analyse) sur BaseSpace ou depuis un ordinateur en réseau utilisant le visualiseur d'analyse de séquençage.

Un lavage de l'instrument démarre automatiquement lorsque le séquençage est terminé.

# <span id="page-20-1"></span>Préparer la cartouche de réactifs

Assurez-vous de suivre attentivement les directives applicables à la cartouche de réactifs pour un séquençage réussi.

1 Retirez la cartouche de réactifs de son lieu de stockage maintenu entre -25 et -15 °C.

2 Choisissez l'une des méthodes suivantes pour décongeler les réactifs. N'immergez pas la cartouche. Après la décongélation de la cartouche, asséchez-la avant de passer à l'étape suivante.

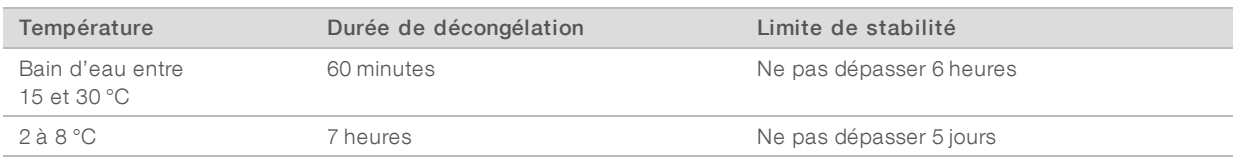

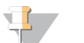

#### REMARQUE

Si plus d'une cartouche est décongelée dans le même bain d'eau, prolongez le temps de décongélation.

- 3 Retournez la cartouche cinq fois pour mélanger.
- 4 Inspectez le dessous de la cartouche afin de vous assurer que les réactifs sont décongelés et ne contiennent pas de précipités. Confirmez que les positions 29, 30, 31 et 32 sont décongelées, car elles sont les plus grosses et prendront plus de temps à décongeler.
- 5 Tapotez doucement sur la paillasse pour réduire les bulles d'air. Pour obtenir de meilleurs résultats, chargez directement l'échantillon et configurez l'analyse.

#### AVERTISSEMENT

Ce groupe de réactifs contient des produits chimiques potentiellement dangereux. Des risques de lésions corporelles peuvent survenir par inhalation, ingestion, contact avec la peau et contact avec les yeux. Portez un équipement de protection, y compris des lunettes, des gants et un sarrau de laboratoire adapté à l'exposition à ces risques. Traitez les réactifs usagés comme des déchets chimiques et éliminez-les conformément aux lois et règles régionales, nationales et locales en vigueur. Pour obtenir des renseignements supplémentaires sur l'environnement, la santé et la sécurité, consultez la fiche signalétique sur [support.illumina.com/sds.html.](http://support.illumina.com/sds.html)

### <span id="page-21-0"></span>Préparer la Flow Cell

- 1 Sortez un nouvel emballage de Flow Cell du lieu de stockage réfrigéré à une température maintenue entre  $2^{\circ}$ C et 8 $^{\circ}$ C.
- 2 Laissez l'emballage ouvert de la Flow Cell à température ambiante pendant 30 minutes.

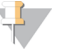

#### REMARQUE

Si l'emballage en papier aluminium est intact, la Flow Cell peut rester à température ambiante durant 12 heures. Évitez les modifications de température répétées de la Flow Cell.

#### <span id="page-21-1"></span>Préparer des librairies pour le séquençage

#### Dénaturer et diluer des librairies

Dénaturez et diluez les librairies à un volume de chargement de 1,3 ml et une concentration de chargement de 1,8 pmol. En pratique, la concentration de chargement peut varier selon les méthodes de préparation et de quantification des librairies. Pour connaître les instructions, consultez le Guide de dénaturation et de dilution des librairies pour le système NextSeq (document <sup>n</sup>º 15048776).

### Chargement des librairies sur la cartouche de réactifs

- 1 Nettoyez l'opercule en aluminium recouvrant le réservoir n° 10 étiqueté Load Library Here (Charger la librairie ici) à l'aide d'un tissu non pelucheux.
- 2 Percez l'opercule avec une pointe de pipette propre de 1 ml.
- 3 Chargez 1,3 ml de librairie préparée à 1,8 pmol dans le réservoir n° 10 étiqueté Load Library Here (Charger la librairie ici). Évitez de toucher l'opercule en aluminium pendant le transfert du produit.

Figure 10 Charger les librairies

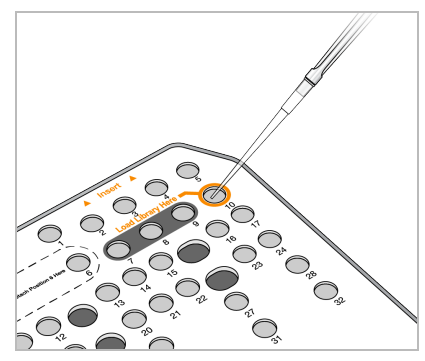

#### <span id="page-22-0"></span>Configurer une analyse de séquençage

1 Sur l'écran d'accueil, cliquez sur Experiment (Expérience), puis sélectionnez Sequence (Séquence). La commande Sequence (Séquence) ouvre la porte du compartiment d'imagerie, libère les consommables utilisés lors d'une analyse précédente et ouvre une série d'écrans de configuration de l'analyse. Un court délai est normal.

Si l'instrument est configuré pour BaseSpace, vous êtes invité à vous connecter à BaseSpace. Si l'instrument est configuré en mode autonome, l'étape suivante est le chargement de la Flow Cell.

### Se connecter à BaseSpace

- 1 Saisissez votre nom d'utilisateur et votre mot de passe BaseSpace.
- 2 Sélectionnez Next (Suivant).

#### Charger la Flow Cell

- 1 Retirez la Flow Cell de l'analyse précédente.
- 2 Sortez la Flow Cell de son emballage en aluminium.

Figure 11 Retirer de l'emballage en aluminium

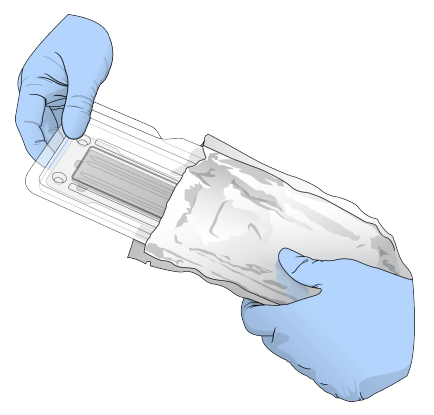

3 Ouvrez l'emballage double coque en plastique transparent et sortez la Flow Cell.

Figure 12 Retirer de l'emballage double coque

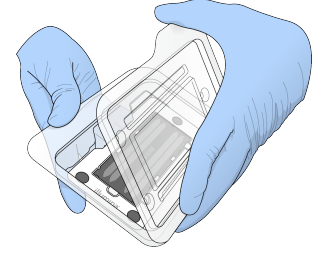

4 Nettoyez la surface en verre de la Flow Cell à l'aide d'une lingette alcoolisée non pelucheuse. Séchez le verre à l'aide d'un chiffon de laboratoire peu pelucheux.

#### REMARQUE

Assurez-vous que la surface de verre de la Flow Cell est propre. Au besoin, répétez les étapes de nettoyage.

5 Alignez la Flow Cell sur les broches d'alignement et placez-la sur la platine.

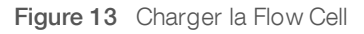

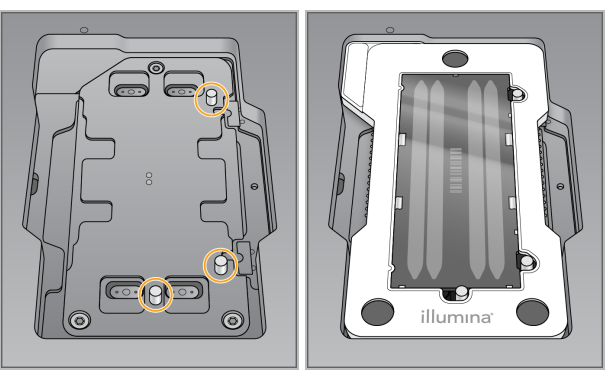

6 Sélectionnez Load (Charger).

La porte se ferme automatiquement, l'identifiant de la Flow Cell s'affiche à l'écran et les capteurs sont activés.

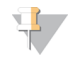

#### REMARQUE

Éloignez vos mains de la porte de la Flow Cell pendant sa fermeture pour éviter de vous faire pincer les doigts.

7 Sélectionnez Next (Suivant).

### Vider le réservoir à réactifs usagés

- 1 Ouvrez la porte du compartiment de tampon à l'aide du verrou qui se trouve sous le coin inférieur gauche de la porte.
- 2 Retirez le réservoir à réactifs usagés et jetez son contenu conformément aux normes en vigueur.

Figure 14 Retirer le réservoir à réactifs usagés

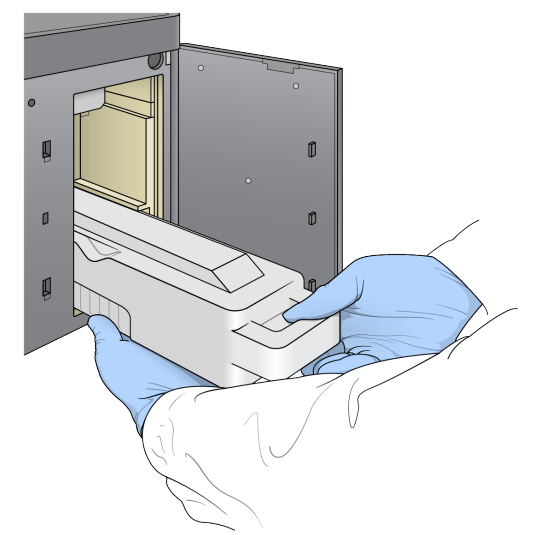

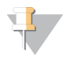

#### REMARQUE

Placez votre autre main sous le contenant lorsque vous le retirez afin de le soutenir.

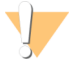

#### AVERTISSEMENT

Ce groupe de réactifs contient des produits chimiques potentiellement dangereux. Des risques de lésions corporelles peuvent survenir par inhalation, ingestion, contact avec la peau et contact avec les yeux. Portez un équipement de protection, y compris des lunettes, des gants et une blouse de laboratoire adaptée à l'exposition à ces risques. Traitez les réactifs usagés comme des déchets chimiques et éliminez-les conformément aux lois et règles régionales, nationales et locales en vigueur. Pour obtenir des renseignements supplémentaires sur l'environnement, la santé et la sécurité, consultez la fiche signalétique sur [support.illumina.com/sds.html.](http://support.illumina.com/sds.html)

3 Faites glisser le réservoir à réactifs usagés vide dans le compartiment de tampon jusqu'à la butée. Un déclic indique que le contenant est en place.

Figure 15 Charger le réservoir à réactifs usagés vide

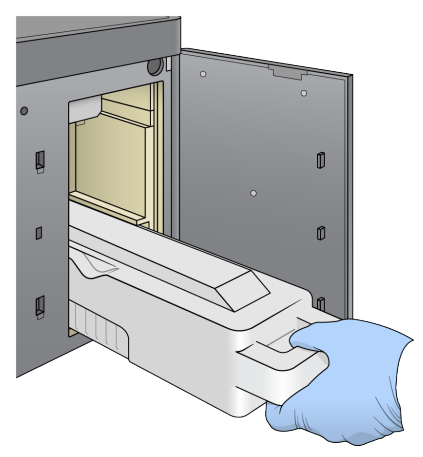

#### Charger la cartouche de tampon

- 1 Retirez la cartouche de tampon usagée du compartiment supérieur. Une certaine force est nécessaire pour soulever et retirer la cartouche de tampon.
- 2 Glissez une nouvelle cartouche de tampon dans le compartiment de tampon jusqu'à la butée. Un déclic indique que la cartouche est en position, l'identifiant de la cartouche de tampon s'affiche à l'écran et le capteur est activé.

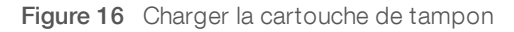

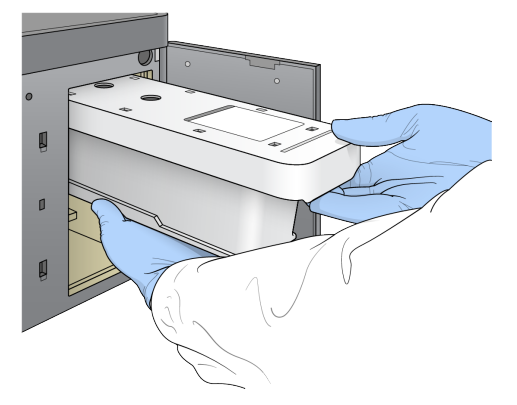

3 Fermez la porte du compartiment de tampon et sélectionnez Next (Suivant).

#### Charger la cartouche de réactifs

- 1 Ouvrez la porte du compartiment des réactifs à l'aide du verrou qui se trouve sous le coin inférieur droit de la porte.
- 2 Retirez la cartouche de réactifs usagée du compartiment de réactifs. Mettez des contenus inutilisés au rebut conformément aux normes en vigueur.

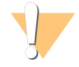

#### AVERTISSEMENT

Ce groupe de réactifs contient des produits chimiques potentiellement dangereux. Des risques de lésions corporelles peuvent survenir par inhalation, ingestion, contact avec la peau et contact avec les yeux. Portez un équipement de protection, y compris des lunettes, des gants et un sarrau de laboratoire adapté à l'exposition à ces risques. Traitez les réactifs usagés comme des déchets chimiques et éliminez-les conformément aux lois et règles régionales, nationales et locales en vigueur. Pour obtenir des renseignements supplémentaires sur l'environnement, la santé et la sécurité, consultez la fiche signalétique sur [support.illumina.com/sds.html](http://support.illumina.com/sds.html).

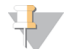

#### REMARQUE

Le réservoir à la position 6 est amovible pour faciliter la mise au rebut en toute sécurité des réactifs inutilisés. Pour plus de renseignements, consultez la section Retirer le réservoir usagé de la [position](#page-26-0) n°6, [page 22.](#page-26-0)

3 Faites glisser la cartouche de réactifs dans le compartiment de réactifs jusqu'à ce qu'elle s'arrête, puis refermez la porte du compartiment de réactifs.

Figure 17 Charger la cartouche de réactifs

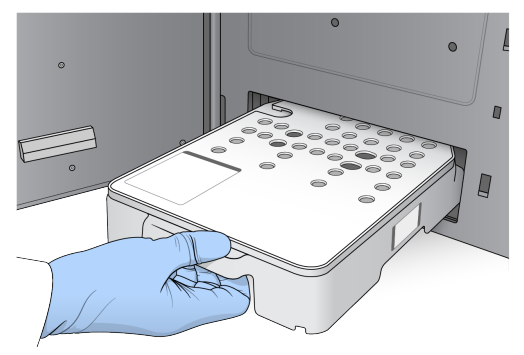

4 Sélectionnez Load (Charger).

Le logiciel positionne automatiquement la cartouche (environ 30 secondes), l'identifiant de la cartouche de réactifs s'affiche à l'écran et les capteurs sont activés.

<span id="page-26-0"></span>5 Sélectionnez Next (Suivant).

Retirer le réservoir usagé de la position nº 6

1 Après avoir retiré la cartouche de réactifs usagés de l'instrument, retirez le couvercle de protection en caoutchouc recouvrant la fente à côté de la position nº 6.

Figure 18 Position nº 6 amovible

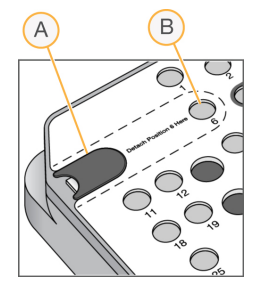

- A Couvercle de protection en caoutchouc
- B Position nº 6
- 2 Appuyez sur l'onglet en plastique transparent, puis poussez vers la gauche pour éjecter le réservoir.
- 3 Mettez le réservoir au rebut conformément aux normes de sécurité.

### Indiquer les paramètres de l'analyse

Les étapes figurant sur l'écran Run Setup (Configuration de l'analyse) diffèrent selon la configuration du système :

- BaseSpace ou BaseSpace Onsite : l'écran Run Setup (Configuration de l'analyse) indique les analyses configurées avec l'onglet Prep (Préparation) de BaseSpace. Si l'analyse prévue n'apparaît pas sur l'écran Run Setup (Configuration de l'analyse), vérifiez qu'elle est marquée pour séquençage dans BaseSpace.
- u Autonome : l'écran Run Setup (Configuration de l'analyse) comporte des champs permettant de définir les paramètres de l'analyse.

### Sélectionner une analyse disponible (Configuration BaseSpace)

- 1 Sélectionnez le nom d'une analyse dans la liste des analyses disponibles. Utilisez les flèches haut et bas pour faire défiler la liste ou saisissez le nom d'une analyse dans le champ de recherche.
- 2 Sélectionnez Next (Suivant).
- 3 Confirmez les paramètres de l'analyse.
	- **Run Name** (Nom de l'analyse) : le nom de l'analyse tel qu'attribué dans BaseSpace.
	- $\triangleright$  Library ID (ID de librairie) : le nom des librairies groupées tel qu'attribué dans BaseSpace.
	- Recipe (Formule) : le nom de la formule, NextSeq High ou NextSeq Mid, en fonction de la cartouche de réactifs utilisée pour l'analyse.
	- Read Type (Type de lecture) : lecture unique ou appariée.
	- Read Length (Longueur de la lecture) : le nombre de cycles par lecture.
	- [Facultatif] Primers personnalisés, le cas échéant.
- 4 **[Facultatif]** Sélectionnez le bouton Edit (Modifier) pour modifier les paramètres de l'analyse. Lorsque vous avez terminé, sélectionnez Save (Enregistrer).
	- Run parameters (Paramètres d'analyse) : modifier le nombre de lectures ou le nombre de cycles par lecture.
	- **Lacktery Custom primers** (Primers personnalisés) : modifier les réglages des primers personnalisés. Pour plus de renseignements, consultez le Guide des primers personnalisés NextSeq (document nº 15057456).
- **Purge consumables for this run** (Éliminer les consommables pour cette analyse) : modifier ce réglage pour que les consommables soient automatiquement éliminés après l'analyse en cours.
- 5 Sélectionnez Next (Suivant).

#### Entrer les paramètres d'analyse (configuration autonome)

- 1 Saisissez un nom d'analyse de votre choix.
- 2 **[Facultatif]** Saisissez l'identifiant de librairie de votre choix.
- 3 Sélectionnez un type de lecture, soit Single Read (Lecture unique), soit Paired End (Lecture appariée).
- 4 Indiquez le nombre de cycles pour chaque lecture de l'analyse de séquençage.
	- $\triangleright$  Read 1 (Lecture 1): saisissez une valeur dans la limite de 151 cycles.
	- $\triangleright$  Index 1 : saisissez le nombre de cycles nécessaire pour le primer d'index 1 (i7).
	- $\triangleright$  Index 2 : saisissez le nombre de cycles nécessaire pour le primer d'index 2 (i5).
	- Read 2 (Lecture 2): saisissez une valeur dans la limite de 151 cycles. Cette valeur est généralement identique au nombre de cycles de la lecture 1.

Le logiciel de commande confirme vos saisies à l'aide des critères suivants :

- Le nombre total de cycles ne dépasse pas le nombre total de cycles permis.
- es cycles de la lecture 1 sont supérieurs aux cinq cycles utilisés pour la génération du modèle.
- ► Les cycles de lecture d'index ne dépassent pas les cycles de lecture 1 et de lecture 2.
- 5 [Facultatif] Si vous utilisez des primers personnalisés, cochez la case correspondant aux primers utilisés.Pour plus de renseignements,consultez le Guide des primers personnalisés NextSeq (document <sup>n</sup>º 15057456).
	- $\triangleright$  Read 1 (Lecture 1) : primer personnalisé pour la lecture 1.
	- **Index 1** : primer personnalisé pour l'index 1.
	- $\blacktriangleright$  Index 2 : primer personnalisé pour l'index 2.
	- Read 2 (Lecture 2) : primer personnalisé pour la lecture 2.
- 6 **[Facultatif**] Sélectionnez le bouton Advanced Settings <sup>(\* Advanced Settings)</sup> (Paramètres avancés) pour modifier les paramètres de l'analyse.
	- u Sélectionnez une formule dans la liste déroulante Recipe (Formule). Seules les formules compatibles sont répertoriées.
	- **Dutput folder location** (Emplacement du dossier de sortie) : changer l'emplacement du dossier de sortie pour l'analyse en cours. Sélectionnez Browse (Parcourir) pour atteindre un emplacement réseau.
	- **Included file** (Fichier inclus) : sélectionner les fichiers à inclure dans le dossier de sortie, au cas où ils seraient requis pour une analyse plus poussée. Par exemple, les fichiers de manifeste et les listes d'échantillons.
	- **Purge consumables for this run** (Éliminer les consommables pour cette analyse) : modifier ce réglage pour que les consommables soient automatiquement éliminés après l'analyse en cours.
	- ▶ Use run monitoring for this run (Utiliser la surveillance de l'analyse pour cette analyse) : modifier les réglages pour utiliser la surveillance de l'analyse dans BaseSpace.
- 7 Sélectionnez Next (Suivant).

### Vérification avant analyse

Le logiciel effectue une vérification automatisée du système avant l'analyse. Pendant la vérification, les indicateurs suivants apparaissent à l'écran :

- Crochet gris : la vérification n'a pas encore été effectuée.
- $\triangleright$  Icône de progression  $\heartsuit$  : la vérification est en cours.
- Crochet vert : la vérification a réussi.
- **Droix rouge** : la vérification a échoué. Pour tous les éléments qui n'ont pas réussi la vérification, une action est nécessaire avant que vous puissiez continuer. Consultez la section [Résoudre](#page-50-0) les erreurs relevées par les vérifications [automatiques](#page-50-0), page 46.

Pour interrompre une vérification automatisée en cours, sélectionnez le bouton Cancel (Annuler). Pour redémarrer la vérification, sélectionnez le bouton Retry (Réessayer). La vérification reprend à la première vérification incomplète ou non conforme.

Pour afficher les résultats de chaque vérification d'une catégorie donnée, cliquez sur l'onglet Category (Catégorie).

#### Démarrer l'analyse

Une fois que la vérification automatique avant analyse est terminée, sélectionnez Start (Démarrer). L'analyse de séquençage commence.

Pour configurer le système afin de démarrer automatiquement l'analyse après une vérification réussie, consultez la section Configurer les options de [configuration](#page-17-1) de l'analyse, page 13.

#### <span id="page-29-0"></span>Surveiller la progression de l'analyse

1 Surveillez la progression de l'analyse, les intensités et les scores de qualité grâce à l'affichage des indicateurs sur l'écran.

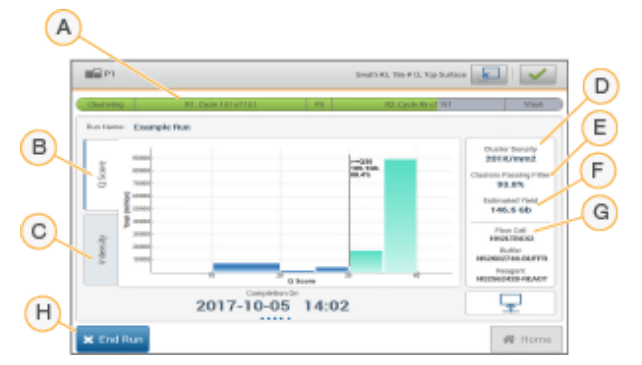

#### Figure 19 Progression et indicateurs de l'analyse de séquençage

- A Progression de l'analyse : indique l'étape en cours et le nombre de cycles réalisés pour chaque lecture. La barre de progression n'est pas proportionnelle à la durée d'analyse de chaque étape. La date et l'heure estimées de la fin de l'analyse sont affichées dans le bas.
- B Q-Score : indique la répartition des scores de qualité (Q-scores). Consultez la section [Notation](#page-65-0) de la qualité, [page 61.](#page-65-0)
- C Intensity (Intensité) : indique la valeur des intensités d'amplifiats du 90<sup>e</sup> percentile pour chaque plaque. Les couleurs du diagramme indiquent chaque base : le rouge représente A, le vert représente C, le bleu représente G et le noir représente T.
- D Cluster Density (K/mm<sup>2</sup>) (Densité des amplifiats [K/mm<sup>2</sup>]) : indique le nombre d'amplifiats détectés pour l'analyse.
- E Clusters Passing Filter (%) (Amplifiats passant le filtre [%]) : indique le pourcentage d'amplifiats franchissant le filtre. Consultez la section [Amplifiats](#page-64-0) passant le filtre, page 60.

#### REMARQUE

l'analyse.

pas être réutilisés.

Après avoir sélectionné Home (Accueil), il est impossible de revenir en arrière pour afficher les indicateurs de l'analyse. Toutefois, les indicateurs de l'analyse sont accessibles sur BaseSpace ou consultables depuis un ordinateur autonome à l'aide du visualiseur d'analyse de séquençage (SAV).

H End Run (Arrêter l'analyse) : arrête l'analyse de séquençage en cours. Les consommables ne peuvent

F Estimated Yield (Gb) (Estimation de rendement [Gb]) : indique le nombre de bases prévues pour

G Lot Information (Renseignements sur le lot) : affiche le numéro de lot des consommables de

#### Cycles des indicateurs de l'analyse

Les indicateurs de l'analyse apparaissent à différents moments au cours de l'analyse.

Aucun indicateur ne s'affiche au cours des étapes de génération d'amplifiats.

séquençage. Pour la Flow Cell, il affiche le numéro de série.

- Les cinq premiers cycles sont réservés à la génération du modèle.
- Les indicateurs de l'analyse apparaissent après le cycle 25, notamment la densité des amplifiats, les amplifiats passant le filtre (PF), le rendement et les scores de qualité.

#### Transfert des données

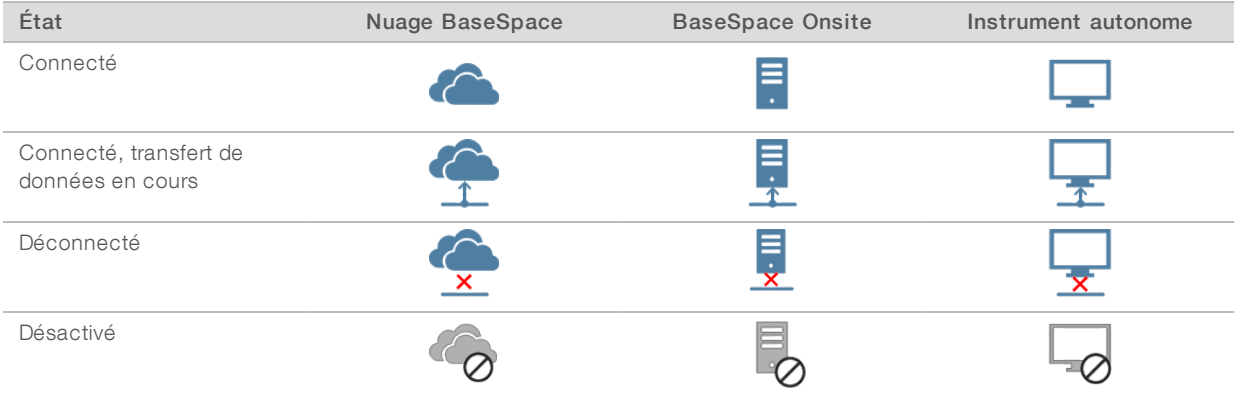

Selon la configuration d'analyse sélectionnée, une icône apparaît sur l'écran pendant l'analyse pour indiquer l'état du transfert des données.

Si le transfert de données est interrompu en cours d'analyse, les données sont stockées temporairement sur l'ordinateur de l'instrument . Une fois la connexion rétablie, le transfert de données reprend automatiquement. Si la connexion n'est pas rétablie avant la fin de l'analyse, supprimez manuellement les données de l'ordinateur de l'instrument avant le lancement d'une nouvelle analyse.

#### Service de copie de l'analyse

La suite logicielle du système NextSeq 550Dx comporte un service de copie d'analyse. RTA v2 demande au service de copier des fichiers situés à un emplacement source vers un emplacement de destination et le service traite les demandes de copie dans l'ordre d'arrivée. Si une exception survient, le fichier est remis en file d'attente de copie en fonction du nombre de fichiers présents dans la file d'attente.

# <span id="page-31-1"></span>Logiciel SAV (Visualiseur d'analyse de séquençage)

Le logiciel Sequencing Analysis Viewer affiche des indicateurs de séquençage générés au cours de l'analyse de séquençage. Les indicateurs s'affichent sous forme de diagrammes, de graphiques et de tableaux qui s'appuient sur des données générées par le logiciel RTA et écrits sur des fichiers InterOp. Les indicateurs sont mis à jour pendant la progression de l'analyse. Sélectionnez Refresh (Rafraîchir) à tout moment au cours de l'analyse pour afficher les indicateurs mis à jour. Pour plus de renseignements, consultez le Guide de l'utilisateur du logiciel SAV (nº 15020619).

Le visualiseur d'analyse de séquençage fait partie des logiciels installés sur l'ordinateur de l'instrument. Vous pouvez aussi installer le Sequencing Analysis Viewer sur un autre ordinateur associé au même réseau que l'instrument pour surveiller les indicateurs d'analyse à distance.

# <span id="page-31-0"></span>Lavage automatique après analyse

Une fois l'analyse de séquençage terminée, le logiciel lance un lavage automatique après analyse à l'aide de la solution de lavage contenue dans la cartouche de tampon et de l'hypochlorite de sodium (NaOCI) contenu dans la cartouche de réactifs. Si l'option d'élimination des consommables de l'analyse est activée, ces derniers sont éliminés avant le lavage automatique après analyse.

Le lavage automatique après analyse dure 90 minutes environ. Une fois le lavage terminé, le bouton Home (Accueil) redevient actif. Les résultats du séquençage restent visibles à l'écran pendant le lavage.

# Après le lavage

Après le lavage, laissez les dispositifs d'aspiration en position basse afin d'empêcher l'air d'entrer dans le système. Laissez les cartouches en place jusqu'à l'analyse suivante.

Guide de référence de l'instrument NextSeq 550Dx en mode recherche

# <span id="page-33-0"></span>Chapitre 4 Balayage

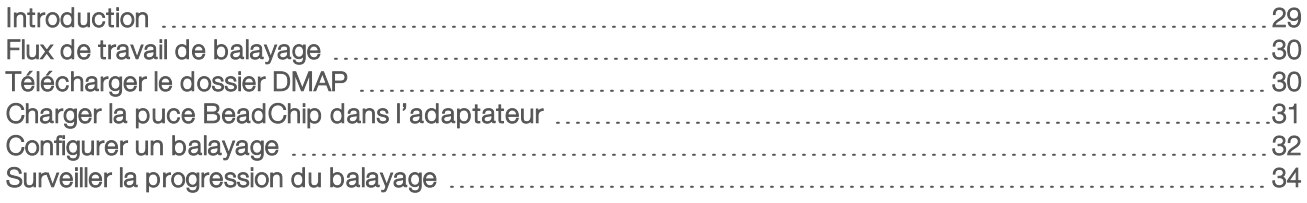

## <span id="page-33-1"></span>Introduction

Pour effectuer un balayage sur l'instrument NextSeq 550Dx, les composants d'analyse suivants sont nécessaires :

- **Une puce BeadChip hybridée et marquée**
- L'adaptateur de puce BeadChip réutilisable
- Des fichiers de carte de décodage (DMAP) correspondant à la puce BeadChip que vous utilisez
- **ID Un fichier de manifeste correspondant au type de puce BeadChip que vous utilisez**
- Un fichier de groupement correspondant au type de puce BeadChip que vous utilisez

Les fichiers de sortie sont générés lors du balayage puis mis en file d'attente pour un transfert vers le dossier de sortie spécifié.

Effectuez l'analyse à l'aide du logiciel BlueFuse Multi, qui nécessite que les données de balayage soient disponibles au format de fichier de typage génotypique (GTC). Par défaut, l'instrument NextSeq 550Dx génère des données normalisées et les définitions de génotype qui y sont associées dans un fichier au format GTC. Si vous le souhaitez, vous pouvez configurer l'instrument afin de générer des fichiers de données d'intensité (IDAT) supplémentaires. Pour plus de renseignements, consultez la section [Configuration](#page-59-0) des balayages de la [puce BeadChip](#page-59-0), page 55.

### Decode File Client

Le dossier DMAP contient des renseignements permettant d'identifier l'emplacement des billes sur la puce BeadChip et de quantifier le signal associé à chaque bille. Un dossier DMAP unique existe pour chaque code à barres de puce BeadChip.

L'utilitaire Decode File Client vous permet de télécharger des dossiers DMAP directement depuis les serveurs d'Illumina à l'aide d'un protocole HTTP standard.

Pour accéder à Decode File Client, consultez la page d'aide [Decode File Client](http://support.illumina.com/array/array_software/decode_file_client/downloads.html) sur le site Web d'Illumina (support.illumina.com/array/array\_software/decode\_file\_client/downloads.html). Installez le Decode File Client sur un ordinateur ayant accès à l'emplacement réseau du dossier DMAP.

Pour plus de renseignements, consultez la section [Télécharger](#page-34-1) le dossier DMAP, page 30.

### Fichiers de manifeste et fichiers de groupement

Pour chaque puce BeadChip, le logiciel requiert un accès à un fichier de manifeste et à un fichier de groupement. Chaque fichier de manifeste et de groupement est unique au type de puce BeadChip. Vérifiez que vous utilisez les fichiers de groupement dont le nom de fichier contient NS550. Ces fichiers sont compatibles avec le système NextSeq 550Dx.

Fichier de manifeste : les fichiers de manifeste décrivent le SNP ou le contenu de la sonde sur une puce BeadChip. Les fichiers de manifeste utilisent le format de fichier \*.bpm.

Fichiers de groupement : les fichiers de groupement décrivent les positions des amplifiats pour la puce à ADN de génotypage d'Illumina et sont utilisés lors de l'analyse de données pour effectuer le typage génotypique. Les fichiers de groupement utilisent le format de fichier \*.egt.

L'emplacement des fichiers est défini dans l'écran BeadChip Scan Configuration (Configuration des balayages de la puce BeadChip). Depuis l'écran d'accueil NCS, sélectionnez Manage Instrument (Gérer l'instrument), System Configuration (Configuration du système), puis BeadChip Scan Configuration (Configuration des balayages de la puce BeadChip).

Lorsque l'instrument NextSeq 550Dx est installé, le représentant d'Illumina télécharge ces fichiers et indique le chemin dans le logiciel de commande. Il n'est pas nécessaire de modifier ces fichiers, sauf en cas de perte ou de disponibilité d'une mise à jour. Pour obtenir plus de renseignements, consultez [Remplacer](#page-56-1) les fichiers de manifeste et les fichiers de [groupement](#page-56-1), page 52.

# <span id="page-34-0"></span>Flux de travail de balayage

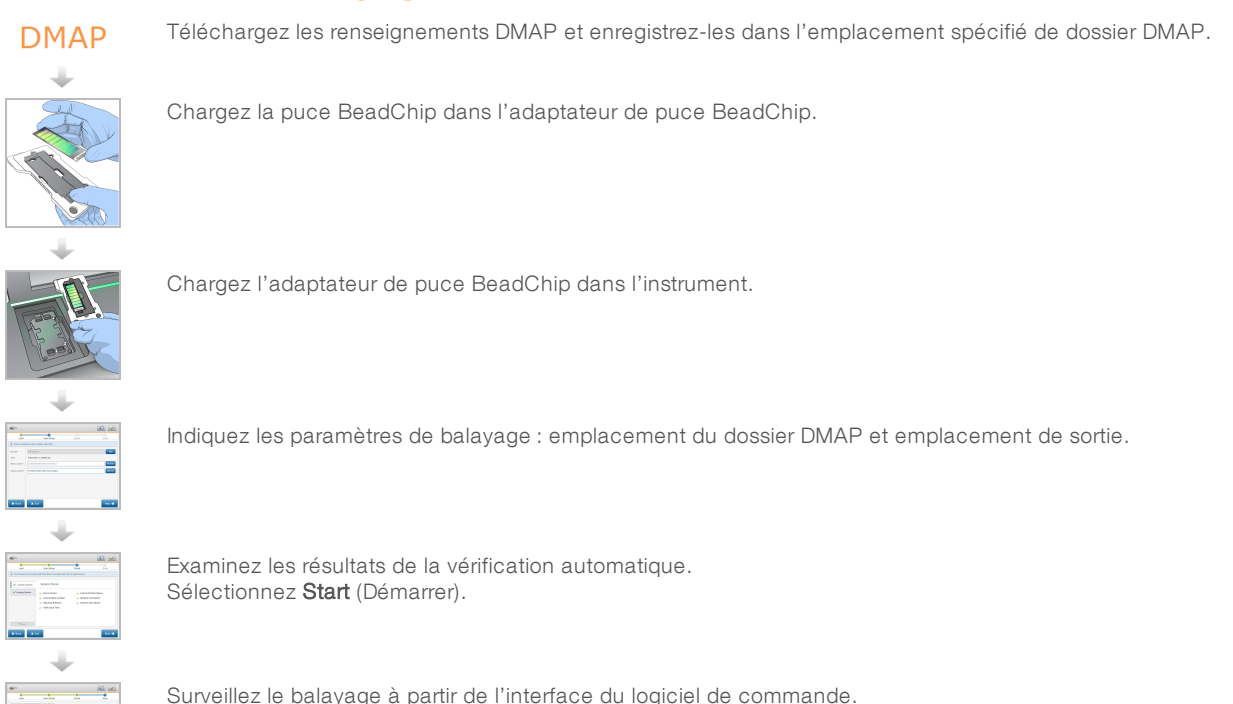

# <span id="page-34-1"></span>Télécharger le dossier DMAP

Le dossier DMAP est accessible à l'aide du Decode File Client par compte ou puce BeadChip (affichage par défaut).

#### Accéder au dossier DMAP par compte

- 1 Depuis l'onglet principal du Decode File Client, sélectionnez une option de téléchargement :
	- $\blacktriangleright$  AutoPilot (Pilote automatique)
	- **All BeadChips not yet downloaded (Toutes les puces BeadChip non encore téléchargées)**
	- $\blacktriangleright$  All BeadChips (Toutes les puces BeadChip)
	- BeadChips by Purchase Order (Puces BeadChip par bon de commande)

Document nº 1000000041922 v01 FRA Destiné à la recherche uniquement. Ne pas utiliser dans le cadre d'examens diagnostiques.

- BeadChips by barcode (Puces BeadChip par code à barres)
- 2 Saisissez les renseignements requis.
- 3 Localisez le dossier DMAP que vous souhaitez télécharger.
- 4 Vérifiez que vous disposez d'assez d'espace libre dans l'emplacement de téléchargement.
- 5 Lancez le téléchargement. Consultez l'état du téléchargement sur l'onglet Download Status and Log (État et journal de téléchargement).
- 6 Enregistrez le dossier DMAP vers l'emplacement du dossier DMAP spécifié.

# Accéder au dossier DMAP par puce BeadChip

- 1 Identifiez les puces BeadChip à l'aide de deux des options suivantes :
	- BeadChip barcode (Code à barres de la puce BeadChip)
	- BeadChips box ID (Identifiant de boîte de la puce BeadChip)
	- u Purchase order number (Numéro de bon de commande vente)
	- ▶ Sales order number (Numéro de bon de commande achat)
- 2 Localisez le dossier DMAP que vous souhaitez télécharger.
- 3 Vérifiez que vous disposez d'assez d'espace libre dans l'emplacement de téléchargement.
- 4 Lancez le téléchargement. Consultez l'état du téléchargement sur l'onglet Download Status and Log (État et journal de téléchargement).
- <span id="page-35-0"></span>5 Enregistrez le dossier DMAP vers l'emplacement du dossier DMAP spécifié.

#### Charger la puce BeadChip dans l'adaptateur

- 1 Appuyez sur la pince de maintien de l'adaptateur. La pince s'incline légèrement vers l'arrière et s'ouvre.
- 2 En tenant la puce BeadChip par les bords, positionnez-la avec le code à barres près de la pince de maintien et placez-la dans l'étagère encastrée de l'adaptateur.

Figure 20 Chargez la puce BeadChip dans l'adaptateur

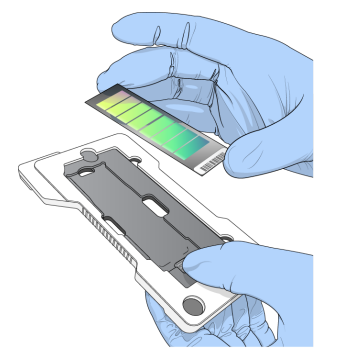

3 En utilisant l'une des ouvertures présentes sur les côtés de la puce BeadChip, assurez-vous que celle-ci est fixée dans l'étagère encastrée de l'adaptateur.
#### Figure 21 Positionnez et fixez la puce BeadChip

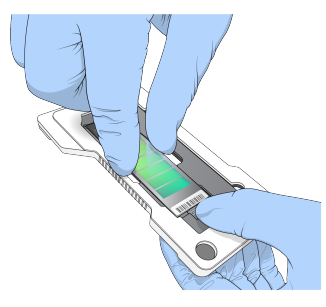

- 4 Relâchez doucement la pince de maintien pour fixer la puce BeadChip.
- 5 Inspectez la puce BeadChip en l'observant de côté pour vous assurer qu'elle est à plat sur l'adaptateur. Repositionnez la puce BeadChip si nécessaire.

Figure 22 Inspectez la position de la puce BeadChip

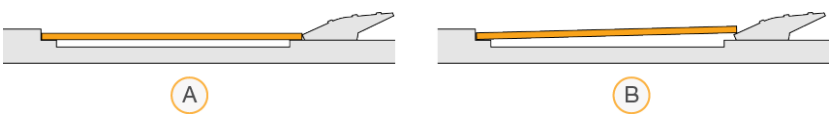

- A Bon positionnement : la puce BeadChip est à plat sur l'adaptateur lorsque vous relâchez la pince.
- B Mauvais positionnement : la puce BeadChip n'est pas à plat lorsque vous relâchez la pince.

#### Configurer un balayage

1 Sur l'écran d'accueil, cliquez sur Experiment (Expérience), puis sélectionnez Scan (Balayage). La commande Scan (Balayage) ouvre la porte du compartiment d'imagerie, libère les consommables utilisés lors d'une analyse précédente s'ils sont présents, et ouvre une série d'écrans de configuration du balayage. Un court délai est normal.

#### Décharger les consommables de séquençage

Si des consommables de séquençage usagés sont présents lorsque vous configurez un balayage, le logiciel vous invite à décharger la cartouche de réactifs et la cartouche de tampon avant de passer à l'étape suivante.

- 1 Si vous y êtes invité, retirez les consommables de séquençage usagés provenant d'une analyse de séquençage précédente.
	- a Retirez la cartouche de réactifs du compartiment de réactifs. Mettez des contenus inutilisés au rebut conformément aux normes en vigueur.
	- b Retirez la cartouche de tampon usagée du compartiment de tampon.

#### AVERTISSEMENT

Ce groupe de réactifs contient des produits chimiques potentiellement dangereux. Des risques de lésions corporelles peuvent survenir par inhalation, ingestion, contact avec la peau et contact avec les yeux. Portez un équipement de protection, y compris des lunettes, des gants et une blouse de laboratoire adaptée à l'exposition à ces risques. Traitez les réactifs usagés comme des déchets chimiques et éliminez-les conformément aux lois et règles régionales, nationales et locales en vigueur. Pour obtenir des renseignements supplémentaires sur l'environnement, la santé et la sécurité, consultez la fiche signalétique sur [support.illumina.com/sds.html](http://support.illumina.com/sds.html).

- 2 Sortez la Flow Cell du compartiment d'imagerie.
- 3 Fermez les portes du compartiment de réactifs et du compartiment de tampon.

# Charger l'adaptateur de puce BeadChip

1 Positionnez l'adaptateur de puce BeadChip sur la platine à l'aide des broches d'alignement.

Figure 23 Charger l'adaptateur de puce BeadChip

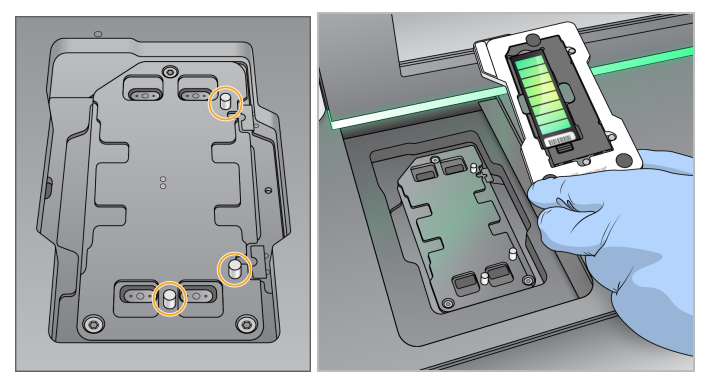

2 Sélectionnez Load (Charger).

La porte se ferme automatiquement, l'identifiant de la puce BeadChip s'affiche à l'écran et les capteurs sont activés. Un court délai est normal. Si le code à barres de la puce BeadChip ne peut pas être lu, une boîte de dialogue s'affiche. Elle vous permet d'entrer manuellement le code à barres. Consultez la section Le logiciel ne peut pas lire le code à barres de la puce [BeadChip](#page-55-0), page 51.

3 Sélectionnez Next (Suivant).

# Configuration du balayage

- 1 Sur l'écran Scan Setup (Configuration du balayage), confirmez les informations suivantes :
	- Barcode (Code à barres) : le logiciel lit le code à barres de la puce BeadChip lorsque celle-ci est chargée. Si le code à barres est saisi manuellement, le bouton Edit (Modifier) apparaît afin de permettre des modifications.
	- **Type** : le champ du type de puce BeadChip est généré automatiquement en fonction du code à barres de la puce BeadChip.
	- **DMAP Location** (Emplacement DMAP) : l'emplacement du dossier DMAP est défini à l'écran BeadChip Scan Configuration (Configuration des balayages de la puce BeadChip). Pour changer l'emplacement du balayage actuel uniquement, sélectionnez Browse (Parcourir), puis rendez-vous à l'emplacement correct.
	- ▶ Output Location (Emplacement de sortie) : l'emplacement de sortie est défini à l'écran BeadChip Scan Configuration (Configuration des balayages de la puce BeadChip). Pour changer l'emplacement du balayage actuel uniquement, sélectionnez Browse (Parcourir), puis rendez-vous à l'emplacement souhaité.
- 2 Sélectionnez Next (Suivant).

#### Vérification avant analyse

Le logiciel effectue une vérification automatisée du système avant l'analyse. Pendant la vérification, les indicateurs suivants apparaissent à l'écran :

Crochet gris : la vérification n'a pas encore été effectuée.

- Icône de progression  $\mathcal O$  : la vérification est en cours.
- Crochet vert : la vérification a réussi.
- Croix rouge : la vérification a échoué. Pour tous les éléments qui n'ont pas réussi la vérification, une action est nécessaire avant que vous puissiez continuer. Consultez la section [Résoudre](#page-50-0) les erreurs relevées par les vérifications [automatiques](#page-50-0), page 46.

Pour interrompre une vérification automatisée en cours, sélectionnez le bouton Cancel (Annuler). Pour redémarrer la vérification, sélectionnez le bouton Retry (Réessayer). La vérification reprend à la première vérification incomplète ou non conforme.

Pour afficher les résultats de chaque vérification d'une catégorie donnée, cliquez sur l'onglet Category (Catégorie).

#### Démarrer le balayage

Une fois la vérification automatique terminée, sélectionnez Start (Démarrer). Le balayage commence.

Pour configurer le système afin de démarrer automatiquement le balayage après une vérification réussie, consultez la section Configurer les options de [configuration](#page-17-0) de l'analyse, page 13.

# Surveiller la progression du balayage

- 1 Surveillez la progression du balayage grâce à l'image générée par la puce BeadChip. Chaque couleur qui se trouve sur l'image indique l'état du balayage.
	- Gris clair : balayage non effectué.
	- $\triangleright$  Gris foncé : balayage effectué, mais non enregistré.
	- ▶ Vert : balayage effectué et enregistré avec succès.
	- Rouge : échec du balayage et de l'enregistrement.

En cas d'échec de l'enregistrement, vous pouvez balayer à nouveau les échantillons comprenant des sections dont le balayage a échoué. Consultez la section Échec du balayage de la puce [BeadChip](#page-55-1), [page 51.](#page-55-1)

- 2 Sélectionnez l'image de la puce BeadChip pour basculer entre la vue complète et la vue détaillée d'un échantillon sélectionné.
	- $\blacktriangleright$  La vue complète affiche les échantillons sur la puce BeadChip et les sections au sein de chaque échantillon.
	- $\blacktriangleright$  La vue détaillée affiche chaque section au sein de l'échantillon sélectionné.

Figure 24 Image de la puce BeadChip : vue complète et vue détaillée

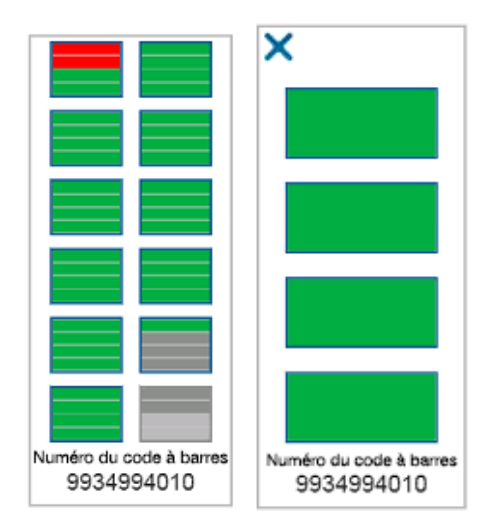

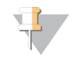

#### REMARQUE

L'arrêt d'un balayage est définitif. Si vous mettez fin au balayage avant qu'il ne soit terminé, les données de balayage ne sont pas enregistrées.

#### Transfert de données

Les données sont mises en file d'attente pour un transfert vers le dossier de sortie de balayage une fois le balayage terminé. Les données sont temporairement écrites vers l'ordinateur de l'instrument. Le dossier temporaire est automatiquement supprimé de l'ordinateur de l'instrument lorsqu'un balayage ultérieur est lancé.

La durée nécessaire au transfert des données dépend de votre connexion réseau. Avant de lancer un balayage ultérieur, vérifiez que les données ont été écrites vers le dossier de sortie. Pour ce faire, vérifiez que des fichiers GTC sont présents dans le dossier du code à barres. Pour plus de renseignements, consultez la section Structure du dossier de sortie de [balayage](#page-71-0), page 67.

Si la connexion est interrompue, le transfert de données reprend automatiquement lorsqu'elle reprend. Chaque fichier dispose d'un minuteur d'une heure après sa mise en file d'attente pour un transfert vers le dossier de sortie. Si le minuteur expire ou si l'instrument est redémarré avant la fin du transfert, les données ne sont pas écrites dans le dossier de sortie.

Guide de référence de l'instrument NextSeq 550Dx en mode recherche

# Chapitre 5 Maintenance

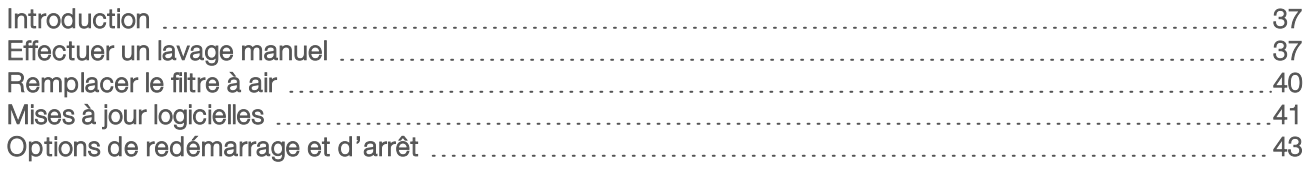

# <span id="page-41-0"></span>Introduction

Les procédures d'entretien comprennent des lavages manuels de l'instrument ainsi que les éventuelles mises à jour des logiciels du système.

- Lavages de l'instrument : un lavage automatique après chaque analyse de séquençage permet d'optimiser les performances de l'instrument. Toutefois, il est nécessaire d'effectuer régulièrement un lavage manuel dans certaines conditions. Consultez la section Effectuer un lavage manuel, [page 37](#page-41-1).
- Mises à jour logicielles : quand une version mise à jour du logiciel du système est disponible, vous pouvez l'installer automatiquement en vous connectant à BaseSpace ou manuellement en téléchargeant le programme d'installation sur le site Web d'Illumina. Consultez la section Mises à jour [logicielles](#page-45-0), page 41.
- Remplacement du filtre à air : Le remplacement régulier du filtre à air assure une bonne circulation de l'air dans l'instrument.

#### Maintenance préventive

Illumina vous recommande de planifier un service de maintenance préventive chaque année. Si vous n'êtes pas lié par un contrat de services, communiquez avec le gestionnaire de compte commercial de votre zone ou avec l'assistance technique d'Illumina pour organiser un service de maintenance préventive facturable.

# <span id="page-41-1"></span>Effectuer un lavage manuel

Les lavages manuels sont initiés depuis l'écran d'accueil. Les options de lavage comprennent Quick Wash (Lavage rapide) et Manual Post-Run Wash (Lavage manuel après analyse).

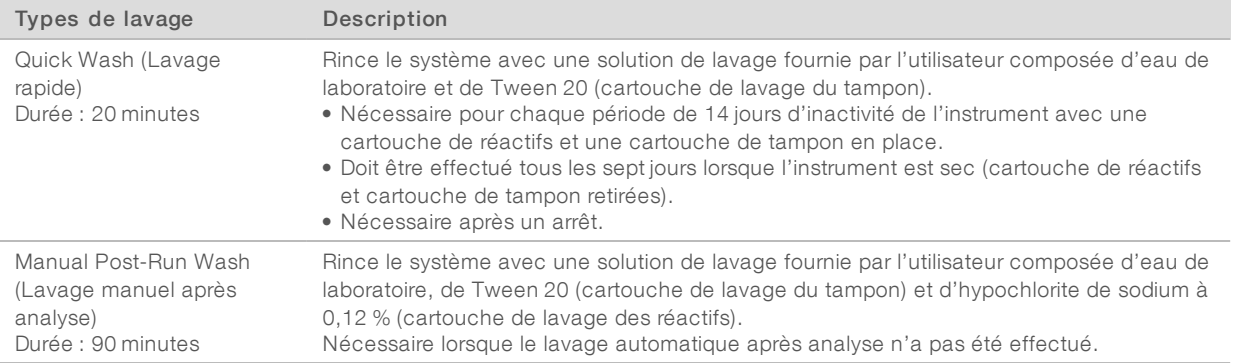

Un lavage manuel nécessite l'utilisation de la cartouche de lavage des réactifs et de la cartouche de lavage du tampon qui sont fournies avec l'instrument, ainsi que d'une Flow Cell usagée. Une Flow Cell usagée peut être utilisée jusqu'à 20 fois pour des lavages de l'instrument.

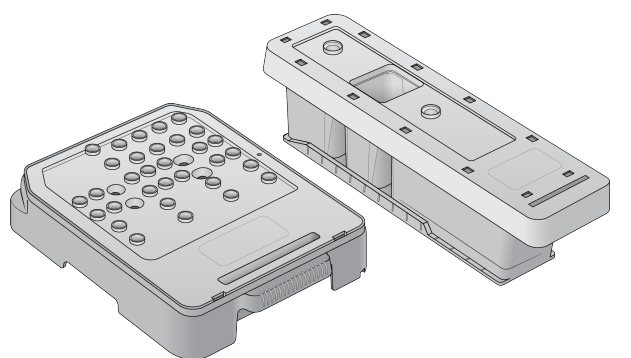

Figure 25 Cartouche de lavage des réactifs et cartouche de lavage du tampon

#### <span id="page-42-0"></span>Préparer un lavage manuel après analyse

Vous devez choisir entre la préparation d'un lavage manuel après analyse, comme il est décrit ci-dessous, ou la préparation d'un lavage rapide (section suivante). Si vous prévoyez faire un lavage manuel après analyse, passez la section sur le lavage rapide et allez à la section Charger une Flow Cell usagée et les [cartouches](#page-43-0) de lavage, [page 39](#page-43-0).

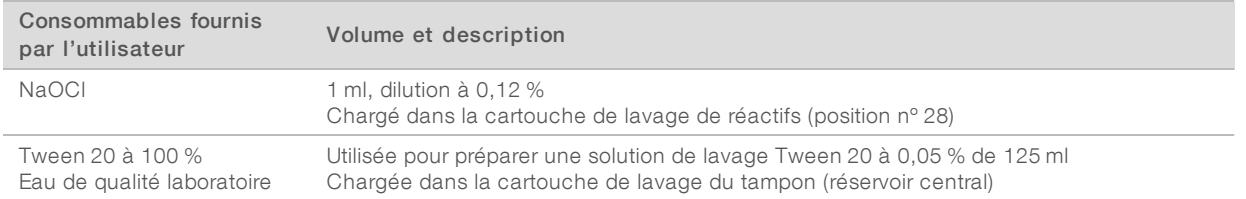

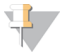

#### REMARQUE

Utilisez toujours une nouvelle dilution de NaOCI préparée au cours des 24 dernières heures. Si vous préparez un volume supérieur à 1 ml, stockez la dilution restante entre 2 et 8 °C pour une utilisation dans les 24 heures suivantes. Sinon, jetez la dilution de NaOCl restante.

- 1 Mélangez les volumes suivants dans un microtube à centrifuger pour obtenir une solution de 1 ml de NaOCl à 0,12 % :
	- $\triangleright$  NaOCl à 5 % (24 µl)
	- Eau de laboratoire  $(976 \mu l)$
- 2 Retournez le tube pour mélanger.
- 3 Ajoutez 1 ml de NaOCI à 0,12 % à la cartouche de lavage des réactifs. Le réservoir approprié est équivalent à la position nº 28 de la cartouche préremplie.

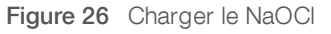

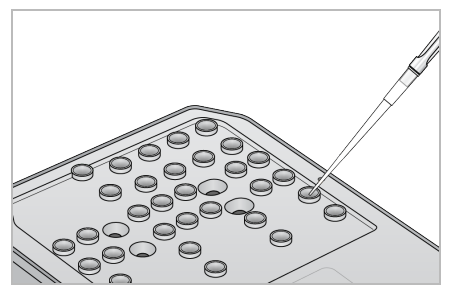

- 4 Combinez les volumes suivants afin d'obtenir une solution de lavage de Tween 20 à 0,05 % :
	- $\triangleright$  Tween 20 à 100 % (62 µl)
	- $\blacktriangleright$  Eau de laboratoire (125 ml)
- 5 Ajoutez 125 ml de solution de lavage dans le réservoir central de la cartouche de lavage du tampon.
- 6 Sélectionnez Perform Wash (Procéder au lavage), puis sélectionnez Manual Post-Run Wash (Lavage manuel après analyse).

# Préparer un lavage rapide

Vous pouvez préparer un lavage rapide, comme il est décrit ci-dessous, comme une option de rechange à la [Préparer](#page-42-0) un lavage manuel après analyse, page 38.

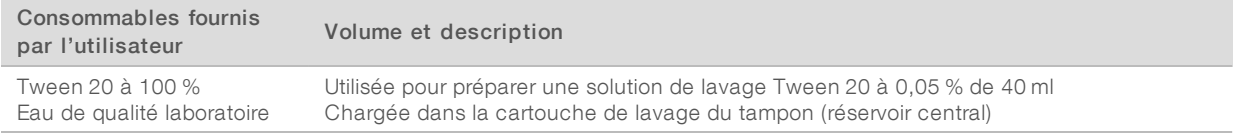

- 1 Combinez les volumes suivants afin d'obtenir une solution de lavage de Tween 20 à 0,05 % :
	- $\triangleright$  Tween 20 à 100 % (20 µl)
	- $\blacktriangleright$  Eau de laboratoire (40 ml)
- 2 Ajoutez 40 ml de solution de lavage dans le réservoir central de la cartouche de lavage du tampon.
- <span id="page-43-0"></span>3 Sélectionnez Perform Wash (Procéder au lavage), puis sélectionnez Quick Wash (Lavage rapide).

#### Charger une Flow Cell usagée et les cartouches de lavage

- 1 En l'absence de Flow Cell usagée, chargez une Flow Cell usagée. Sélectionnez Load (Charger), puis Next (Suivant).
- 2 Retirez le réservoir à réactifs usagés et jetez son contenu conformément aux normes en vigueur.

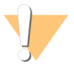

#### AVERTISSEMENT

Ce groupe de réactifs contient des produits chimiques potentiellement dangereux. Des risques de lésions corporelles peuvent survenir par inhalation, ingestion, contact avec la peau et contact avec les yeux. Portez un équipement de protection, y compris des lunettes, des gants et un sarrau de laboratoire adapté à l'exposition à ces risques. Traitez les réactifs usagés comme des déchets chimiques et éliminez-les conformément aux lois et règles régionales, nationales et locales en vigueur. Pour obtenir des renseignements supplémentaires sur l'environnement, la santé et la sécurité, consultez la fiche signalétique sur [support.illumina.com/sds.html](http://support.illumina.com/sds.html).

- 3 Faites glisser le réservoir à réactifs usagés vide dans le compartiment de tampon jusqu'à la butée.
- 4 Retirez la cartouche de tampon usagée de la précédente analyse, le cas échéant.
- 5 Chargez la cartouche de lavage du tampon contenant la solution de lavage.
- 6 Retirez la cartouche de réactifs usagée de la précédente analyse, le cas échéant.
- 7 Chargez la cartouche de lavage des réactifs.
- 8 Sélectionnez Next (Suivant). La vérification avant lavage démarre automatiquement.

# Démarrer le lavage

- 1 Sélectionnez Start (Démarrer).
- 2 Une fois le lavage terminé, sélectionnez Home (Accueil).

#### Après le lavage

Après le lavage, laissez les dispositifs d'aspiration en position basse afin d'empêcher l'air d'entrer dans le système. Laissez les cartouches en place jusqu'à l'analyse suivante.

# <span id="page-44-0"></span>Remplacer le filtre à air

Le filtre à air assure la circulation de l'air dans l'instrument. En mode diagnostic, le logiciel de commande de l'instrument NextSeq 550Dx affiche un message demandant de changer le filtre à air tous les 90 jours. Lorsqu'on vous le demande, sélectionnez Remind in 1 day (Rappeler dans 1 jour) ou suivez la procédure suivante et sélectionnez Filter Changed (Filtre changé). Le compte à rebours de 90 jours recommence après la sélection de l'option Filter Changed (Filtre changé).

- 1 Retirez le nouveau filtre à air de l'emballage et inscrivez la date de son installation sur le cadre du filtre.
- 2 À l'arrière de l'instrument, appuyez sur le dessus du plateau du filtre pour libérer le plateau.
- 3 Saisissez le haut du plateau du filtre et tirez vers le haut pour soulever complètement le plateau hors de l'instrument.
- 4 Retirez l'ancien filtre à air et mettez-le au rebut.
- 5 Insérez le nouveau filtre à air dans le plateau.

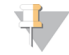

#### REMARQUE

Le filtre à air ne fonctionnera pas correctement s'il est à l'envers. Assurez-vous d'insérer le filtre à air dans le plateau de façon à voir la flèche verte indiquant « Up » (Haut) et à ne plus voir l'étiquette de mise en garde. La flèche doit pointer vers la poignée du plateau du filtre.

6 Glissez le plateau du filtre à air dans l'instrument. Appuyez sur le dessus du filtre jusqu'à ce qu'il s'enclenche dans la bonne position.

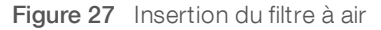

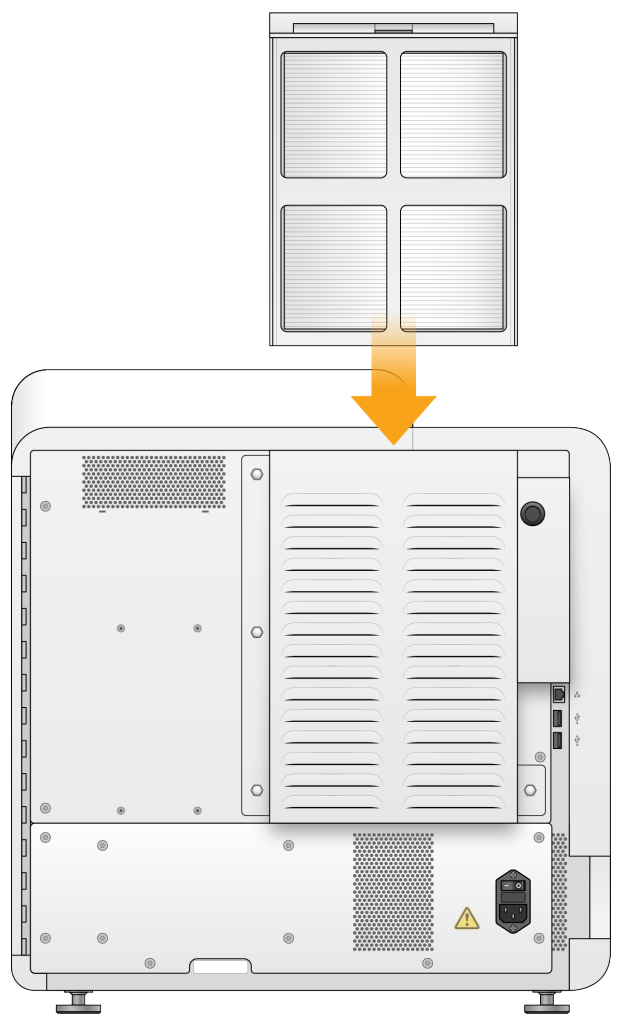

#### <span id="page-45-0"></span>Mises à jour logicielles

Les mises à jour logicielles font partie d'une suite logicielle appelée System Suite, qui comprend les logiciels suivants :

- **NextSeq Control Software (NCS)**
- $\blacktriangleright$  NextSeq recipes
- $\blacktriangleright$  RTA2
- **NextSeq Service Software (NSS)**
- **BE** Sequencing Analysis Viewer (SAV)
- **BaseSpace Broker**

Vous pouvez installer des mises à jour logicielles automatiquement si vous disposez d'une connexion Internet ou manuellement à partir d'un emplacement réseau ou USB.

- Mises à jour automatiques : si l'instrument est connecté à un réseau doté d'un accès à Internet, une icône d'alerte  $\bullet$  s'affiche sur le bouton Manage Instrument (Gérer l'instrument) situé à l'écran d'accueil lorsqu'une mise à jour est disponible.
- Mises à jour manuelles : téléchargez le programme d'installation System Suite à la page [d'assistance](http://support.illumina.com/sequencing/sequencing_instruments/nextseq-500.html) de l'instrument [NextSeq 550Dx](http://support.illumina.com/sequencing/sequencing_instruments/nextseq-500.html), sur le site Web d'Illumina.

# Mise à jour automatique des logiciels

- 1 Sélectionnez Manage Instrument (Gérer l'instrument).
- 2 Sélectionnez Software Update (Mise à jour du logiciel).
- 3 Sélectionnez Install the update already downloaded from BaseSpace (Installer la mise à jour déjà téléchargée à partir de BaseSpace).
- 4 Sélectionnez Update (Mise à jour) pour commencer la mise à jour. Une boîte de dialogue apparaît pour la confirmation de la commande.
- 5 Suivez les invites de l'assistant d'installation :
	- a Acceptez l'accord de licence.
	- b Lisez les notes de mise à jour.
	- c Consultez la liste des logiciels inclus dans la mise à jour.

Le logiciel de commande redémarre automatiquement une fois la mise à jour logicielle effectuée.

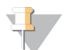

#### REMARQUE

Un redémarrage automatique du système est nécessaire après toute mise à jour du micrologiciel.

# Mise à jour manuelle des logiciels

- 1 Téléchargez le programme d'installation System Suite sur le site Web d'Illumina et enregistrez-le dans un emplacement réseau. Vous pouvez également copier le fichier d'installation des logiciels sur une clé USB.
- 2 Sélectionnez Manage Instrument (Gérer l'instrument).
- 3 Sélectionnez Software Update (Mise à jour du logiciel).
- 4 Sélectionnez Manually install the update from the following location (Installer manuellement la mise à jour à partir de l'emplacement suivant).
- 5 Sélectionnez Browse (Parcourir) pour accéder à l'emplacement du fichier d'installation du logiciel, puis sélectionnez Update (Mettre à jour).
- 6 Suivez les invites de l'assistant d'installation :
	- a Acceptez l'accord de licence.
	- b Lisez les notes de mise à jour.
	- c Consultez la liste des logiciels inclus dans la mise à jour.

Le logiciel de commande redémarre automatiquement une fois la mise à jour logicielle effectuée.

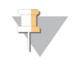

#### REMARQUE

Un redémarrage automatique du système est nécessaire après toute mise à jour du micrologiciel.

# <span id="page-47-0"></span>Options de redémarrage et d'arrêt

Accédez aux fonctions suivantes en cliquant sur le bouton Shut Down Options (Options d'arrêt) :

- Restart (Redémarrer) : l'instrument s'ouvre en mode diagnostic (Dx).
- u Shutdown (Arrêt) : l'instrument s'ouvre en mode diagnostic (Dx).
- Exit to Windows (Quitter et retourner vers Windows) : selon les autorisations, vous pouvez fermer NCS et voir Windows.

# Redémarrer en mode diagnostic

Utilisez la commande Restart (Redémarrer) pour arrêter l'instrument et le redémarrer en mode diagnostic. Le mode diagnostic est le mode de redémarrage par défaut.

- 1 Sélectionnez Manage Instrument (Gérer l'instrument).
- 2 Sélectionnez Shutdown Options (Options d'arrêt).
- 3 Sélectionnez Restart (Redémarrer).

# Arrêter l'instrument

- 1 Sélectionnez Manage Instrument (Gérer l'instrument).
- 2 Sélectionnez Shutdown Options (Options d'arrêt).
- 3 Sélectionnez Shut Down (Arrêter).

La commande d'arrêt ferme le logiciel de manière sûre et coupe l'alimentation de l'instrument. Attendez au moins 60 secondes avant de mettre à nouveau en marche l'instrument.

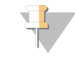

#### REMARQUE

Par défaut, l'instrument démarre en mode diagnostic lors de sa mise sous tension.

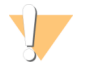

#### **ATTENTION**

Ne déplacez pas l'instrument. Un déplacement inapproprié de l'instrument peut avoir un impact sur l'alignement optique et compromettre l'intégrité des données. Si vous devez déplacer l'instrument, communiquez avec votre représentant Illumina.

#### Quitter et retourner vers Windows

La commande Exit to Windows (Quitter et retourner vers Windows) donne accès au système d'exploitation de l'instrument et à tout dossier de l'ordinateur de l'instrument. La commande ferme le logiciel de manière sécuritaire et retourne à Windows.

- 1 Sélectionnez Manage Instrument (Gérer l'instrument).
- 2 Sélectionnez Shutdown Options (Options d'arrêt).
- 3 Sélectionnez Exit to Windows (Quitter et retourner vers Windows).

Guide de référence de l'instrument NextSeq 550Dx en mode recherche

# Annexe A Dépannage

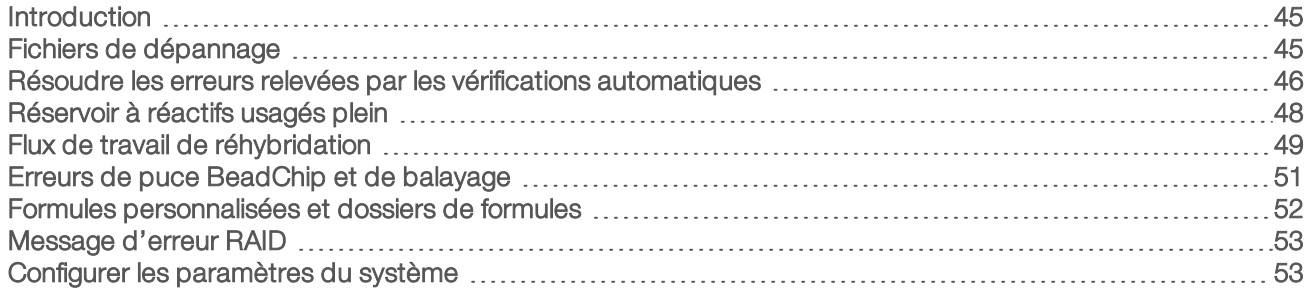

#### <span id="page-49-0"></span>Introduction

En cas de questions techniques, consultez les pages d'assistance de l'instrument NextSeq 550Dx sur le site Web d'Illumina. Les pages d'assistance fournissent un accès à la documentation, aux téléchargements et aux foires aux questions.

Connectez-vous à votre compte MyIllumina pour accéder aux bulletins d'assistance.

En cas de problème de qualité d'analyse ou de performances, communiquez avec l'assistance technique d'Illumina. Consultez la section Assistance [technique](#page-77-0), page 73.

Il est possible de partager un lien vers le résumé d'analyse dans BaseSpace avec l'assistance technique d'Illumina pour faciliter le dépannage.

# <span id="page-49-1"></span>Fichiers de dépannage

Un représentant de l'assistance technique d'Illumina peut vous demander de fournir des copies des fichiers propres à une analyse ou à un balayage en particulier afin de résoudre les problèmes. Les fichiers suivants sont généralement utilisés pour le dépannage.

# Fichiers de dépannage pour les analyses de séquençage

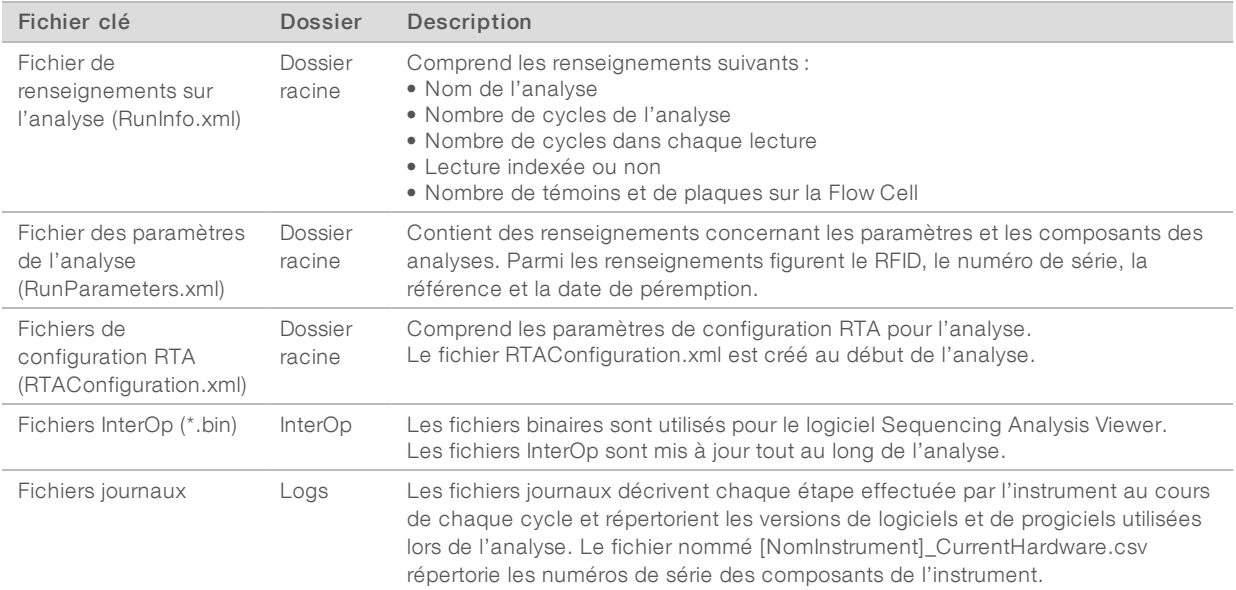

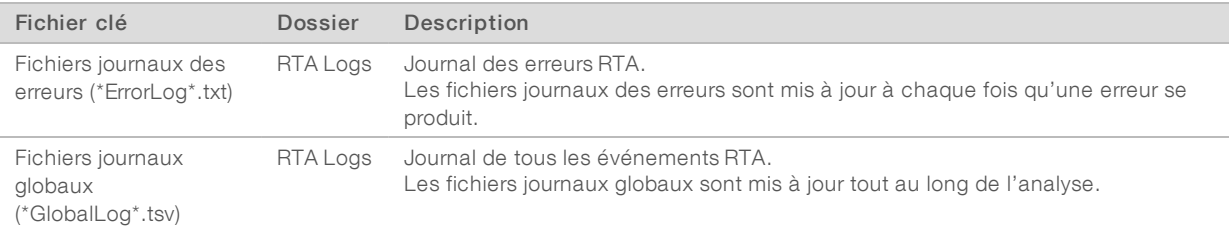

# Erreurs RTA

Pour résoudre les problèmes RTA, vérifiez d'abord le journal des erreurs RTA stocké dans le dossier RTALogs. Ce fichier n'est pas présent pour les analyses réussies. Joignez le journal des erreurs lors du signalement des problèmes à l'assistance technique d'Illumina.

# Fichiers de dépannage pour les balayages des puces à ADN

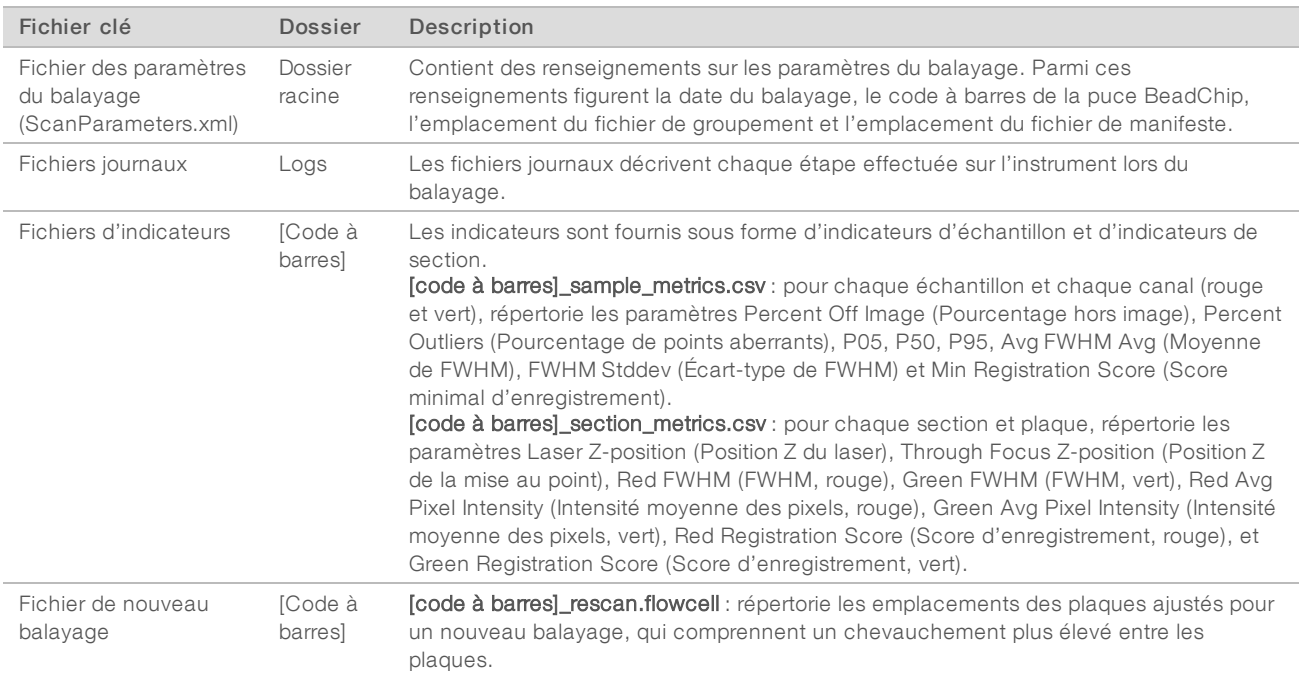

# <span id="page-50-0"></span>Résoudre les erreurs relevées par les vérifications automatiques

Si les vérifications automatiques relèvent une erreur, utilisez les recommandations d'action suivantes pour résoudre l'erreur. Les vérifications automatiques du séquençage et celles des balayages de puce à ADN ne sont pas les mêmes.

# Vérifications des analyses de séquençage

Si une vérification avant analyse échoue, la RFID de la cartouche de réactifs n'est pas verrouillée et peut être utilisée pour une nouvelle analyse. Cependant, la RFID est verrouillée une fois que les opercules en aluminium sont percés.

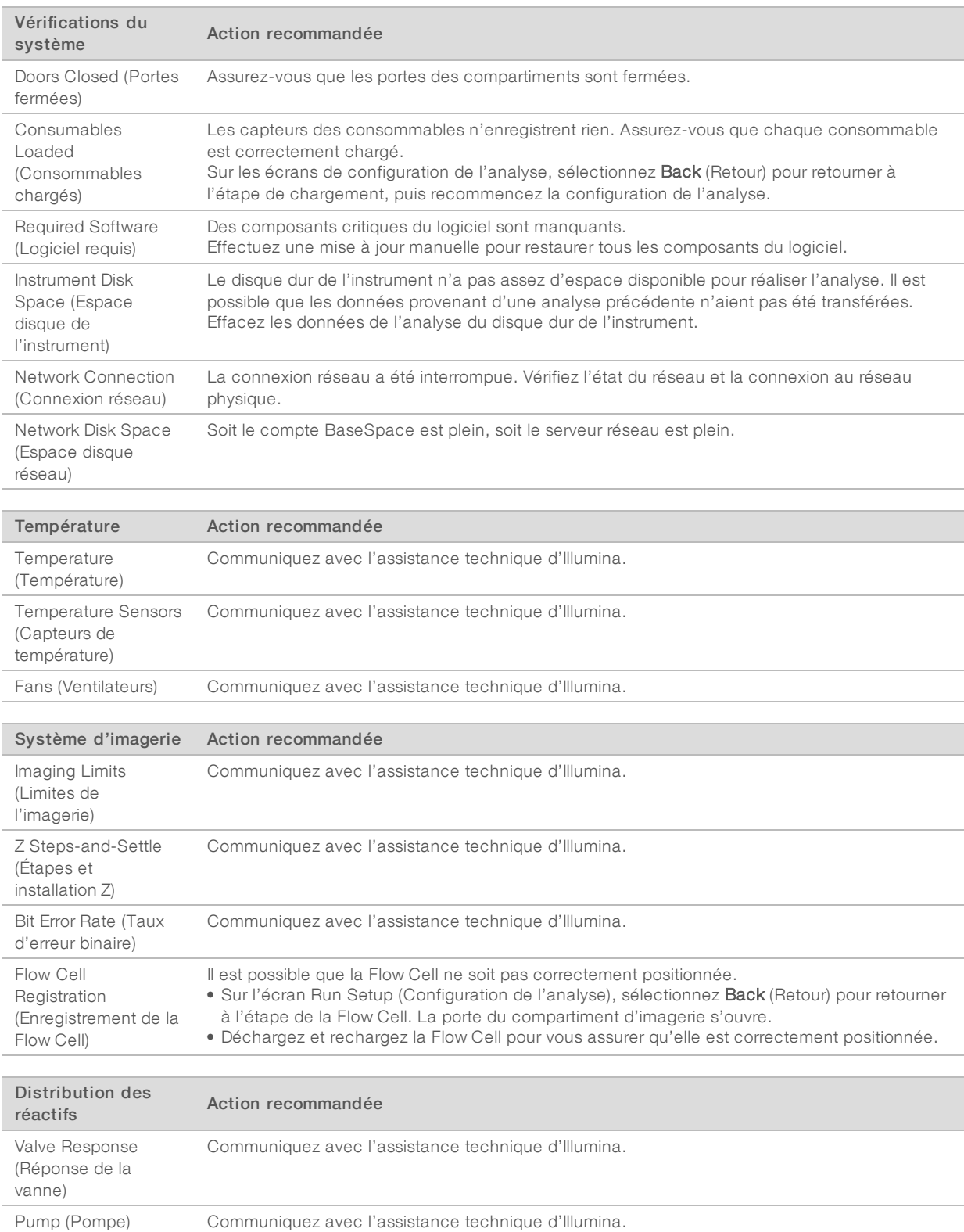

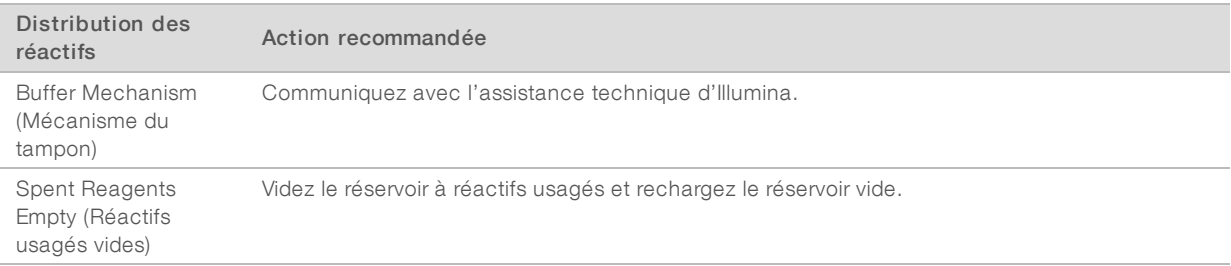

# Vérifications des balayages de puce à ADN

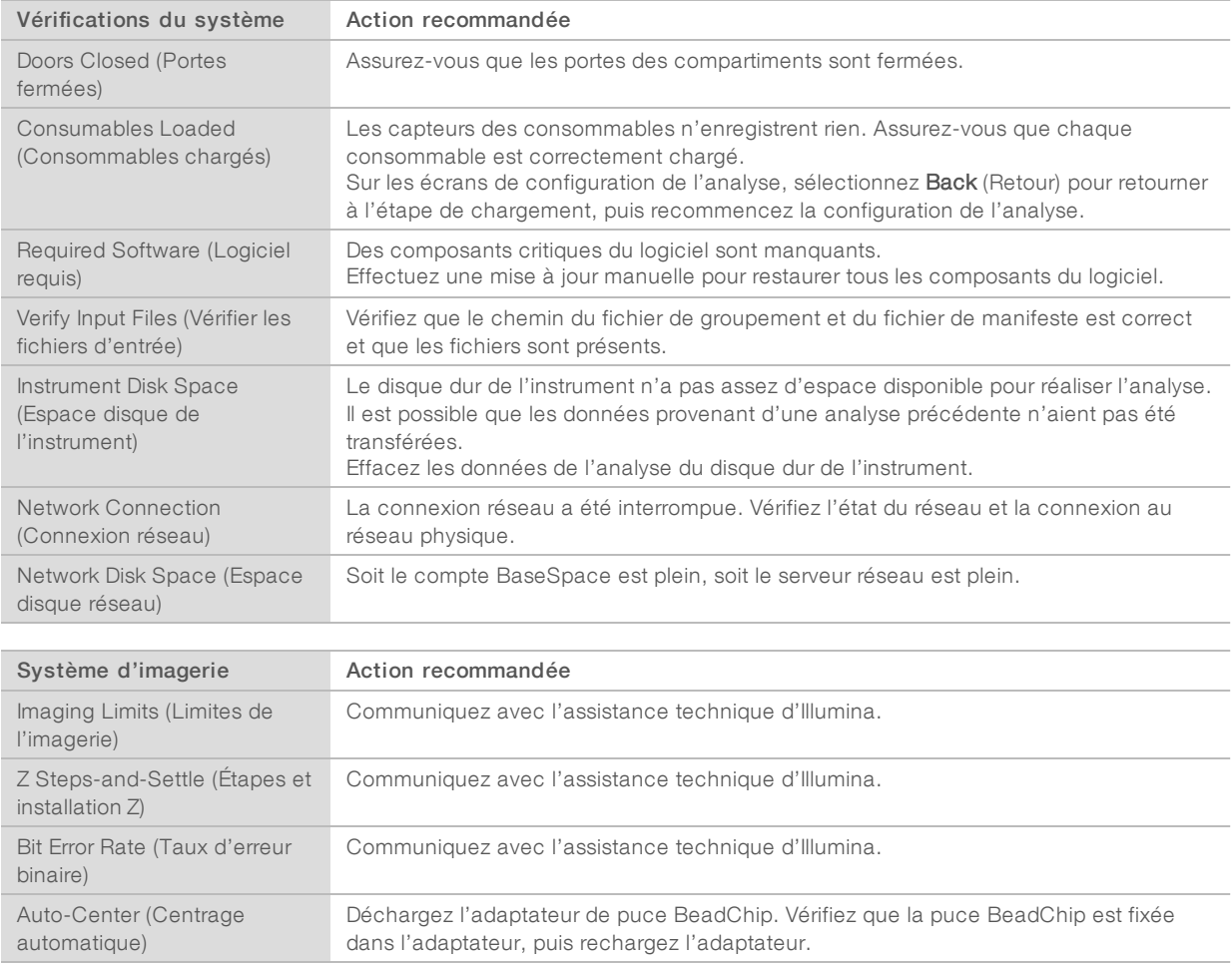

# <span id="page-52-0"></span>Réservoir à réactifs usagés plein

Commencez toujours une analyse avec un réservoir à réactifs usagés vide.

Si vous commencez une analyse sans avoir vidé le réservoir des réactifs usagés, les capteurs du système poussent le logiciel à interrompre l'analyse lorsque le réservoir est plein. Les capteurs du système ne peuvent pas interrompre une analyse durant la génération d'amplifiats, la resynthèse des paires de bases ou le lavage automatique après analyse.

Lorsque l'analyse s'interrompt, une boîte de dialogue s'ouvre et propose à l'utilisateur de soulever les dispositifs d'aspiration et de vider le réservoir plein.

#### Vider le réservoir des réactifs usagés

- 1 Sélectionnez Raise Sippers (Soulever les dispositifs d'aspiration).
- 2 Retirez le réservoir à réactifs usagés et jetez le contenu de manière appropriée.
- 3 Remettez le réservoir vide dans le compartiment de tampon.
- <span id="page-53-0"></span>4 Sélectionnez Continue (Continuer). L'analyse reprend automatiquement.

# Flux de travail de réhybridation

Une analyse de réhybridation peut s'avérer nécessaire si les indicateurs générés au cours des quelques premiers cycles montrent des intensités inférieures à 2 500. Toutefois, on s'attend à ce que certaines librairies à faible diversité aient des intensités inférieures à 1 000, ce qui ne peut être résolu par une réhybridation.

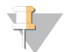

#### REMARQUE

L'utilisation de la commande End Run (Terminer l'analyse) est définitive. L'analyse ne peut pas reprendre, les consommables ne peuvent pas être réutilisés et les données de séquençage de l'analyse ne sont pas enregistrées.

Lorsque vous arrêtez une analyse, le logiciel effectue les étapes suivantes avant de terminer l'analyse :

- $\blacktriangleright$  Il place la Flow Cell en état de sécurité.
- $\blacktriangleright$  Il déverrouille la RFID de la Flow Cell pour une future analyse.
- $\blacktriangleright$  Il attribue une date de péremption de réhybridation à la Flow Cell.
- Il écrit les journaux de l'analyse pour les cycles terminés. Un délai est normal.
- $\blacktriangleright$  Il ignore le lavage automatique après analyse.

Lorsque vous démarrez une analyse de réhybridation, le logiciel effectue les étapes d'analyse suivantes :

- Il crée un dossier d'analyse basé sur le nom unique de l'analyse.
- Il vérifie que la date de réhybridation de la Flow Cell n'est pas arrivée à expiration.
- Il amorce les réactifs. Un délai est normal.
- $\blacksquare$  Il ignore l'étape de génération d'amplifiats.
- Il retire le primer de lecture 1 précédent.
- $\blacktriangleright$  Il hybride un nouveau primer de lecture 1.
- Il continue la lecture 1 et le reste de l'analyse selon les paramètres de l'analyse spécifiés.

# À quel moment arrêter une analyse pour réhybridation

Une réhybridation ultérieure n'est possible que si vous arrêtez l'analyse aux moments suivants :

- $\triangleright$  Après le cycle 5 : les intensités apparaissent après l'enregistrement du modèle, qui nécessite les cinq premiers cycles du séquençage. Bien qu'il soit sûr d'arrêter l'analyse après le cycle 1, il est recommandé d'attendre la fin du cycle 5. N'arrêtez pas une analyse au cours de la génération d'amplifiats.
- **Lecture 1 ou lecture d'index 1** : arrêtez l'analyse *avant* que ne commence la resynthèse des paires de bases appariées. La Flow Cell ne peut pas être enregistrée pour une réhybridation ultérieure après le début de la resynthèse appariée.

# Consommables requis

Une analyse de réhybridation nécessite une nouvelle cartouche de tampon et une nouvelle cartouche de réactifs NextSeq 550DX, quel que soit le moment d'arrêt de l'analyse.

#### Arrêter l'analyse en cours

- 1 Sélectionnez End Run (Terminer l'analyse). Lorsque vous êtes invité à confirmer la commande, sélectionnez Yes (Oui).
- 2 Lorsque vous êtes invité à enregistrer la Flow Cell, sélectionnez Yes (Oui). Notez la date de péremption pour la réhybridation.
- 3 Retirez la Flow Cell enregistrée et placez-la à une température comprise entre 2 °C et 8 °C jusqu'à ce que vous soyez prêt à configurer l'analyse de réhybridation.

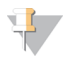

#### REMARQUE

Vous pouvez stocker la Flow Cell jusqu'à sept jours à une température comprise entre 2 °C et 8 °C dans un étui de protection à rabat en plastique sans l'emballage dessiccant. Pour de meilleurs résultats, réhybridez la Flow Cell enregistrée sous trois jours.

#### Effectuer un lavage manuel

- 1 Sur l'écran d'accueil, sélectionnez Perform Wash (Procéder au lavage).
- 2 Sur l'écran Wash Selection (Sélection du lavage), sélectionnez Manual Post-Run Wash (Lavage manuel après analyse). Consultez la section Effectuer un lavage manuel, [page 37](#page-41-1).

#### REMARQUE

Si vous n'avez pas retiré la cartouche de réactifs et la cartouche de tampon de l'analyse arrêtée, vous pouvez les utiliser pour le lavage manuel. Sinon, effectuez le lavage manuel à l'aide de la cartouche de lavage des réactifs et de la cartouche de lavage du tampon.

# Configurer une nouvelle analyse dans l'onglet Prep (Préparation) de **BaseSpace**

1 Si l'instrument est configuré pour BaseSpace ou BaseSpace Onsite, configurez une nouvelle analyse dans l'onglet Prep (Préparation) en utilisant les mêmes paramètres que ceux de l'analyse d'origine.

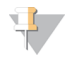

#### ASTUCE

Cliquez sur l'onglet Pools (Groupements), sélectionnez l'ID de groupement pertinent pour conserver les paramètres de l'analyse précédente, puis assignez un nom unique pour la nouvelle analyse.

#### Configurer une analyse sur l'instrument

- 1 Préparez une nouvelle cartouche de réactifs.
- 2 Si la Flow Cell enregistrée a été stockée, placez-la de façon à ce qu'elle atteigne la température ambiante (15 à 30 minutes).
- 3 Nettoyez et chargez la Flow Cell enregistrée.
- 4 Retirez le réservoir à réactifs usagés et jetez le contenu de façon appropriée, puis rechargez le flacon vide.
- 5 Chargez la nouvelle cartouche de tampon et la nouvelle cartouche de réactifs.
- 6 Sur l'écran Run Setup (Configuration de l'analyse), sélectionnez l'une des options suivantes :
	- BaseSpace ou BaseSpace Onsite : sélectionnez l'analyse et confirmez les paramètres de l'analyse.
	- **Etandalone** (Autonome) : saisissez le nom de l'analyse et spécifiez des paramètres identiques à ceux de l'analyse d'origine.
- <span id="page-55-2"></span>7 Sélectionnez Next (Suivant) pour effectuer une vérification avant analyse, puis démarrez l'analyse.

# <span id="page-55-0"></span>Erreurs de puce BeadChip et de balayage

#### Le logiciel ne peut pas lire le code à barres de la puce BeadChip

Lorsque la boîte de dialogue d'erreur de code à barres apparaît, sélectionnez une option parmi les suivantes :

- Sélectionnez Rescan (Nouveau balayage). Le logiciel tente à nouveau de lire le code à barres.
- u Sélectionnez le champ de texte et saisissez le code à barres numérique tel qu'affiché dans l'image. En fonction de la puce Beadchip, les numéros de code à barres peuvent comporter jusqu'à 12 chiffres. Sélectionnez Save (Enregistrer). L'image du code à barres est enregistrée dans le dossier de sortie.
- Sélectionnez Cancel (Annuler). La porte du compartiment d'imagerie s'ouvre afin de décharger l'adaptateur de puce BeadChip.

# <span id="page-55-1"></span>Échec du balayage de la puce BeadChip

Les images sont enregistrées après leur numérisation. L'enregistrement identifie les billes en mettant en corrélation leur emplacement dans l'image numérisée et les renseignements fournis par le dossier de bille référencée, ou DMAP.

Les sections dont l'enregistrement a échoué sont indiquées en rouge sur l'image de la puce BeadChip.

Figure 28 Puce BeadChip affichant des sections échouées

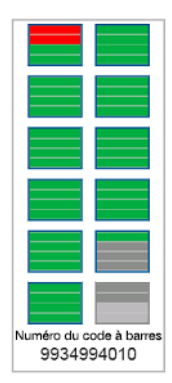

Une fois la numérisation terminée et les données de numérisation écrites vers le dossier de sortie, le bouton Rescan (Nouveau balayage) est activé.

Lorsque le bouton Rescan (Nouveau balayage) est sélectionné, le logiciel effectue les étapes suivantes :

- Exécution d'un nouveau balayage des échantillons qui comportent des sections échouées avec un chevauchement entre plaques plus élevé.
- Génération des fichiers de sortie dans le dossier de sortie original.
- Écrasement des fichiers de sortie précédents pour les sections échouées.

Incrémentation du compteur de balayage d'une unité pour chaque nouveau balayage, mais en arrièreplan. Le logiciel ne renomme pas le dossier de sortie.

#### Commencer ou renouveler un balayage

- 1 Sélectionnez Rescan (Nouveau balayage) pour effectuer un balayage des échantillons comportant des sections ayant échoué.
- 2 Si le balayage échoue toujours, mettez fin au balayage.
- 3 Retirez la puce BeadChip et l'adaptateur, puis inspectez la puce BeadChip à la recherche de poussière et de débris. Utilisez de l'air en canette ou toute autre méthode de nettoyage à air comprimé pour éliminer les débris.
- 4 Rechargez la puce BeadChip et lancez un nouveau balayage.
	- Lorsqu'un nouveau balayage est lancé, le logiciel effectue les étapes suivantes :
	- Balayage de la totalité de la puce BeadChip.
	- Génération des fichiers de sortie dans un nouveau dossier de sortie.
	- ignier incrémentation du compteur de balayage d'une unité en fonction du décompte de balayages du dernier balayage.

#### Remplacer les fichiers de manifeste et les fichiers de groupement

- 1 Consultez la page d'aide d'Illumina [\(support.illumina.com\)](http://support.illumina.com/) correspondant à la puce BeadChip que vous utilisez, puis cliquez sur l'onglet Downloads (Téléchargements).
- 2 Téléchargez les fichiers à remplacer ou à mettre à jour, puis copiez les fichiers vers l'emplacement réseau de votre choix.

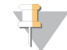

#### REMARQUE

Assurez-vous de sélectionner des fichiers de manifeste et des fichiers de groupement compatibles avec le système de l'instrument NextSeq 550Dx. Les fichiers compatibles contiennent NS550 dans leur nom de fichier.

- 3 Uniquement dans les cas où l'emplacement a changé, mettez l'emplacement à jour sur l'écran BeadChip Scan Configuration (Configuration des balayages de la puce BeadChip) de la manière suivante :
	- a Sur l'écran d'accueil NCS, sélectionnez Manage Instrument (Gérer l'instrument).
	- b Sélectionnez System Configuration (Configuration du système).
	- c Sélectionnez BeadChip Scan Configuration (Configuration des balayages de la puce BeadChip).
- <span id="page-56-0"></span>4 Sélectionnez Browse (Parcourir) puis accédez à l'emplacement des fichiers remplacés ou mis à jour.

#### Formules personnalisées et dossiers de formules

Ne modifiez pas les formules d'origine. Enregistrez toujours la formule d'origine sous un nouveau nom. Si une formule originale est modifiée, l'utilitaire de mise à jour du logiciel ne peut plus reconnaître la formule pour les mises à jour ultérieures et les versions plus récentes ne sont pas installées.

Enregistrez les formules personnalisées dans le dossier de formules approprié. Les dossiers de formules sont organisés comme suit.

Custom

High : formules personnalisées utilisées avec une trousse de débit élevé.

- **Mid** : formules personnalisées utilisées avec une trousse de débit moyen.
- High : formules d'origine utilisées avec une trousse de débit élevé.
- **Mid** : formules d'origine utilisées avec une trousse de débit moyen.
- <span id="page-57-0"></span>Wash: contient la formule de lavage manuel.

#### Message d'erreur RAID

L'ordinateur de l'instrument NextSeq 550Dx est doté de quatre disques durs; deux pour le mode diagnostic et deux pour le mode recherche. Si l'un des disques durs cesse de fonctionner, le système génère un message d'erreur RAID et vous suggère de prendre contact avec l'assistance technique d'Illumina. Un remplacement du disque dur est généralement nécessaire.

Vous pouvez continuer la procédure de configuration de l'analyse et les opérations normales. Le but de ce message est de pouvoir planifier à l'avance une visite de service pour éviter des interruptions durant le fonctionnement normal de l'instrument. Pour continuer, sélectionnez Close (Fermer).

#### <span id="page-57-1"></span>Configurer les paramètres du système

La configuration du système a lieu lors de l'installation. Toutefois, si un changement est nécessaire ou si le système doit être reconfiguré, utilisez les options de configuration du système. Seul un compte administrateur de Windows a l'autorisation d'accéder aux options de configuration du système.

- Network Configuration (Configuration du réseau) : fournit des options de configuration des paramètres de l'adresse IP, de l'adresse du serveur de noms de domaine (DNS), du nom de l'ordinateur et du nom de domaine.
- Analysis Configuration (Configuration de l'analyse) : fournit des options relatives aux méthodes d'analyse, notamment BaseSpace, BaseSpace Onsite, le mode autonome et le suivi de l'analyse sur BaseSpace, ainsi que des paramètres pour la connexion par défaut à BaseSpace et pour la création de rapports sur l'état de l'instrument.
- BeadChip Scan Configuration (Configuration des balayages de la puce BeadChip) : fournit des options permettant de définir l'emplacement du dossier DMAP par défaut, l'emplacement du dossier de sortie, le format de fichier des images enregistrées et le type de fichier de sortie.

#### Définir la configuration réseau

- 1 À l'écran Manage Instrument (Gérer l'instrument), sélectionnez System Configuration (Configuration du système).
- 2 Sélectionnez Network Configuration (Configuration du réseau).
- 3 Sélectionnez Obtain an IP address automatically (Obtenir automatiquement une adresse IP) pour récupérer l'adresse IP depuis un serveur DHCP.

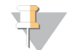

#### REMARQUE

Le Dynamic Host Configuration Protocol (DHCP) est un protocole réseau standard utilisé sur les réseaux IP pour distribuer de manière dynamique les paramètres de configuration réseau.

Vous pouvez également sélectionner Use the following IP address (Utiliser l'adresse IP suivante) pour connecter manuellement l'instrument à un autre serveur, en procédant comme suit. Communiquez avec votre administrateur réseau pour obtenir les adresses propres à votre installation.

- u Saisissez l'adresse IP. L'adresse IP est une série de quatre nombres séparés par des points, par exemple 168.62.20.37.
- Saisissez le masque de sous-réseau, qui est une subdivision du réseau IP.
- u Saisissez l'adresse de la passerelle par défaut, c'est-à-dire le routeur du réseau qui se connecte à Internet.
- 4 Sélectionnez Obtain a DNS server address automatically (Obtenir une adresse de serveur DNS automatiquement) pour connecter l'instrument au serveur de noms de domaine associé à l'adresse IP. Vous pouvez également sélectionner Use the following DNS server addresses (Utiliser les adresses des serveurs DNS suivantes) pour connecter manuellement l'instrument au serveur de noms de domaine comme suit.
	- u Saisissez les adresses DNS à privilégier. L'adresse DNS est le nom du serveur utilisé pour traduire les noms de domaine en adresses IP.
	- u Saisissez l'adresse DNS secondaire. L'adresse secondaire est utilisée si l'adresse DNS à privilégier ne peut pas traduire un nom de domaine particulier en adresse IP.
- 5 Sélectionnez Save (Enregistrer) pour passer à l'écran Computer (Ordinateur).

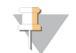

#### REMARQUE

Le nom de l'ordinateur de l'instrument est le nom attribué à l'ordinateur de l'instrument au moment de sa fabrication. Toute modification du nom de l'ordinateur peut nuire à la connectivité et nécessiter l'intervention d'un administrateur réseau.

- 6 Connectez l'ordinateur de l'instrument à un domaine ou à un groupe de travail en procédant comme suit.
	- Pour les instruments connectés à Internet : sélectionnez Member of Domain (Membre du domaine), puis saisissez le nom de domaine associé à la connexion Internet de votre établissement. Tout changement de domaine nécessite le nom d'utilisateur et le mot de passe d'un administrateur.
	- Pour les instruments qui ne sont pas connectés à Internet : sélectionnez Member of Work Group (Membre du groupe de travail), puis saisissez un nom de groupe de travail. Le nom du groupe de travail est propre à votre établissement.
- 7 Sélectionnez Save (Enregistrer).

# Définir la configuration de l'analyse

- 1 À l'écran Manage Instrument (Gérer l'instrument), sélectionnez System Configuration (Configuration du système).
- 2 Sélectionnez Analysis Configuration (Configuration de l'analyse).
- 3 Sélectionnez l'une des options suivantes afin de définir l'emplacement où les données seront envoyées pour une analyse ultérieure.
	- **Europe Exercionnez BaseSpace** pour envoyer les données de séquençage à l'environnement BaseSpace d'Illumina. [Facultatif] Cochez la case Output Folder (Dossier de sortie), sélectionnez Browse (Parcourir), puis accédez à un emplacement réseau secondaire où les fichiers BCL seront enregistrés, en plus de l'enregistrement BaseSpace.
	- Sélectionnez BaseSpace Onsite. Dans le champ Server Name (Nom du serveur), saisissez le chemin d'accès complet menant à votre serveur BaseSpace Onsite. [Facultatif] Cochez la case Output Folder (Dossier de sortie), sélectionnez Browse (Parcourir), puis accédez à un emplacement réseau secondaire où les fichiers BCL seront enregistrés, en plus de l'enregistrement sur le serveur BaseSpace Onsite.
	- **Exectionnez Standalone instrument** (Instrument autonome) pour enregistrer les données à un emplacement situé sur le réseau. Sélectionnez Browse (Parcourir) pour sélectionner l'emplacement réseau de votre choix. Le logiciel de commande génère automatiquement le nom du dossier de sortie.
- Facultatif] Sélectionnez Use Run Monitoring (Utiliser la surveillance de l'analyse) pour surveiller l'analyse en utilisant les outils de visualisation sur BaseSpace. Des identifiants de connexion BaseSpace ainsi qu'une connexion Internet sont nécessaires.
- 4 Si vous avez sélectionné BaseSpace ou BaseSpace Onsite, réglez les paramètres BaseSpace de la manière suivante.
	- ▶ Saisissez un nom d'utilisateur et un mot de passe BaseSpace afin d'enregistrer l'instrument sur BaseSpace.
	- **EXECT** Sélectionnez Use default login and bypass the BaseSpace login screen (Utiliser la connexion par défaut et passer l'écran de connexion BaseSpace) pour définir le nom d'utilisateur et le mot de passe enregistrés en tant qu'identifiants de connexion par défaut. Ce paramètre contourne l'écran BaseSpace pendant la configuration de l'analyse.
- 5 Sélectionnez (Transmettre les données de performance de l'instrument à Illumina) Send Instrument Health Information to Illumina (Transmettre les renseignements sur l'état de l'instrument à Illumina) pour activer le service de surveillance Illumina Proactive. Le nom du paramètre affiché dans l'interface du logiciel pourrait être différent du nom indiqué dans le présent guide, selon la version NCS utilisée. Lorsque ce paramètre est activé, les données sur la performance de l'instrument sont envoyées à Illumina. Ces données facilitent le dépannage par Illumina et lui permettent de détecter les pannes potentielles, d'exécuter une maintenance proactive et d'optimiser le temps d'utilisation de l'instrument. Pour plus de renseignements sur les avantages de ce service, consultez la note technique d'Illumina Proactive (document <sup>n</sup>º 1000000052503).

Ce service :

- $\blacktriangleright$  Ne transmet pas de données de séquençage.
- u Nécessite la connexion de l'instrument à un réseau ayant accès à Internet
- **EXECUTE:** Requiert que l'instrument soit connecté au BaseSpace

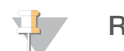

#### REMARQUE

Cette option n'est pas disponible sur la plateforme de séquences sur place

- Est activé par défaut. Pour retirer ce service, désactivez le paramètre Send Instrument Health Information to Illumina (Transmettre les renseignements sur l'état de santé de l'instrument à Illumina).
- 6 Sélectionnez Save (Enregistrer).

# Configuration des balayages de la puce BeadChip

- 1 À l'écran Manage Instrument (Gérer l'instrument), sélectionnez System Configuration (Configuration du système).
- 2 Sélectionnez BeadChip Scan Configuration (Configuration des balayages de la puce BeadChip).
- 3 Afin de spécifier un emplacement par défaut pour le dossier DMAP, sélectionnez Browse (Parcourir) et accédez à l'emplacement de votre choix sur le réseau de votre installation.

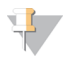

#### REMARQUE

Avant chaque balayage, téléchargez et copiez le contenu DMAP vers cet emplacement. Le contenu DMAP est requis pour chaque puce BeadChip et est unique à chaque code à barres de puce BeadChip.

- 4 Pour spécifier un emplacement de sortie par défaut, sélectionnez Browse (Parcourir) et accédez à l'emplacement de votre choix sur le réseau de votre installation.
- 5 Sélectionnez un format de fichier d'image pour les images enregistrées. Le type d'image par défaut est JPG.
- 6 Sélectionnez un format de fichier de sortie pour les données de balayage. Le type de fichier de sortie par défaut est GTC only (GTC uniquement).
- 7 Sélectionnez Save (Enregistrer).
- 8 Dans l'écran Scan Map (Carte de balayage), indiquez le chemin complet du fichier de manifeste et du fichier de groupement pour chaque type de puce BeadChip. Sélectionnez Browse (Parcourir) pour chaque type de fichier et accédez au dossier qui contient les fichiers pertinents.
- 9 [Facultatif] Sélectionnez Hide Obsolete BeadChips (Masquer les puces Beadchip obsolètes) pour ne pas afficher les puces Beadchip obsolètes.
- 10 Sélectionnez Save (Enregistrer).

# Annexe B Real-Time Analysis

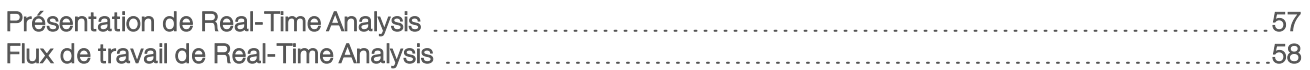

# <span id="page-61-0"></span>Présentation de Real-Time Analysis

L'instrument NextSeq 550Dx utilise une version du logiciel d'analyse en temps réel (Real-Time Analysis, ou RTA) appelée RTA2. RTA2 fonctionne sur l'ordinateur de l'instrument et extrait les intensités des images, effectue les définitions des bases et associe un score de qualité aux définitions des bases. RTA2 et le logiciel de commande communiquent par le biais d'une interface Web HTTP et de fichiers mémoire partagés. Si RTA2 est arrêté, le traitement ne reprend pas, et les données de l'analyse ne sont pas enregistrées.

#### REMARQUE

Les performances de démultiplexage ne sont pas calculées. L'onglet Index de Sequencing Analysis Viewer (SAV) n'est donc pas rempli.

# Entrées dans RTA2

RTA 2 nécessite les entrées suivantes pour le traitement :

- Les images des plaques contenues dans la mémoire locale du système.
- u RunInfo.xml, qui est généré automatiquement au début de l'analyse, fournit le nom de l'analyse et le nombre de cycles, vérifie si une lecture est indexée et lit le nombre de plaques sur la Flow Cell.
- **EXTA.** exe.config, qui est un fichier de configuration logicielle au format XML.

RTA2 reçoit des commandes du logiciel de commande indiquant l'emplacement du fichier RunInfo.xml et précisant si un dossier de sortie facultatif est spécifié.

# Fichiers de sortie RTA v2

Les images de chaque canal passent dans la mémoire sous forme de plaques. Les plaques sont de petites zones d'imagerie sur la Flow Cell qui constituent pour la caméra une unité de vision. À partir de ces images, le logiciel produit des fichiers de sortie qui prennent la forme d'un ensemble de fichiers de définition des bases dont la qualité est notée et de fichiers de filtrage. Tous les autres fichiers supportent les fichiers de sortie.

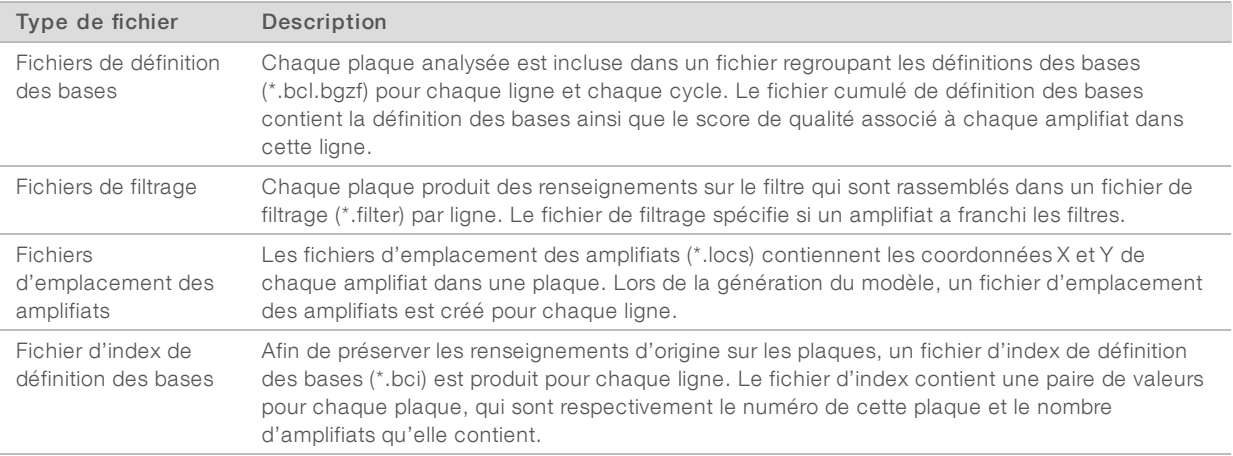

Les fichiers de sortie sont utilisés pour une analyse en aval dans BaseSpace. Autrement, utilisez le logiciel de conversion bcl2fastq pour les conversions FASTQ et les solutions d'analyse tierce. Les fichiers NextSeq 550Dx requièrent bcl2fastq v2.0 ou une version ultérieure. Pour obtenir la dernière version de bcl2fastq, veuillez consulter la page de [téléchargement](http://support.illumina.com/sequencing/sequencing_instruments/nextseq-500/downloads.html) de NextSeq 550Dx sur le site Web d'Illumina.

RTA v2 fournit des indicateurs en temps réel sur la qualité de l'analyse, stockés dans des fichiers InterOp. Les fichiers InterOp sont des fichiers de sortie binaires contenant des indicateurs relatifs aux plaques, aux cycles et au niveau de lecture nécessaires pour afficher des indicateurs en temps réel en utilisant le logiciel SAV (visualiseur d'analyse de séquençage). Pour la dernière version du SAV, consultez la [page](http://support.illumina.com/sequencing/sequencing_software/sequencing_analysis_viewer_sav/downloads.html) de [téléchargement](http://support.illumina.com/sequencing/sequencing_software/sequencing_analysis_viewer_sav/downloads.html) du logiciel SAV sur le site Web d'Illumina.

#### Gestion des erreurs

RTA2 crée des fichiers journaux et les enregistre dans le dossier RTALogs. Les erreurs sont enregistrées dans un fichier d'erreurs au format \*.tsv.

Les fichiers journaux et d'erreurs suivants sont transférés vers leur emplacement final de sortie à la fin du traitement :

- \*GlobalLog\*.tsv récapitule les événements importants survenus pendant l'analyse.
- **Error\*.tsv répertorie les erreurs survenues au cours d'une analyse.**
- <span id="page-62-0"></span>\*WarningLog\*.tsv répertorie les avertissements reçus au cours d'une analyse.

# Flux de travail de Real-Time Analysis

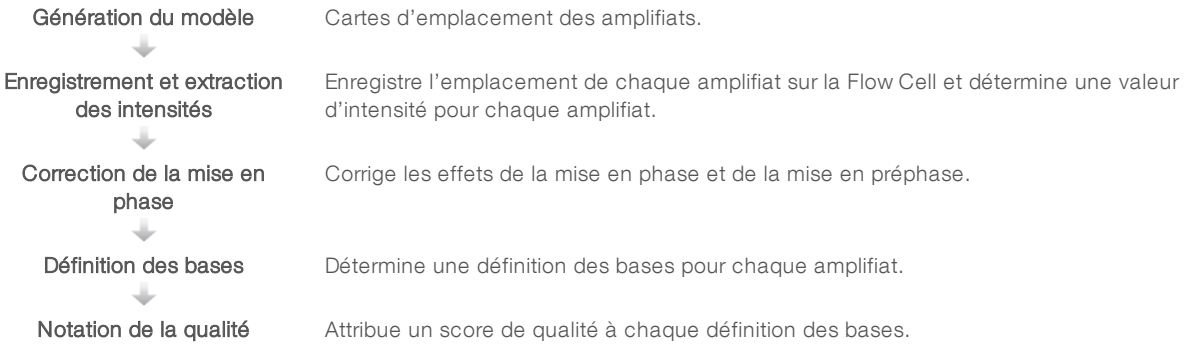

# Génération du modèle

La première étape du flux de travail RTA est la génération du modèle, qui définit la position de chaque amplifiat dans une plaque à l'aide des coordonnées X et Y.

La génération du modèle nécessite les données d'image des cinq premiers cycles de l'analyse. Une fois l'imagerie du dernier cycle de modèle d'une plaque réalisée, le modèle est généré.

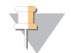

#### REMARQUE

Pour la détection d'un amplifiat pendant la génération du modèle, il doit y avoir au moins une base autre que G dans les cinq premiers cycles. Pour toutes les séquences d'indexage, RTA v2 nécessite au moins une base autre que G dans les deux premiers cycles.

Le modèle est utilisé comme référence pour l'étape suivante d'enregistrement et l'extraction des intensités. Les emplacements des amplifiats sur toute la Flow Cell sont écrits dans les fichiers d'emplacement des amplifiats (\*.locs), un pour chaque ligne.

# Enregistrement et extraction des intensités

L'enregistrement et l'extraction des intensités débutent après la génération du modèle.

- $\blacktriangleright$  L'enregistrement aligne les images produites par chaque cycle d'imagerie selon le modèle.
- tu L'extraction d'intensité détermine une valeur d'intensité pour chaque amplifiat du modèle pour une image donnée.

S'il y a échec d'enregistrement de l'image d'un cycle, quelle qu'elle soit, aucune définition des bases ne sera générée pour cette plaque dans ce cycle. Utilisez le logiciel SAV (visualiseur d'analyse de séquençage) pour examiner les vignettes et trouver les images dont l'enregistrement a échoué.

# Correction de la mise en phase

Lors de la réaction de séquençage, chaque brin d'ADN dans un amplifiat s'étend d'une base par cycle. La mise en phase et la mise en préphase ont lieu lorsqu'un brin est déphasé par rapport au cycle d'incorporation en cours.

- La mise en phase se produit lorsqu'un brin a un retard d'une base.
- La mise en préphase se produit lorsqu'un brin a une avance d'une base.

Figure 29 Mise en phase et en préphase

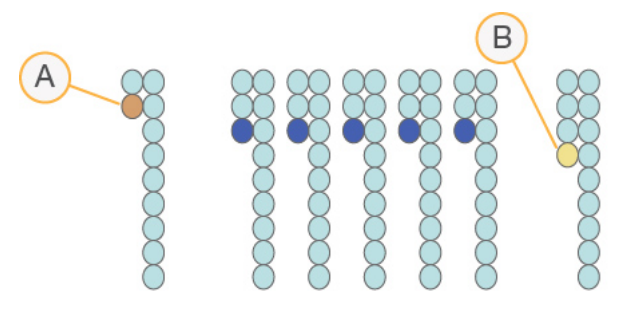

- A Lecture avec une base présentant une mise en phase
- B Lecture avec une base présentant une mise en préphase

RTA2 corrige les effets de la mise en phase et de la mise en préphase, ce qui maximise la qualité des données à chaque cycle tout au long de l'analyse.

# Définition des bases

La définition des bases détermine une base (A, C, G ou T) pour chaque amplifiat d'une plaque donnée d'un cycle spécifique. L'instrument NextSeq 550Dx utilise un séquençage à deux canaux, qui ne nécessite que deux images pour encoder les données de quatre bases d'ADN, une provenant du canal rouge et une autre, du canal vert.

Les intensités extraites d'une image et sa comparaison avec une autre image donnent quatre populations distinctes, chacune correspondant à un nucléotide. Le processus de définition des bases détermine à quelle population appartient chaque amplifiat.

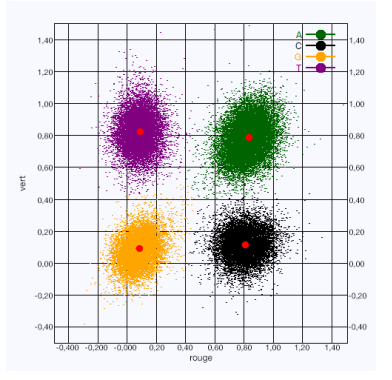

Figure 30 Visualisation de l'intensité des amplifiats

Tableau 1 Définition des bases dans le séquençage à deux canaux

| Base | Canal rouge | Canal vert | Résultat                                                                              |
|------|-------------|------------|---------------------------------------------------------------------------------------|
| A    | 1 (allumé)  | 1 (allumé) | Amplifiats montrant une intensité tant dans le canal rouge que dans le<br>canal vert. |
|      | 1 (allumé)  | 0 (éteint) | Amplifiats montrant une intensité seulement dans le canal rouge.                      |
| G    | 0 (éteint)  | 0 (éteint) | Amplifiats ne montrant d'intensité dans aucun emplacement<br>d'amplifiat connu.       |
|      | 0 (éteint)  | 1 (allumé) | Amplifiats montrant une intensité seulement dans le canal vert.                       |

#### Amplifiats passant le filtre

Au cours de l'analyse, RTA2 filtre les données brutes pour supprimer les lectures non conformes au seuil de qualité des données. Les amplifiats qui se chevauchent et ceux de mauvaise qualité sont supprimés.

Dans le cas d'une analyse sur deux canaux, RTA2 utilise un système basé sur une population pour déterminer la pureté d'une définition des bases. Les amplifiats franchissent le filtre (PF) lorsqu'un maximum d'une définition des bases sur les 25 premiers cycles a une pureté < 0,63. Les bases des amplifiats qui ne passent pas le filtre ne sont pas définies.

# Considérations relatives à l'indexage

Le processus de définition des bases qui a lieu pendant la lecture d'index diffère de celui qui a lieu pendant les autres lectures.

Une lecture d'index doit contenir une base autre que G au moins dans l'un des deux premiers cycles. Si deux bases G sont définies au début d'une lecture d'index, aucune intensité de signal n'est générée. Il faut obtenir un signal dans l'un des deux premiers cycles pour assurer la performance de démultiplexage.

Pour accroître la robustesse de démultiplexage, sélectionnez à chaque cycle des séquences d'indexage qui fournissent un signal dans un canal au moins ou si possible dans les deux canaux. Suivez cette recommandation pour éviter les combinaisons d'index pouvant aboutir à l'obtention de bases G uniquement à n'importe quel cycle.

- $\triangleright$  Canal rouge : A ou C
- Canal vert : A ou T

Ce processus de définition des bases permet d'éviter les erreurs lors de l'analyse d'échantillons low-plex.

# Notation de la qualité

Un score de qualité, ou Q-score, permet de prédire la probabilité d'une erreur dans la définition des bases. Un score de qualité plus élevé implique qu'une définition des bases est de plus haute qualité et plus susceptible d'être correcte.

Le score de qualité est un moyen simple d'indiquer la probabilité de petites erreurs. Les scores de qualité sont représentés sous la forme Q(X), où X est le score. Le tableau suivant montre la relation entre le score de qualité et la probabilité d'une erreur.

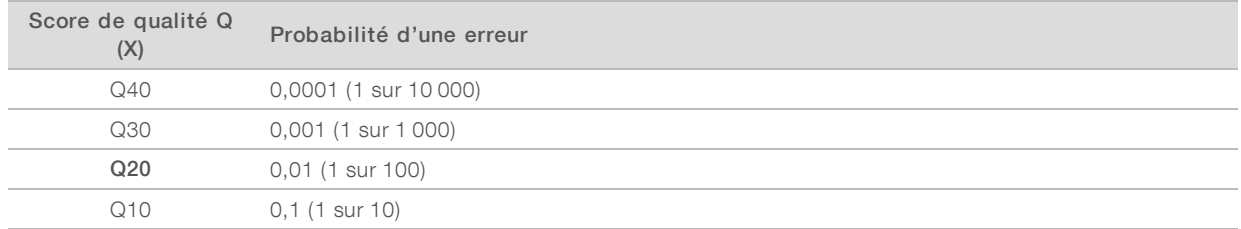

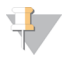

#### REMARQUE

La notation de la qualité s'appuie sur une version modifiée de l'algorithme Phred.

La notation de la qualité calcule un ensemble d'indicateurs prévisionnels pour chaque définition des bases, puis utilise ces valeurs pour rechercher un score de qualité dans un tableau de qualité. Les tableaux de qualité servent à fournir des indicateurs de qualité extrêmement précis pour des analyses générées par une configuration spécifique de plateforme de séquençage et de version de chimie.

Une fois le score de qualité établi, les résultats sont enregistrés dans des fichiers de définition des bases (\*.bcl.bgzf).

Guide de référence de l'instrument NextSeq 550Dx en mode recherche

# Annexe C Fichiers et dossiers de sortie

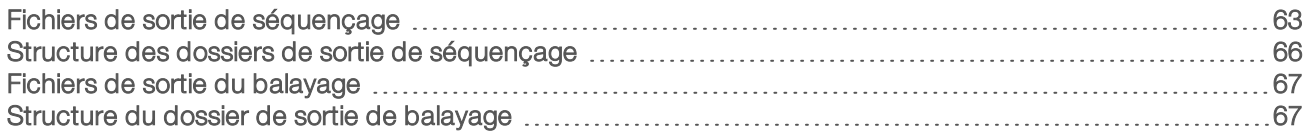

# <span id="page-67-0"></span>Fichiers de sortie de séquençage

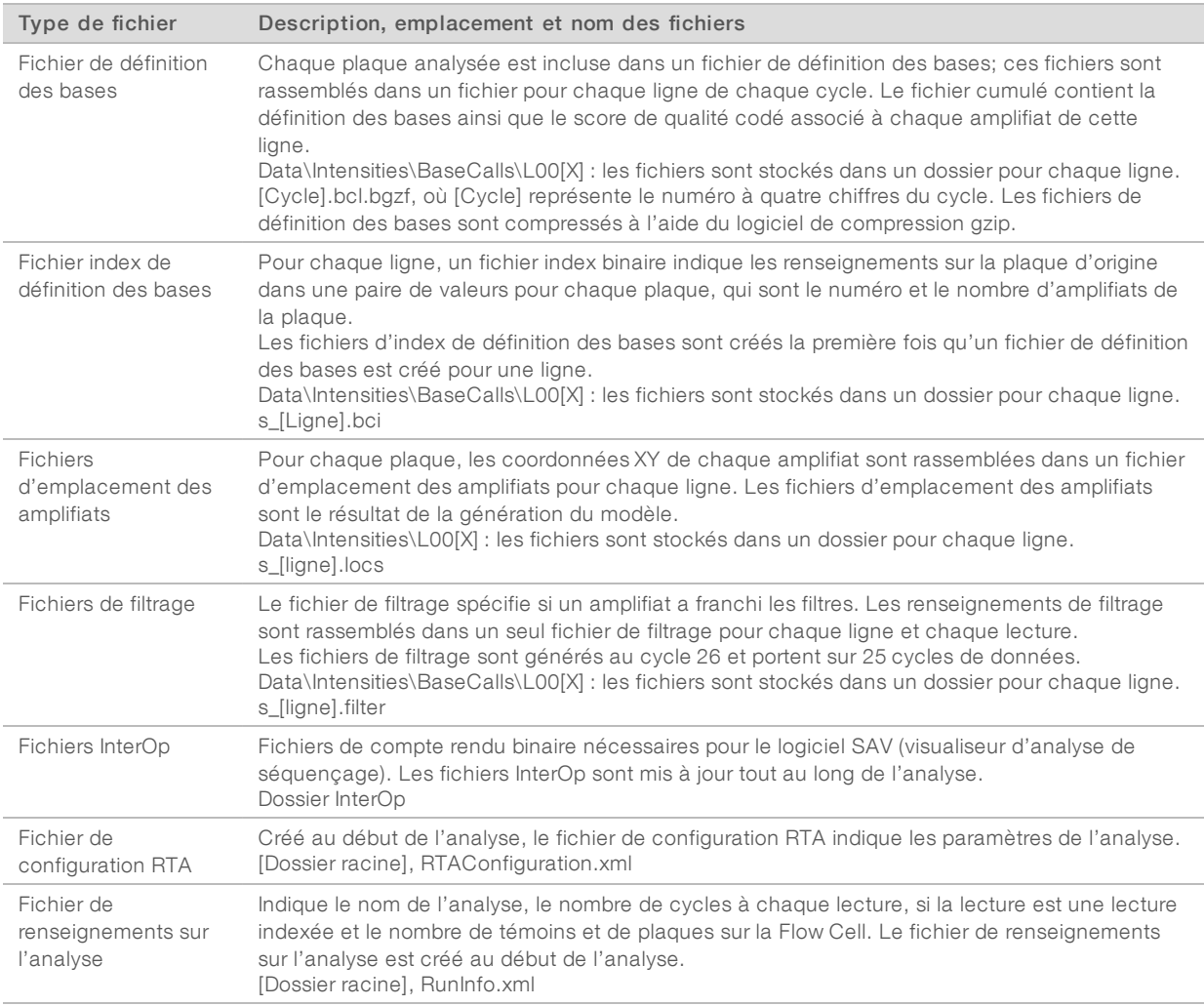

# Plaques de la Flow Cell

Les plaques sont de petites zones d'imagerie sur la Flow Cell qui constituent pour la caméra une unité de vision. Le nombre total de plaques dépend du nombre de lignes, de témoins et de surfaces imagés sur la Flow Cell et de la façon dont les caméras fonctionnent conjointement pour recueillir les images. Les Flow Cell à débit élevé comportent 864 plaques au total.

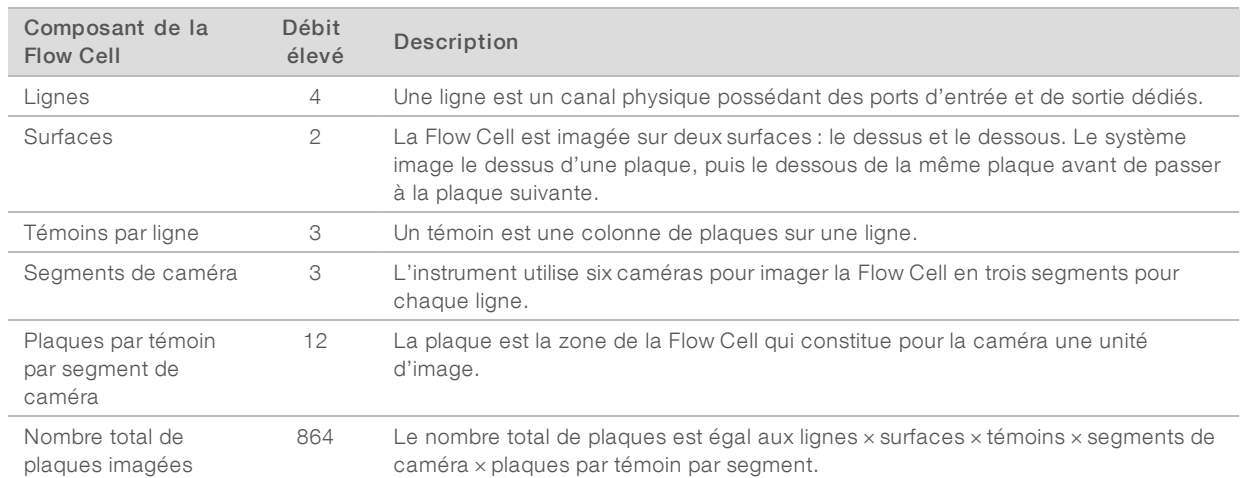

#### Tableau 2 Plaques de la Flow Cell

#### Numérotation des lignes

Les lignes 1 et 3, appelées paire de lignes A, sont imagées simultanément. Les lignes 2 et 4, appelées paire de lignes B, sont imagées lorsque l'imagerie de la paire de lignes A est terminée.

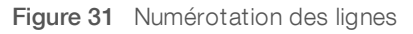

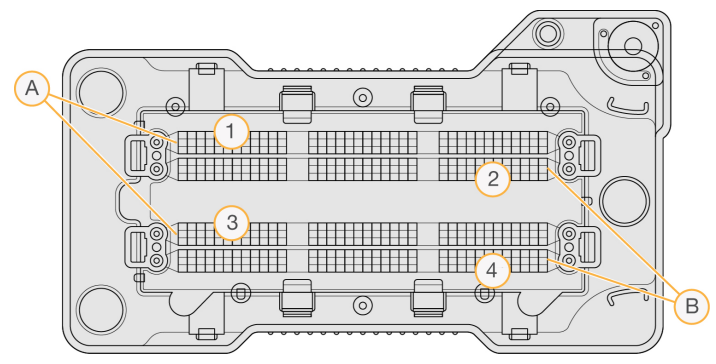

- A Paire de lignes A : lignes 1 et 3
- B Paire de lignes B : lignes 2 et 4

#### Numérotation des témoins

Chaque ligne est imagée en trois témoins. Les témoins sont numérotés de 1 à 3 pour les Flow Cell à débit élevé.

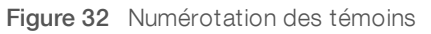

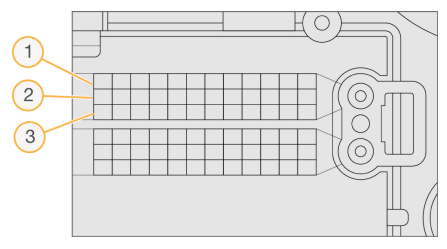

# Numérotation des caméras

L'instrument NextSeq 550Dx utilise six caméras pour l'imagerie de la Flow Cell.

Les caméras sont numérotées de 1 à 6. Les caméras 1 à 3 effectuent l'imagerie de la ligne 1. Les caméras 4 à 6 effectuent l'imagerie de la ligne 3. Une fois l'imagerie des lignes 1 et 3 effectuée, le module d'imagerie se déplace sur l'axe X pour effectuer l'imagerie des lignes 2 et 4.

Figure 33 Numérotation des caméras et des segments (Flow Cell à débit élevé illustrée)

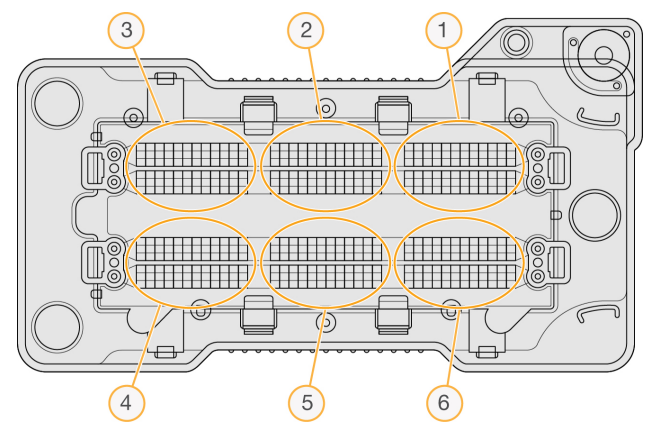

#### Numérotation des plaques

Chaque témoin du segment de chacune des caméras comporte 12 plaques. Les plaques sont numérotées de 01 à 12 dans un format de deux chiffres, quel que soit le numéro de témoin ou le segment de caméra.

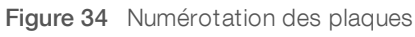

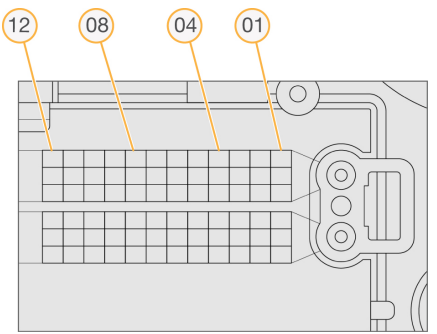

Le numéro complet de la plaque comporte cinq chiffres pour indiquer son emplacement comme suit :

- $\triangleright$  Surface : 1 représente la surface supérieure, et 2, la surface inférieure
- **Témoin : 1, 2 ou 3**
- **Caméra**: 1, 2, 3, 4, 5 ou 6
- Plaque: 01, 02, 03, 04, 05, 06, 07, 08, 09, 10, 11 ou 12

Exemple : la plaque portant le numéro 12508 indique qu'il s'agit d'une surface supérieure, du témoin 2, de la caméra 5 et de la plaque 8.

Le numéro complet à cinq chiffres de la plaque est utilisé dans le nom des vignettes et des fichiers de mise en phase empirique. Pour plus de renseignements, consultez la section Fichiers de sortie de [séquençage](#page-67-0), [page 63.](#page-67-0)

#### <span id="page-70-0"></span>Structure des dossiers de sortie de séquençage

Le logiciel de commande génère automatiquement le nom du dossier de sortie.

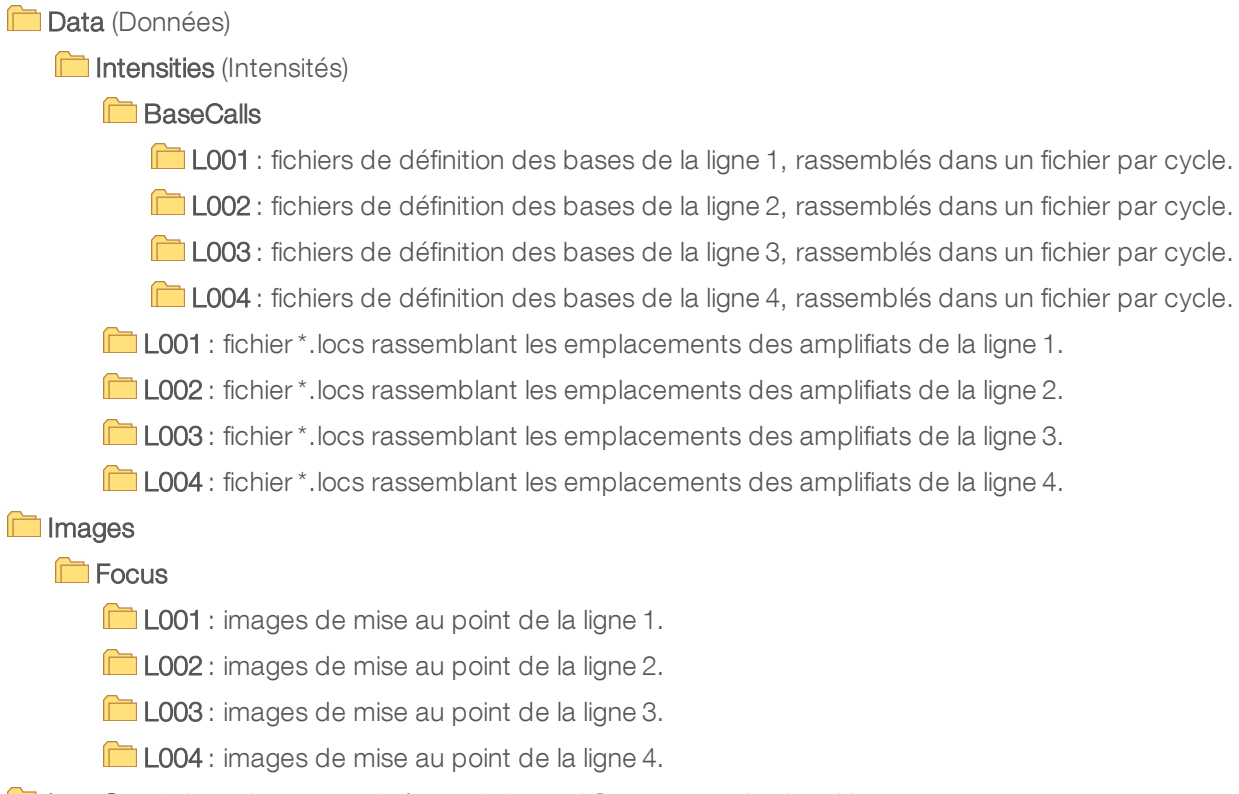

**InterOp**: fichiers binaires utilisés par le logiciel Sequencing Analysis Viewer.

**Logs** : fichiers journaux décrivant les étapes de fonctionnement.

Recipe : fichier de formule propre à l'analyse portant l'identifiant de la cartouche de réactifs.

**FRTALogs** : fichiers journaux décrivant les étapes de l'analyse.

**E** RTAConfiguration.txt

 $\Box$  RunInfo.xml

RunNotes.xml

RunParameters.xml

# <span id="page-71-1"></span>Fichiers de sortie du balayage

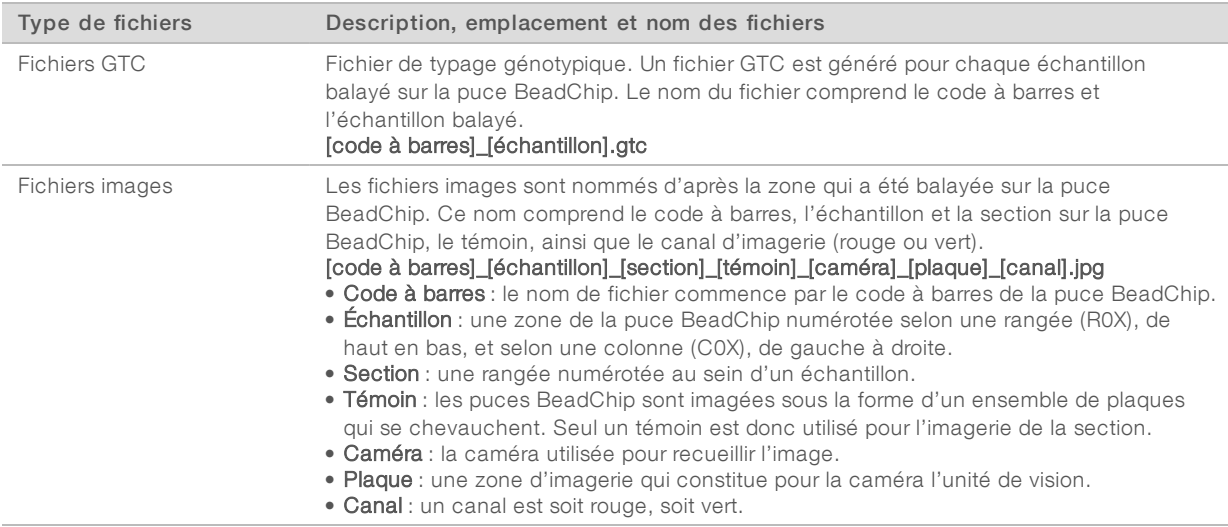

#### <span id="page-71-0"></span>Structure du dossier de sortie de balayage

#### [Date]\_[Nom de l'instrument]\_[Nº de balayage]\_[Code à barres]

#### **incode à barres**]

#### **Config**

Effective.cfg : enregistre les paramètres de configuration utilisés lors du balayage.

Focus : contient les fichiers images servant à mettre au point le balayage.

**Logs** : contient les fichiers journaux répertoriant chaque étape effectuée pendant le balayage.

#### **PreScanDiagnosticFiles**

#### **[Date\_Heure] Barcode Scan**

ProcessedBarcode.jpg : image du code à barres de la puce BeadChip.

Diagnostics de balayage (fichiers journaux)

**E** PreScanChecks.csv : enregistre les résultats de la vérification automatique.

Fichiers GTC : fichiers de typage génotypique (un fichier par échantillon).

Fichiers IDAT : (facultatif) fichiers de données d'intensité (deux fichiers par échantillon, un fichier par canal).

Fichiers images : images du balayage pour chaque échantillon, section, témoin, caméra, plaque et canal.

[Code à barres]\_sample\_metrics.csv

[Code à barres]\_section\_metrics.csv

ScanParameters.xml
Guide de référence de l'instrument NextSeq 550Dx en mode recherche

# Index

## A

adaptateur chargement de puce BeadChip [33](#page-37-0) orientation de la puce BeadChip [31](#page-35-0) présentation [5](#page-9-0) aide documentation [2](#page-6-0) aide, technique [73](#page-77-0) alertes d'état [4](#page-8-0) algorithme Phred [61](#page-65-0) amplifiats passant le filtre [60](#page-64-0) analyse fichiers de sortie [63](#page-67-0) analyse, primaire pureté du signal [60](#page-64-0) arrêt de l'instrument [43](#page-47-0) assistance clientèle [73](#page-77-0) assistance technique [73](#page-77-0) audio [13](#page-17-0)

### B

barre d'état [3](#page-7-0) BaseSpace [1](#page-5-0), [54](#page-58-0) icônes de transfert [26](#page-30-0) identifiants [18](#page-22-0) BeadChip analyse [1](#page-5-1) types [1](#page-5-1) BlueFuse Multi [1](#page-5-1) bouton d'alimentation [5,](#page-9-1) [11](#page-15-0)

## C

cartouche de réactifs présentation [7](#page-11-0) réservoir nº 28 [38](#page-42-0) cartouche de tampon [9](#page-13-0), [21](#page-25-0) clavier [13](#page-17-0) compartiment d'imagerie [3](#page-7-0) compartiment de réactifs [3](#page-7-0) compartiment du tampon [3](#page-7-0) compatibilité Flow Cell, cartouche de réactifs [6](#page-10-0) suivi RFID [6-7](#page-10-0) composants barre d'état [3](#page-7-0) compartiment d'imagerie [3](#page-7-0)

compartiment de réactifs [3](#page-7-0) compartiment du tampon [3](#page-7-0) Configuration [54](#page-58-0) configuration autonome [24](#page-28-0) configuration de BaseSpace [23](#page-27-0) configuration de l'analyse, option avancée [13](#page-17-1) considérations relatives à l'indexage [60](#page-64-1) consommables [6](#page-10-0) analyses de séquençage [14](#page-18-0) cartouche de réactifs [7](#page-11-0) cartouche de tampon [9](#page-13-0) consommables de lavage [37-38](#page-41-0) eau de laboratoire [14](#page-18-1) Flow Cell [7](#page-11-1) maintenance de l'instrument [14](#page-18-2) consommables fournis par l'utilisateur [14](#page-18-0) cycles d'une lecture [15-16](#page-19-0)

## D

Decode File Client [29](#page-33-0) accès par compte [30](#page-34-0) accès par puce BeadChip [31](#page-35-1) définition des bases [59](#page-63-0) considérations relatives à l'indexage [60](#page-64-1) dépannage échec de l'enregistrement du balayage [51](#page-55-0) fichiers propres à une analyse [45](#page-49-0) fichiers spécifiques au balayage [46](#page-50-0) impossible de lire le code à barres de la puce BeadChip [51](#page-55-1) indicateurs de faible qualité [49](#page-53-0) options pour communiquer avec nous [45](#page-49-1) remplacer les fichiers de manifeste et les fichiers de groupement [52](#page-56-0) réservoir de réactifs usagés [49](#page-53-1) vérification avant analyse [46](#page-50-1) directives à propos de l'eau de laboratoire [14](#page-18-1) documentation [2,](#page-6-0) [73](#page-77-0) dossier DMAP Decode File Client [29](#page-33-0) téléchargement [30](#page-34-1) durée de l'analyse [15-16](#page-19-0)

#### E

éliminer les consommables [13](#page-17-2) emplacement de dossier [24](#page-28-0)

emplacement des amplifiats fichiers [63](#page-67-0) génération du modèle [58](#page-62-0) erreurs et avertissements [4](#page-8-0) dans les fichiers de sortie [58](#page-62-1) erreurs lors de la vérification avant analyse [46](#page-50-1)

### F

fichiers d'entrée, balayage dossier DMAP [29](#page-33-0) dossier DMAP, téléchargement [30](#page-34-1) fichiers de groupement [29,](#page-33-1) [52](#page-56-0) fichiers de manifeste [29](#page-33-1), [52](#page-56-0) fichiers de définition des bases [63](#page-67-0) fichiers de filtrage [63](#page-67-0) fichiers de sortie [63](#page-67-0) fichiers de sortie du balayage GTC, IDAT [67](#page-71-0) fichiers de sortie, balayage GTC, IDAT [67](#page-71-0) fichiers de sortie, séquençage [63](#page-67-0) fichiers GTC [67](#page-71-0) fichiers InterOp [45,](#page-49-2) [63](#page-67-1) fichiers journaux GlobalLog [58](#page-62-1) LaneNLog [58](#page-62-1) fichiers locs [63](#page-67-0) filtre à air [4,](#page-8-1) [40](#page-44-0) filtre de pureté [60](#page-64-0) Flow Cell broches d'alignement [18](#page-22-1) emballage [17](#page-21-0) imagerie [65](#page-69-0) nettoyage [17](#page-21-0) numéro de témoin [64](#page-68-0) numérotation des lignes [64](#page-68-1) numérotation des plaques [65](#page-69-1) paires de lignes [7](#page-11-1) plaques [63](#page-67-2) présentation [7](#page-11-1) réhybridation [49](#page-53-0) types [1](#page-5-0) flux de travail cartouche de réactifs [21](#page-25-1) cartouche de tampon [21](#page-25-0) considérations relatives à l'indexage [60](#page-64-1) durée de l'analyse [15-16](#page-19-0) Flow Cell [18](#page-22-1) hypochlorite de sodium [38](#page-42-0) identifiants BaseSpace [18](#page-22-0)

indicateurs de l'analyse [25](#page-29-0) mode autonome [24](#page-28-0) mode BaseSpace [23](#page-27-0) option de chargement avancé [13](#page-17-1) préparation de la Flow Cell [17](#page-21-0) présentation [16](#page-20-0), [30](#page-34-2) puce BeadChip [33](#page-37-0) réactifs usagés [20](#page-24-0) séquençage [58](#page-62-2) vérification avant analyse [24](#page-28-1), [33](#page-37-1) flux de travail de séquençage [58](#page-62-2) formamide, position 6 [22](#page-26-0) formation en ligne [2](#page-6-0)

## G

génération d'amplifiats [15](#page-19-1), [26](#page-30-1) génération du modèle [58-59](#page-62-0) gérer l'instrument arrêter [43](#page-47-0)

## H

hypochlorite de sodium, lavage [38](#page-42-0)

#### I

icônes erreurs et avertissements [4](#page-8-0) état [4](#page-8-0) imagerie, séquençage à deux canaux [59](#page-63-0) indicateurs cycles d'intensité [26](#page-30-1) cycles de densité des amplifiats [26](#page-30-1) définition des bases [59](#page-63-0) indicateurs de l'analyse [25](#page-29-0) instrument arrêter [43](#page-47-1) avatar [12](#page-16-0) bouton d'alimentation [5](#page-9-1) démarrage [11](#page-15-0) indicateurs de mode [12](#page-16-1) paramètres de configuration [53](#page-57-0) redémarrer [43](#page-47-1) surnom [12](#page-16-0) intensités [59](#page-63-0) interrupteur [11](#page-15-0)

Document nº 1000000041922 v01 FRA Destiné à la recherche uniquement. Ne pas utiliser dans le cadre d'examens diagnostiques.

#### L

lavage automatique [27](#page-31-0) composants du lavage [37](#page-41-0) consommables fournis par l'utilisateur [37](#page-41-0) lavage manuel [37](#page-41-0) lavage après analyse [27](#page-31-0) lavage de l'instrument [37](#page-41-0) logiciel durée de l'analyse [15-16](#page-19-0) initialisation [11](#page-15-0) mise à jour automatique [42](#page-46-0) mise à jour manuelle [42](#page-46-1) paramètres de configuration [53](#page-57-0) logiciel Real-Time Analysis [1,](#page-5-0) [4](#page-8-2) Logiciel Real-Time Analysis résultats [63](#page-67-0) logiciels analyse d'image,définition des bases, logiciel de commande [4](#page-8-2) sur instrument [4](#page-8-2) longueur de lecture [15-16](#page-19-0) longueurs de séquences [16](#page-20-1)

#### M

maintenance de l'instrument consommables [14](#page-18-2) maintenance préventive [37](#page-41-1) Message d'erreur RAID [53](#page-57-1) mise à jour du logiciel [41](#page-45-0) mise en phase empirique [59](#page-63-1) mise en phase, mise en préphase [59](#page-63-1) mode recherche uniquement [12](#page-16-1)

## N

nom d'utilisateur et mot de passe [11](#page-15-0) nom d'utilisateur et mot de passe du système [11](#page-15-0) numérotation des caméras [65](#page-69-0) numérotation des lignes [64](#page-68-1) numérotation des plaques [65](#page-69-1) numérotation des témoins [64](#page-68-0)

## O

option de chargement avancé [13](#page-17-1)

#### P

paires de lignes [64](#page-68-1) paramètres d'analyse mode autonome [24](#page-28-0) mode BaseSpace [23](#page-27-0) modifier les paramètres [23](#page-27-0) paramètres de configuration [53](#page-57-0) paramètres du système [12](#page-16-2) passant le filtre (PF) [60](#page-64-0) probabilité d'une erreur [61](#page-65-0) puce BeadChip adaptateur [5,](#page-9-0) [31](#page-35-0) chargement [33](#page-37-0) échec de l'enregistrement [51](#page-55-0) impossible de lire le code à barres [51](#page-55-1) orientation du code à barres [31](#page-35-0)

## R

réactifs fournis [6](#page-10-0) mise au rebut adéquate [21](#page-25-1) réactifs usagés mise au rebut [20,](#page-24-0) [39](#page-43-0) réservoir plein [49](#page-53-1) Real-Time Analysis flux de travail [58](#page-62-2) mise en phase [59](#page-63-1) redémarrage [43](#page-47-2) redémarrage en mode recherche [12](#page-16-1) redémarrer instrument [43](#page-47-1) réhybridation de primer [49](#page-53-0) réhybridation, lecture 1 [49](#page-53-0) RTA2 gestion des erreurs [58](#page-62-1) RunInfo.xml [45](#page-49-2), [63](#page-67-0)

#### S

scores de qualité [61](#page-65-0) séquençage consommables fournis par l'utilisateur [14](#page-18-0) introduction [15](#page-19-2) service de copie d'analyse [26](#page-30-2) service de surveillance Illumina Proactive [54](#page-58-0) suivi RFID [6](#page-10-0)

## T

transfert de données données de balayage [35](#page-39-0) icônes d'activité [26](#page-30-0) service de copie d'analyse [26](#page-30-2) Universal Copy Service [26](#page-30-2)

### V

vérification avant analyse [24](#page-28-1), [33](#page-37-1)

#### W

Windows quitter [43](#page-47-3)

# <span id="page-77-0"></span>Assistance technique

Pour obtenir une assistance technique, communiquez avec l'assistance technique d'Illumina.

Site Web : [www.illumina.com](http://www.illumina.com/) Courriel : [techsupport@illumina.com](mailto:techsupport@illumina.com)

Numéros de téléphone de l'assistance clientèle d'Illumina

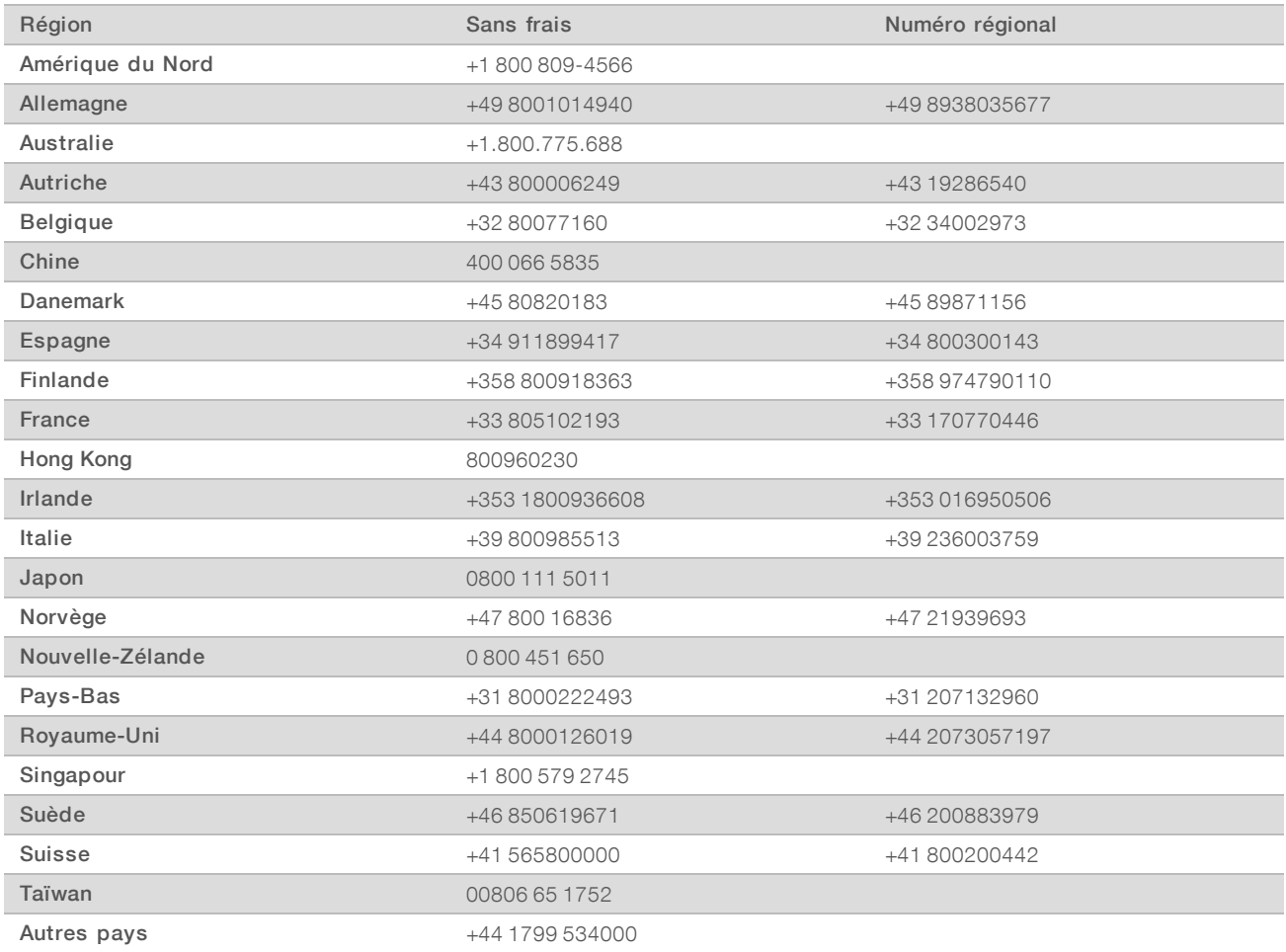

Fiches signalétiques (SDS) : disponibles sur le site Web d'Illumina à l'adresse [support.illumina.com/sds.html](http://support.illumina.com/sds.html).

Documentation produit : disponible en téléchargement au format PDF sur le site Web d'Illumina. Rendez-vous sur [support.illumina.com,](http://www.illumina.com/support.ilmn) sélectionnez un produit, puis cliquez sur Documentation & Literature (Documentation).

Guide de référence de l'instrument NextSeq 550Dx en mode recherche

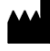

Illumina 5200 Illumina Way San Diego, Californie 92122 États-Unis +(1) 800 809-ILMN (4566) +(1) 858 202-4566 (en dehors de l'Amérique du Nord) techsupport@illumina.com www.illumina.com

Destiné à la recherche uniquement. Ne pas utiliser dans le cadre d'examens diagnostiques.

© 2018 Illumina, Inc. Tous droits réservés.

# illumına